# **Dell™ Latitude™ D810**

# **Användarhandbok**

### **Varningar och upplysningar**

**OBS!** Kommentarer av den här typen innehåller viktig information som hjälper dig att få ut det mesta av datorn.

**ANMÄRKNING:** Här visas information om potentiell skada på maskinvaran eller dataförlust, samt hur du undviker detta.

**VARNING: En varning signalerar risk för skada på egendom eller person, eller livsfara.**

## **Förkortningar och akronymer**

En fullständig lista över förkortningar och akronymer finns i "[Ordlistan"](file:///C:/data/CHM_OUT/systems/latd810/sw/ug/usersgd.chm/usersgd/glossary.htm#1118145).

**OBS!** Vissa funktioner är inte tillgängliga i alla länder.

## **Informationen i det här dokumentet kan komma att ändras. ©2005 Dell Inc. Med ensamrätt.**

Återgivning i någon form utan skriftligt tillstånd från Dell Inc. är strängt förbjuden.

Varumärken som äterfinns i denna text: Dei/. DELL-logotypen, DeilMet, Dimension, Deilmensingen, Britisten, Dei<br>Precision, Strikezone och Undock & Go är varumärken som tillhör Dell Track, i helmensionen som en ander an ent<br>

Övriga varumärken i dokumentet kan användas som hänvisning antingen till dem som gör anspråk på varumärkena eller till deras produkter. Dell Inc. frånsäger sig allt<br>ägarintresse av andra varumärken än sina egna.

#### **Modell PP15L**

**Maj 2005 Artikelnummer D5964 Rev. A02**

# **Om datorn**

- [Ta reda på hur datorn är konfigurerad](#page-1-0)
- **O** [Framsida](#page-1-1)
- [Vänstra sidan](#page-4-0)
- [Högra sidan](#page-5-0)
- **O** [Baksidan](#page-5-1)
- **O** [Undersidan](#page-7-0)

Dell Latitude D810 kan ha levererats i två olika utföranden. Vilken som gäller beror på vad du valde när du köpte datorn. Om du vill ta reda på hur<br>datorn är konfigurerad, måste du känna till det så kallade PPID-numret.

# <span id="page-1-0"></span>**Ta reda på hur datorn är konfigurerad**

**VARNING: Koppla bort modemet från telejacket innan du gör något av nedanstående.**

- 1. Kontrollera att datorn är avstängd och bortkopplad från vägguttaget.
- 2. Frigör datorn om den är ansluten till en dockningsstation (dockad). Mer information finns i dokumentationen som medföljde dockningsstationen.
- 3. Skjut undan och håll kvar frigöringsspaken vid batterifacket på datorns undersida. Ta sedan ut batteriet ur facket. Det finns en detaljerad bild i avsnittet "Ta bort batteriet".
- 4. Titta efter etiketten med PPID-numret. Den finns under batteriet, som följande bild visar.

PPID-numret är det första som visas på etiketten. De första nio tecknen visar hur datorn är konfigurerad.

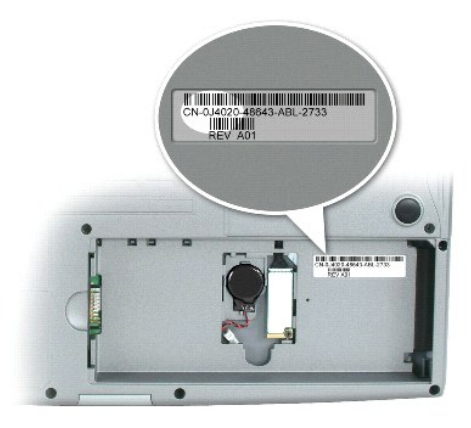

5. Leta reda på en konfiguration som motsvarar de första nio tecknen i PPID-numret i tabellen här nedan.

Identifiera datorns konfiguration med hjälp av PPID-numret om dokumentationen till datorn innehåller uppgifter om skillnader i konfiguration.

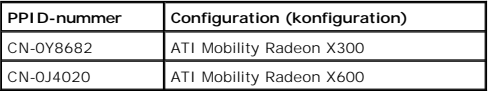

**OBS!** Om du kontaktar Dell ska du visa hur din Latitude D810 är konfigurerad genom att ange det nio tecken långa PPID-numret.

6. Skriv ut den här sidan och markera det aktuella PPID-numret. Förvara den någonstans där du hittar den.

Dell rekommenderar att du håller reda på det nio tecken långa PPID-numret.

## <span id="page-1-1"></span>**Framsida**

<span id="page-2-4"></span>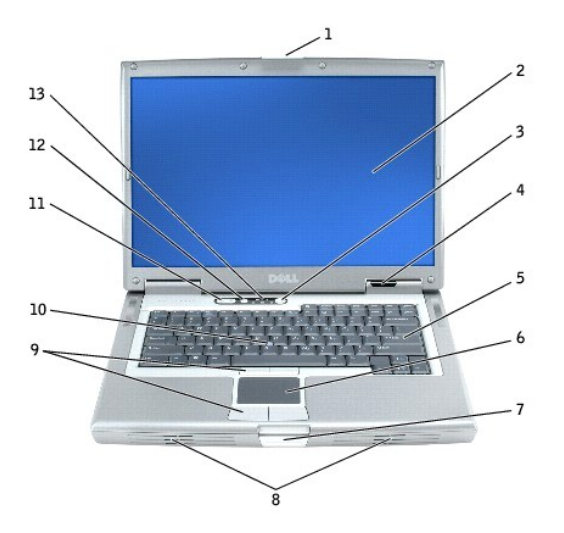

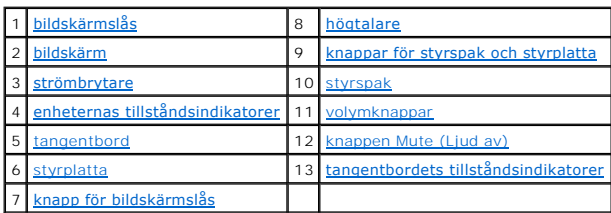

<span id="page-2-0"></span>**bildskärmslås –** Håller bildskärmen stängd.

<span id="page-2-1"></span>**bildskärm –** Mer information om bildskärmen finns i avsnittet "[Använda bildskärmen](file:///C:/data/CHM_OUT/systems/latd810/sw/ug/usersgd.chm/usersgd/display.htm#1052518)".

<span id="page-2-2"></span>**strömbrytare –** Tryck på strömbrytaren för att slå på datorn eller för att slå på eller av strömsparläget.

**ANMÄRKNING:** Stäng av datorn i stället för att trycka på strömbrytaren, så undviker du att förlora information.

Om datorn hänger sig trycker du på och håller ned strömbrytaren tills datorn stängs av. Det kan ta några sekunder.

<span id="page-2-3"></span>**Tillståndsindikatorer**

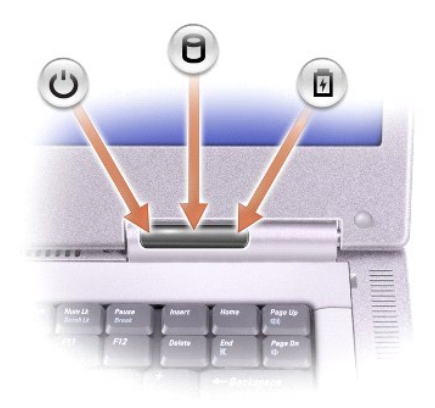

<span id="page-3-9"></span>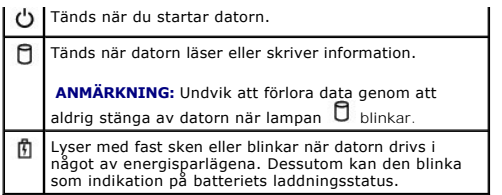

När datorn är ansluten till ett eluttag har lampan  $\mathbf f$  följande funktion:

o Fast grönt sken: batteriet laddas. ¡ Blinkande grönt sken: Batteriet är laddat.

När datorn drivs med batteri har lampan  $\mathbf{\hat{\mathbb{D}}}$  följande funktion:

- o Släckt: batteriet är tillräckligt laddat (eller också är datorn avstängd).<br>o Blinkande orange sken: Batteriladdningen är låg.<br>o Fast orange sken: batteriladdningen är mycket låg.
- 

<span id="page-3-4"></span>t**angentbord – Tangentbordet är utrustat med numeriska tangenter samt Microsoft® Windows®-tangenten. Information om de snabbtangenter som stöds<br>finns i "<u>[Använda tangentbordet och styrplattan](file:///C:/data/CHM_OUT/systems/latd810/sw/ug/usersgd.chm/usersgd/keyboard.htm#1052329)</u>".** 

<span id="page-3-6"></span>**styrplatta –** Styrplattan och styrplattans knappar har samma funktioner som en mus. Mer information finns i "[Använda tangentbordet och styrplattan](file:///C:/data/CHM_OUT/systems/latd810/sw/ug/usersgd.chm/usersgd/keyboard.htm#1052329)".

<span id="page-3-8"></span>**bildskärmslåsknappen –** Tryck på den här knappen för att lossa bildskärmslåset och öppna bildskärmen.

<span id="page-3-0"></span>**högtalare —** [De inbyggda högtalarnas volym justeras med volymkontrollknapparna eller tangentbordsgenvägar. Mer information finns i "Använda](file:///C:/data/CHM_OUT/systems/latd810/sw/ug/usersgd.chm/usersgd/keyboard.htm#1052329)  tangentbordet och styrplattan".

<span id="page-3-1"></span>knappar för styrspak och styrplatta – [Styrspakens och styrplattans knappar har samma funktioner som en mus. Mer information finns i "](file:///C:/data/CHM_OUT/systems/latd810/sw/ug/usersgd.chm/usersgd/keyboard.htm#1052329)Använda <u>.</u><br>http://www.skyrplattangent

<span id="page-3-2"></span>**styrspak –** Styrspaken och styrspakens knappar har samma funktioner som en mus. Mer information finns i "[Använda tangentbordet och styrplattan](file:///C:/data/CHM_OUT/systems/latd810/sw/ug/usersgd.chm/usersgd/keyboard.htm#1052329)".

<span id="page-3-3"></span>**volymknappar –** Tryck på knapparna om du vill ändra ljudvolymen.

<span id="page-3-5"></span>**ljud av –** Tryck på den här knappen om du vill stänga av ljudet.

<span id="page-3-7"></span>**tangentbordets tillståndindikatorer**

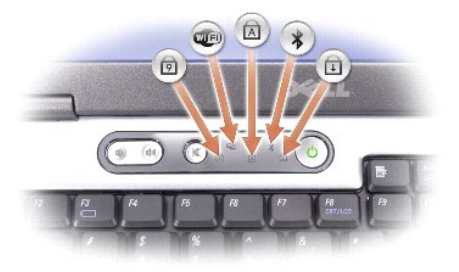

De gröna lamporna ovanför tangentbordet indikerar följande:

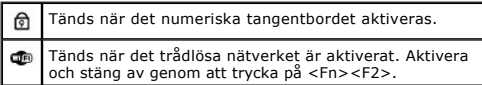

<span id="page-4-6"></span>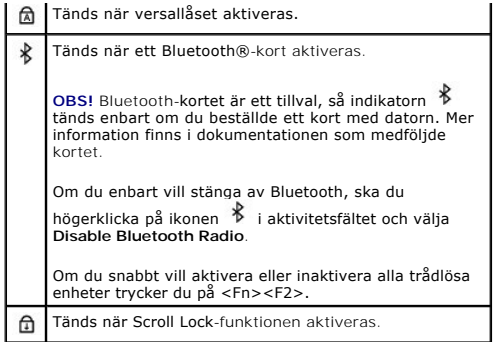

# <span id="page-4-0"></span>**Vänstra sidan**

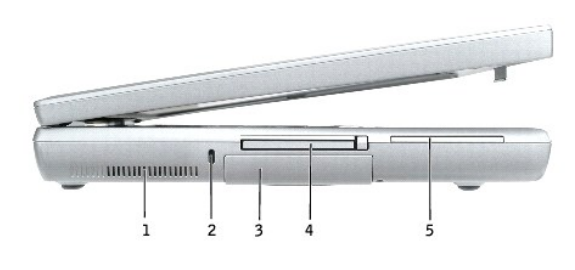

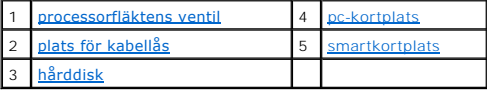

<span id="page-4-1"></span>**processorfläktens ventil —** Luft förs ut genom ventilerna av interna fläktar. Det är för att förhindra överhettning.

**OBS!** Fläkten eller fläktarna startas bara när datorn blir varm. Fläktljudet är helt normalt och innebär inte att det är fel på fläkten eller datorn.

VARNING: För inte in föremål i luftventilerna, och se till att de inte blockeras eller blir dammiga. Låt inte datorn vara igång där luftcirkulationen<br>är dålig, till exempel i en stängd portfölj. Om luftcirkulationen hindra

<span id="page-4-3"></span>**säkerhetskabeluttag –** Här kan du ansluta ett stöldskydd till datorn. Mer information finns i instruktionerna som medföljer stöldskyddet.

**ANMÄRKNING:** Innan du köper ett stöldskydd bör du kontrollera att det passar i säkerhetskabeluttaget.

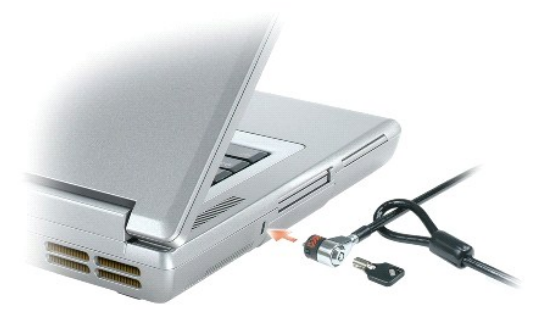

<span id="page-4-5"></span><span id="page-4-2"></span>**hårddisk –** Lagrar programvara och data.

<span id="page-4-4"></span>**pc-kortplats – På pc-**kortplatsen kan du installera ett pc-kort, exempelvis ett modem eller nätverkskort. Datorn levereras med ett tomt plastkort på platsen.<br>Mer information finns i "<u>[Använda pc](file:///C:/data/CHM_OUT/systems/latd810/sw/ug/usersgd.chm/usersgd/pccards.htm#1052329)-kort</u>".

# <span id="page-5-6"></span><span id="page-5-0"></span>**Högersidan**

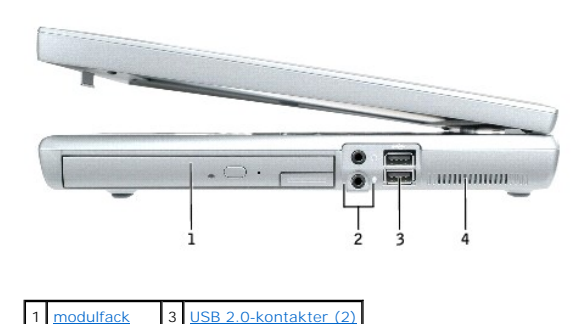

**modulfack –** Du kan installera enheter som en optisk enhet eller en Dell TravelLite™-modul i modulfacket. Mer information finns i "[Använda modulfacket](file:///C:/data/CHM_OUT/systems/latd810/sw/ug/usersgd.chm/usersgd/bay.htm#1052330)".

### <span id="page-5-4"></span>**ljudkontakter**

<span id="page-5-2"></span>2 liudkontakter 4 [luftventil](#page-5-5)

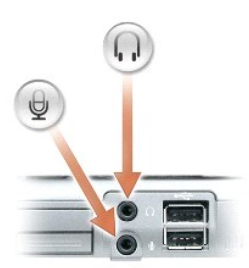

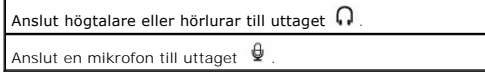

### <span id="page-5-3"></span>**USB 2.0-kontakter (2)**

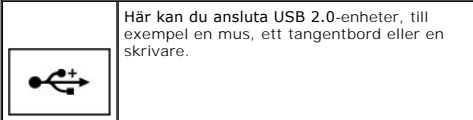

<span id="page-5-5"></span>**luftventil —** Luft förs ut genom ventilerna av interna fläktar. Det förhindrar överhettning.

**GBS! Fläkten eller fläktarna startas bara när datorn blir varm. Fläktljudet är helt normalt och innebär inte att det är fel på fläkten eller datorn.** 

 $\triangle$ VARNING: För inte in föremål i luftventilerna, och se till att de inte blockeras eller blir dammiga. Låt inte datorn vara igång där luftcirkulationen<br>är dålig, till exempel i en stängd portfölj. Om luftcirkulationen hindra

## <span id="page-5-1"></span>**Baksida**

<span id="page-6-7"></span>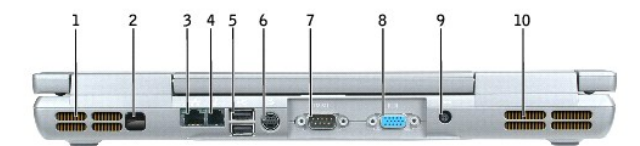

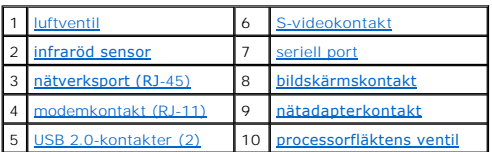

<span id="page-6-0"></span>**luftventil —** Luft förs ut genom ventilerna av interna fläktar. Det är för att förhindra överhettning.

**OBS!** Fläkten eller fläktarna startas bara när datorn blir varm. Fläktljudet är helt normalt och innebär inte att det är fel på fläkten eller datorn.

 $\triangle$ VARNING: För inte in föremål i luftventilerna, och se till att de inte blockeras eller blir dammiga. Låt inte datorn vara igång där luftcirkulationen<br>är dålig, till exempel i en stängd portfölj. Om luftcirkulationen hindra

<span id="page-6-2"></span>**infraröd sensor –** Via den infraröda sensorn kan du överföra filer trådlöst från datorn till en annan IR-kompatibel enhet.

När datorn levereras är IR-porten avstängd. Du kan aktivera givaren i <u>systeminställningarna</u>. Information om hur du överför data finns i *Hjälp,* <u>Hjälp- och</u><br><u>supportcenter</u> samt i dokumentationen som medföljde din IR-ko

### <span id="page-6-4"></span>**nätverksport (RJ-45)**

**ANMÄRKNING:** Nätverksporten är något större än modemporten. Koppla inte en telefonsladd till nätverkskontakten. Det kan skada datorn.

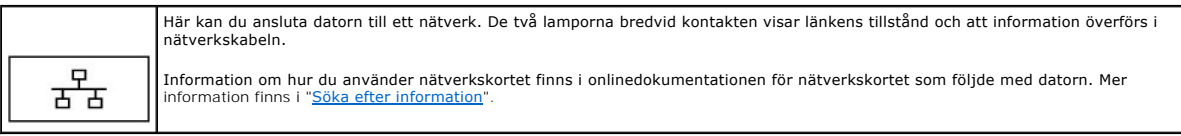

### <span id="page-6-5"></span>**modemkontakt (RJ-11)**

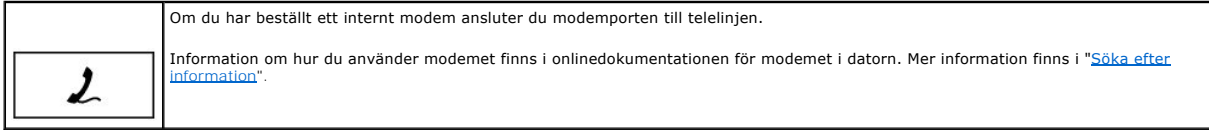

#### <span id="page-6-6"></span>**USB 2.0-kontakter (2)**

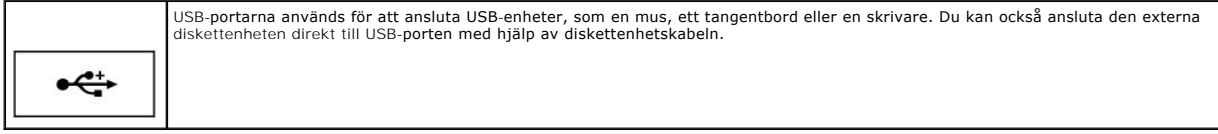

### <span id="page-6-1"></span>**S-videoutgång till en teve**

<span id="page-6-3"></span>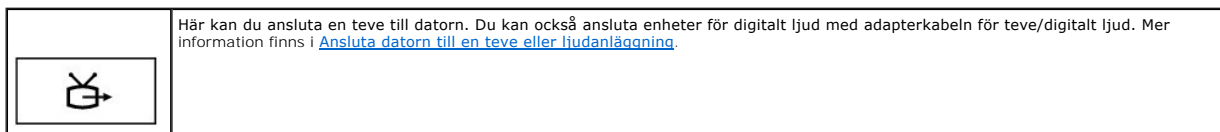

### <span id="page-7-4"></span>**seriell port**

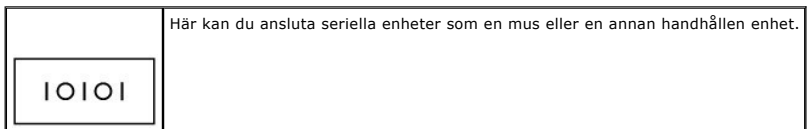

#### <span id="page-7-1"></span>**bildskärmskontakt**

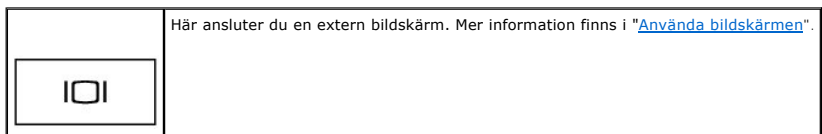

<span id="page-7-2"></span>**uttag för nätadapter —** Här ansluts nätadaptern, så att du kan köra datorn på vanlig nätström i stället för på batteriet.

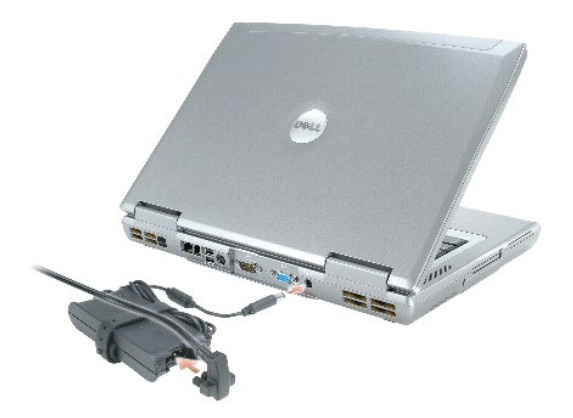

Nätadaptern omvandlar växelström till likström, som datorn körs på. Du kan ansluta nätadaptern oavsett om datorn är på eller av.

VARNING: Nätadaptern är kompatibel med eluttag i hela världen. Däremot kan elkontakter och kontaktdosor variera mellan olika länder. Om du<br>använder felaktiga sladdar eller kopplar sladdar eller kontaktdosor på fel sätt, ka

**ANMARKNING:** När du kopplar bort nätadapterkabeln från datorn bör du hålla i kontakten, inte i sladden, och dra ut den försiktigt men bestämt så att<br>sladden inte skadas.

<span id="page-7-3"></span>**processorfläktens ventil —** Luft förs ut genom ventilerna av interna fläktar. Det är för att förhindra överhettning.

**OBS!** Fläkten eller fläktarna startas bara när datorn blir varm. Fläktljudet är helt normalt och innebär inte att det är fel på fläkten eller datorn.

 $\triangle$ VARNING: För inte in föremål i luftventilerna, och se till att de inte blockeras eller blir dammiga. Låt inte datorn vara igång där luftcirkulationen<br>är dålig, till exempel i en stängd portfölj. Om luftcirkulationen hindra

# <span id="page-7-0"></span>**Undersida**

<span id="page-8-6"></span>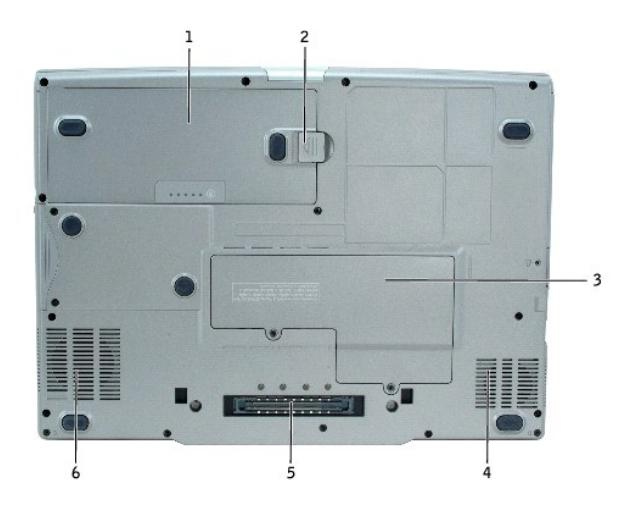

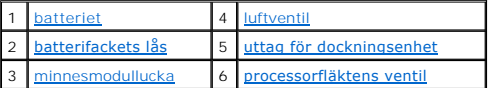

<span id="page-8-0"></span>**batteri –** Om ett batteri har installerats kan du använda datorn utan att ansluta den till eluttaget. Mer information finns i ["Använda batteriet](file:///C:/data/CHM_OUT/systems/latd810/sw/ug/usersgd.chm/usersgd/battery.htm#1052329)".

<span id="page-8-2"></span>frigöringsspak för batterifacket - Frigör batteriet. Mer information finns i ["Använda batteriet](file:///C:/data/CHM_OUT/systems/latd810/sw/ug/usersgd.chm/usersgd/battery.htm#1052329)".

<span id="page-8-4"></span>**minnesmodullucka —** [Täcker facket där det kan sitta ett modem och ett mini](file:///C:/data/CHM_OUT/systems/latd810/sw/ug/usersgd.chm/usersgd/r_r.htm#1052331)-PCI-kort och där det finns en DIMM-modul. Mer information finns i "Lägga till och byta ut delar".

<span id="page-8-1"></span>**luftventil —** Luft förs ut genom ventilerna av interna fläktar. Det är för att förhindra överhettning.

<span id="page-8-3"></span>**OBS!** Fläkten eller fläktarna startas bara när datorn blir varm. Fläktljudet är helt normalt och innebär inte att det är fel på fläkten eller datorn.

**uttag för dockningsstation –** Gör det möjligt att ansluta datorn till en dockningsstation. Mer information finns i dokumentationen som medföljde dockningsstationen.

VARNING: Datorn utnyttjar tekniken Undock & Go™, som gör det möjligt att frigöra den från dockningsenheten utan att den övergår i vänteläge.<br>Eftersom datorn inte automatiskt övergår i vänteläge när den frigörs, måste du s

<span id="page-8-5"></span>**processorfläktens ventil —** Luft förs ut genom ventilerna av interna fläktar. Det är för att förhindra överhettning.

**OBS!** Fläkten eller fläktarna startas bara när datorn blir varm. Fläktljudet är helt normalt och innebär inte att det är fel på fläkten eller datorn.

# **Bilaga**

**[Om Macrovision-produkter](#page-9-0)** 

# <span id="page-9-0"></span>**Om Macrovision-produkter**

Denna produkt inkluderar upphovsrättsligt skyddad teknik som skyddas av metodanspråk på vissa patent i USA och andra rättigheter som ägs av Macrovision<br>Corporation och andra upphovsrättsinnehavare. Användning av den upphov

# **Alert Standard Format (ASF)**

ASF (Alert Standard Format) är en DMTF-standard (Distributed Management Task Force) som anger tekniker för varningar om problem "före<br>operativsystemstart" eller då "operativsystemet saknas". Standarden är utformad för att

Datorn har stöd för följande ASF-varningar och fjärrfunktioner:

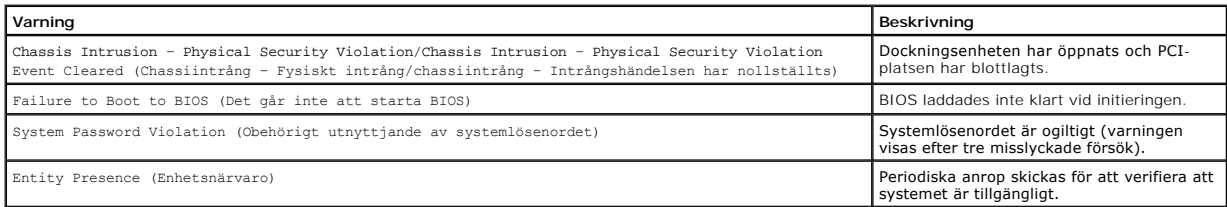

Mer information om Dells ASF-implementering finns i ASF for Dell Portable Computers (ASF för bärbara datorer från Dell) och ASF Administrator's Guide for Dell<br>*Portable Computers (ASF-administratörshandbok för bärbara dato* 

# <span id="page-11-0"></span>**Använda batteriet**

- **O** [Batteriprestanda](#page-11-1)
- **[Kontrollera batteriets laddning](#page-11-2)**
- **Q** [Ladda batteriet](#page-12-0)
- **O** [Ta bort ett batteri](#page-13-0)
- [Sätta in ett batteri](#page-13-1)
- **[Förvara batterier](#page-13-2)**

### <span id="page-11-1"></span>**Batteriprestanda**

**VARNING: Innan du börjar bör du följa säkerhetsanvisningarna i** *produktinformationsguiden***.**

**OBS!** Batterier för bärbara datorer täcks bara av garantin under den första ettårsperioden av datorns begränsade garanti. Mer information om Dells garantibestämmelser finns i *produktinformationshandboken* eller på ett separat garantidokument som medföljde datorn.

För att din dator ska fungera så bra som möjligt och för att BIOS-inställningarna ska sparas bör huvudbatteriet alltid sitta i din bärbara Dell™-dator. Utnyttja batteriet om du vill använda datorn när den inte är ansluten till ett eluttag. Ett batteri medföljer och är vid leverans monterat i batterifacket.

**OBS!** Batteriets kapacitet (den tid som batteriet kan hålla laddningen) minskar med tiden. Beroende på hur ofta och under vilka förhållanden batteriet används, kan du eventuellt behöva köpa ett nytt batteri under datorns livslängd.

Batteriets drifttid varierar beroende på hur datorn används. Du kan sätta i ett extra batteri i modulfacket och på så sätt betydligt öka batteritiden.

Drifttiden minskar avsevärt i följande och liknande situationer:

- l Om du använder optiska enheter, till exempel dvd- eller cd-spelare
- l Vid användning av trådlösa kommunikationsenheter, pc-kort eller USB-enheter
- l Med hög ljusstyrka på bildskärmen, tredimensionella skärmsläckare och andra beräkningsintensiva program, till exempel 3D-spel
- l Om datorn körs med [högsta möjliga hastighet](file:///C:/data/CHM_OUT/systems/latd810/sw/ug/usersgd.chm/usersgd/power.htm#1052525)

**OBS!** Du bör ansluta datorn till ett eluttag när du bränner en cd- eller dvd-skiva.

Du kan <u>[kontrollera batteriets laddning](#page-11-2)</u> innan du <u>[sätter in batteriet](#page-13-1)</u> i datorn. Du kan också ställa in energisparfunktionerna så att du får ett<br>varningsmeddelande när <u>batterinivån är låg</u>.

- VARNING: **Om du använder ett inkompatibelt batteri kan risken för brand eller explosion öka. Byt bara till ett kompatibelt batteri från Dell.<br>Litiumjonbatteriet har utformats att fungera med din Dell-<b>dator. Använd inte et**
- VARNING: Släng inte batterier i soporna. När det inte längre går att ladda batteriet bör du kassera det på lämpligt sätt. Kontakta kommunen eller<br>en miljövårdsorganisation om du vill veta mer om hur du bör kassera batterie
- VARNING: Felaktigt bruk av batterier kan öka risken för brand och kemiska brännskador. Stick inte hål på batteriet, bränn det inte, försök inte ta<br>isär det och exponera det inte för temperaturer över 65°C. Förvara batterie

## <span id="page-11-2"></span>**Kontrollera batteriets laddning**

Information om batteriets laddning får du av batterimätaren i Dell QuickSet, **energimätaren** i Microsoft® Windows®, ikonen , batteriets laddnings- och hälsomätare samt varningen för låg batteriladdning.

## **Batterimätaren i Dell QuickSet**

Om [Dell QuickSet](file:///C:/data/CHM_OUT/systems/latd810/sw/ug/usersgd.chm/usersgd/quickset.htm#1052589) är installerat trycker du på <Fn><F3> om du vill visa QuickSet Battery Meter (batterimätare).

<span id="page-12-2"></span>I fönstret **Battery Meter** visas datorbatteriets tillstånd, laddningsnivå och återstående laddningstid.

**OBS!** Du kan ladda batteriet med hjälp av dockningsstationen. Ett batteri som sitter i dockningsstationen ger dock ingen ström till dockningsstationen eller datorn.

Fliken **Dock Battery** (dockat batteri) visas också i fönstret **Battery Meter** när datorn är ansluten till en dockningsstation (dockad). På fliken visas laddningsnivån och det aktuella tillståndet för batteriet i dockningsstationen.

Följande ikoner visas i fönstret **Battery Meter**:

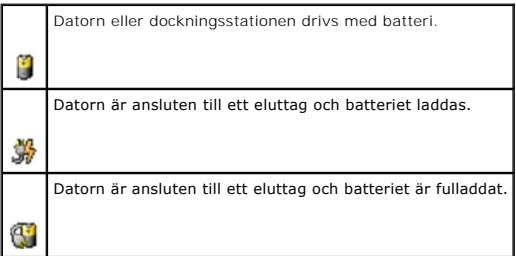

Mer information om QuickSet får du om du högerklickar på ikonen **av strukt i aktivitetsfältet och väljer Hjälp**.

## **Energimätaren i Microsoft Windows**

Energimätaren i Windows indikerar batteriets återstående laddning. Du kan kontrollera energimätaren genom att dubbelklicka på ikonen i aktivitetsfältet. Mer information om fliken **Energimätare** finns i "En

Om datorn är ansluten till ett eluttag visas ikonen

### **Batterimätare**

Om du vill tända batterinivålamporna innan du <u>[sätter in ett batteri](#page-13-1)</u> trycker du på statusknappen i batteriladdningsmätaren. Varje lampa motsvarar cirka 20<br>procent av full laddning. Om batteriet exempelvis har kvar 80 proc

### **Hälsomätare**

Batteriets drifttid päverkas av hur mänga gänger det har laddats. Efter hundratals laddnings- och urladdningscykler kan batteriet förlora en del laddnings-<br>eller leveranskapacitet. Om du vill kontrollera batteriets tillstå försämring. Om fem lampor tänds återstår mindre än 60 procent av laddningskapaciteten och du bör överväga att byta batteriet. Mer information om batteriets<br>drifttid finns i "<u>Specifikationer</u>".

OBS! Om du trycker ned och håller kvar statusknappen på batteriladdningsmätaren i åtminstone tre sekunder, tänds laddningsnivålamporna och visar<br>först den aktuella laddningen. Därefter växlar de till att mäta batteriets hä

## <span id="page-12-1"></span>**Batterivarningsindikator**

**ANMARKNING:** Om du făr en varning om lăg batteriladdning bör du spara det du hăller pă med omedelbart för att undvika att förlora eller förstöra data.<br>Anslut sedan datorn till ett eluttag. Du kan även stänga av datorn och datorn automatiskt i viloläge.

När batteriet är urladdat till cirka 90 procent avges en batterivarning. Datorn ger ifrån sig en ljudsignal som anger att minimal batteritid återstär. Under den<br>tiden avges regelbundna ljudsignaler. Om du använder två batt

## <span id="page-12-0"></span>**Ladda batteriet**

<span id="page-13-3"></span>OBS! Dell™ ExpressCharge™ gör att nätadaptern laddar upp ett fullständigt tömt batteri till omkring 80 procents laddning på en timme när datorn är<br>avstängd, och till hundra procent på omkring två timmar. Laddningstiden är

När du ansluter datorn till ett eluttag, eller sätter i ett batteri medan datorn är ansluten till uttaget, kontrolleras batteriladdningen och temperaturen<br>automatiskt. Eventuellt laddar nätadaptern batteriet så att laddnin

Om batteriet är varmt på grund av att det har använts eller av att omgivningen är varm kan det hända att det inte laddas trots att du ansluter datorn till ett eluttag.

Batteriet är för varmt för att laddas om batteriets indikator 【】 blinkar omväxlande grönt och orange. Koppla ur datorn från eluttaget och låt sedan datorn och<br>batteriet svalna i rumstemperatur. Anslut sedan datorn till el

Mer information om hur du kan lösa batteriproblem finns i ["Problem med strömmen](file:///C:/data/CHM_OUT/systems/latd810/sw/ug/usersgd.chm/usersgd/problems.htm#1052893)."

# <span id="page-13-0"></span>**Ta bort ett batteri**

**VARNING: Koppla bort modemet från telejacket innan du gör något av nedanstående.**

*OBS!* Mer information om hur du tar bort extra batterier finns i "[Använda modulfacket](file:///C:/data/CHM_OUT/systems/latd810/sw/ug/usersgd.chm/usersgd/bay.htm#1052330)"

- 1. Kontrollera att datorn är avstängd och bortkopplad från vägguttaget.
- 2. Om datorn är ansluten till en dockningsstation (dockad) frigör du den. Mer information finns i dokumentationen som medföljde dockningsstationen.
- 3. Skjut undan och håll kvar batterifackets låsspak på datorns undersida. Ta sedan ut batteriet ur facket.

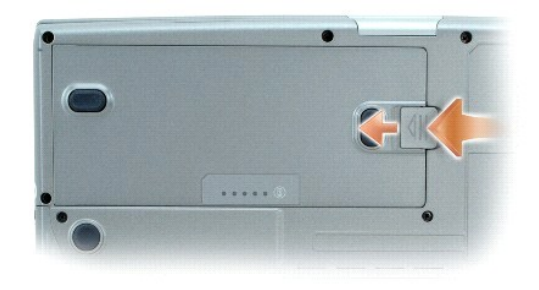

# <span id="page-13-1"></span>**Sätta in ett batteri**

Kontrollera att datorn är avstängd. Skjut in batteriet i facket tills låsspärren klickar till.

Information om hur du installerar extra batterier finns i "[Använda modulfacket](file:///C:/data/CHM_OUT/systems/latd810/sw/ug/usersgd.chm/usersgd/bay.htm#1052330)".

## <span id="page-13-2"></span>**Förvara batterier**

Ta ut batteriet ur datorn om du inte ska använda den under en tid. Om ett batteri förvaras en längre tid utan att användas, laddas det ur. Efter en lång tids<br>förvaring bör du <u>ladda upp batteriet på nytt</u> innan du använder

# <span id="page-14-0"></span>**Använda modulfacket**

- **O** [Modulfacket](#page-14-1)
- [Om säkerhetsskruven](#page-14-2)
- [Ta bort och installera enheter medan datorn är avstängd](#page-14-3)
- [Ta bort och installera enheter medan datorn är på](#page-15-0)

## <span id="page-14-1"></span>**Modulfacket**

**VARNING: Innan du börjar bör du följa säkerhetsanvisningarna i** *produktinformationsguiden***.**

Du kan installera ytterligare enheter i modulfacket, till exempel en diskettstation, en optisk enhet, ett andra batteri eller en andra hårddisk.

# <span id="page-14-2"></span>**Om säkerhetsskruven**

**OBS!** Du behöver inte använda enhetens säkerhetsskruv om du inte vill förhindra att modulen ska gå lätt att lossa.

Dell™-datorn är utrustad med en cd/dvd-spelare i modulfacket och en säkerhetsskruv. Den senare är inte iskruvad i cd/dvd-spelaren utan medföljer separat.<br>Om du monterar en modul i facket kan du skruva i säkerhetsskruven,

## <span id="page-14-4"></span>**Ta bort säkerhetsskruven från enheten**

Om säkerhetsskruven är iskruvad måste du skruva ur den innan det går att ta bort modulen ur facket:

- 1. Spara och stäng alla öppna filer, avsluta alla öppna program och stäng av datorn.
- 2. Om datorn är ansluten till en dockningsstation (dockad) frigör du den. Mer information finns i dokumentationen som medföljde dockningsenheten.
- 3. Stäng den inbyggda skärmen och vänd på datorn.
- 4. Använd en krysspårmejsel (storlek 1) och skruva loss säkerhetsskruven på enheten från datorns undersida.

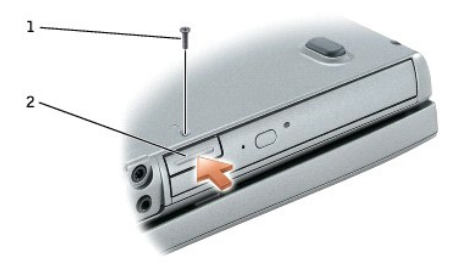

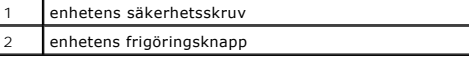

## <span id="page-14-3"></span>**Ta bort och installera enheter medan datorn är avstängd**

**OBS!** Om enhetens säkerhetsskruv inte är iskruvad kan du ta bort och installera enheter medan datorn är på och när den är ansluten till en dockningsstation (dockad).

**ANMARKNING:** Förvara enheter på ett säkert, torrt ställe när de inte sitter i datorn så att de inte skadas. Undvik att utsätta dem för tryck och lägg inte<br>tunga saker ovanpå dem.

- 1. Ta bort [enhetens säkerhetsskruv](#page-14-4) om den är iskruvad.
- 2. Tryck på enhetens frigöringsknapp.
- 3. Ta ut enheten ur modulfacket.

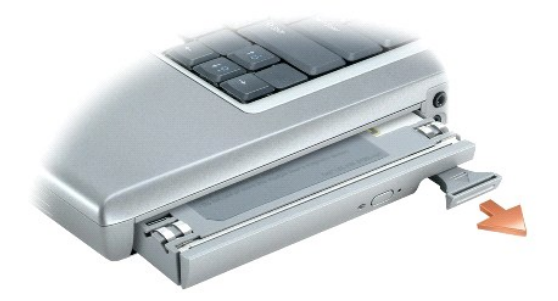

- 4. Tryck i den nya enheten i facket tills du hör ett klickande ljud.
- 5. Tryck på enhetens frigöringsknapp.

# <span id="page-15-0"></span>**Ta bort och installera enheter medan datorn är på**

- 1. Innan du matar ut enheten ska du dubbelklicka på **Säker borttagning av maskinvara** i aktivetetsfältet, markera enheten du vill mata ut och klicka på **Stopp**.
- 2. Ta bort [enhetens säkerhetsskruv](#page-14-4) om den är iskruvad.
- **ANMARKNING:** Förvara enheter på ett säkert, torrt ställe när de inte sitter i datorn så att de inte skadas. Undvik att utsätta dem för tryck och lägg inte<br>tunga saker ovanpå dem.
- 3. Tryck på enhetens frigöringsknapp.

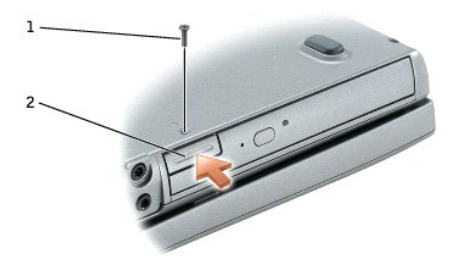

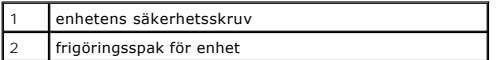

4. Ta ut enheten ur modulfacket.

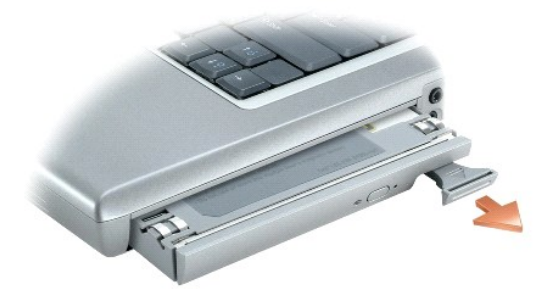

5. Tryck i den nya enheten i facket tills du hör ett klickande ljud.

Den nya enheten identifieras automatiskt av operativsystemet.

- 6. Tryck på enhetens frigöringsknapp.
- 7. Om datorn är lösenordsskyddad skriver du ditt lösenord.

# **Använda cd- och dvd-skivor och andra enheter i modulfacket**

- [Spela upp en cd-](#page-17-0) eller dvd-skiva
- **[Justera volymen](#page-17-1)**
- [Justera bilden](#page-18-0)
- [Ansluta datorn till en teve eller ljudanläggning](#page-19-1).

## <span id="page-17-0"></span>**Spela upp en cd- eller dvd-skiva**

**VIKTIGT!** Tryck inte på cd- eller dvd-facket när du öppnar eller stänger det. Ha luckan stängd när du inte använder enheten.

**VIKTIGT!** Flytta aldrig datorn när du spelar upp cd- eller dvd-skivor.

- 1. Tryck på utmatningsknappen på enhetens framsida.
- 2. Dra ut facket.

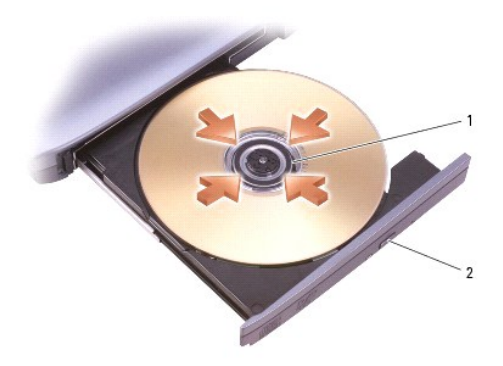

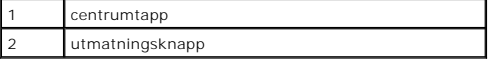

3. Lägg skivan med etiketten uppåt mitt i facket och knäpp fast den på centrumtappen.

**OBS!** Om du använder en modul som levererades med en annan dator, måste de drivrutiner och program som behövs för att spela upp dvd-skivor eller skriva data installeras. Se programvaran som medföljde datorn.

4. För tillbaka cd-facket in i enheten.

Information om hur du formaterar cd-**skivor så att du kan spara data på dem, skapar cd**-skivor med musik eller kopierar cd-skivor finns i dokumentationen till<br>cd-**bränningsprogrammet som medföljde datorn.** 

**OBS!** Iaktta upphovsrätten när du bränner cd-skivor.

## <span id="page-17-1"></span>**Justera volymen**

**OBS!** Om ljudet till högtalarna är avstängt hör du inte den cd- eller dvd-skiva som spelas.

1. Klicka på **Start**, peka på **Alla program (**eller **Program)**® **Tillbehör**® **Underhållning** (eller **Multimedia**) och välj till sist **Volymkontroll**.

2. I fönstret **Volymkontroll** klickar du och drar skjutreglaget i kolumnen **Volymkontroll**. Dra det uppåt eller nedåt för att öka eller minska volymen.

Mer information om olika alternativ för volymkontrollen får du om du klickar på **Hjälp** i fönstret **Volymkontroll**.

I volymfönstret visas den aktuella volymnivăn och huruvida ljudet är avstängt. Du kan antingen högerklicka på ikonen W i Aktivitetsfältet eller trycka på<br>volymknapparna om du vill aktivera eller inaktivera **volymfönstret**

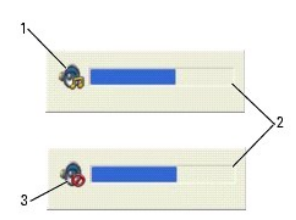

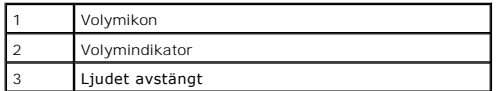

Om mätaren är aktiverad höjer och sänker du volymen med hjälp av volymknapparna eller genom att trycka på följande tangenter:

- l Tryck på <Fn><Page Up> om du vill höja volymen.
- l Tryck på <Fn><Page Down> om du vill sänka volymen.
- l Tryck på <Fn><End> om du vill stänga av ljudet.

Mer information om QuickSet får du om du högerklickar på ikonen **det** aktivitetsfältet och väljer **Hjälp**.

## <span id="page-18-0"></span>**Justera bilden**

Så här justerar du bildskärmsinställningarna om ett felmeddelande visas med information om att den aktuella upplösningen och det aktuella färgdjupet använder för mycket minne för dvd-uppspelning:

## **Microsoft® Windows® XP**

- 1. Klicka på **Start**, peka på **Inställningar** och välj **Kontrollpanelen**.
- 2. Klicka på **Utseende och teman** under **Välj en kategori**.
- 3. Klicka på **Ändra bildskärmens upplösning** under **Välj en aktivitet**.
- 4. Klicka och dra reglaget **Skärmupplösning** i fönstret **Egenskaper för bildskärm** och ändra inställningen till **1 024 x 768 bildpunkter**.
- 5. Klicka på den nedrullningsbara listrutan under **Färgkvalitet** och markera **Mellan (16 bitar)**.
- 6. Klicka på **OK**.

### **Microsoft Windows 2000**

- 1. Klicka på **Start**, peka på **Inställningar** och välj **Kontrollpanelen**.
- 2. Dubbelklicka på ikonen **Bildskärm** och klicka på fliken **Inställningar**.
- 3. Klicka och dra reglaget under **Skrivbordsstorlek** och ändra inställningen till **1 024 x 768 bildpunkter**.
- 4. Klicka på den nedrullningsbara listrutan under **Färgkvalitet** och markera **High Color (16 bitar)**.
- 5. Klicka på **Verkställ**.
- 6. Klicka på **OK** när du vill spara inställningarna och stänga fönstret.

# <span id="page-19-1"></span><span id="page-19-0"></span>**Ansluta datorn till en teve eller ljudanläggning.**

**OBS!** Bild- och ljudkablar för att ansluta datorn till en teve eller stereo medföljer inte datorn. Du kan köpa kablar hos de flesta radio- och tevehandlare. Teve/stereokabeln finns att köpa från Dell.

Datorn har en s-videokontakt med teveutgång som gör att du om du även har en adapterkabel för teve eller digitalt ljud (som Dell säljer) kan koppla datorn till<br>en teve och/eller stereo. Kabeln har kontakter för S-video, ko

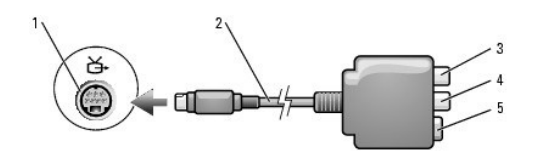

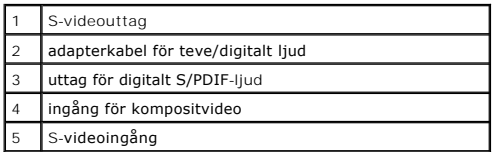

Teven har antingen en S- eller en kompositvideoingång. Beroende på vilken typ av kontakt teven har kan du koppla ihop datorn och teven med en S-<br>videokabel eller en kompositvideokabel, som finns att köpa i handeln. Vad gäl

När du ansluter video- och ljudkablar till datorn bör du använda någon av följande kombinationer:

**OBS!** Bilderna i början av alla avsnitt är till hjälp när du undersöker vilken anslutningsmetod du bör använda.

- l [S-video och vanligt ljud](#page-19-2)
- l [S-video och digitalt S/PDIF-ljud](#page-20-0)
- l [Kompositvideo och vanligt ljud](#page-21-0)
- l [Kompositvideo och digitalt S/PDIF-ljud](#page-22-0)

När du har kopplat ihop teven och datorn med ljud- och bildkablar måste du se till att datorn kan kontakta teven. Följ instruktionerna i "<u>Aktivera</u><br><u>bildskärmsinställningarna för en teve</u>" så att datorn kan identifiera oc

## <span id="page-19-2"></span>**S-video och vanligt ljud**

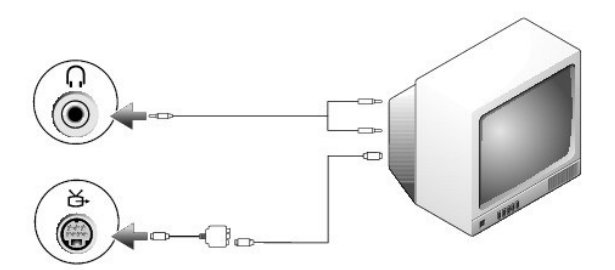

<span id="page-20-1"></span>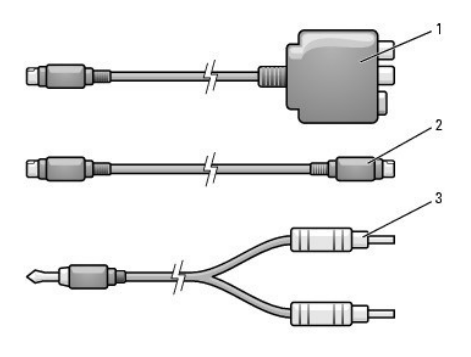

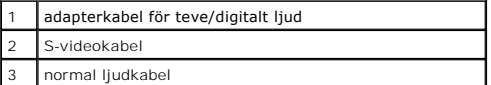

1. Stäng av datorn och teven och/eller ljudanläggningen som du vill ansluta.

**OBS!** Du kan ansluta en S-videokabel direkt till S-videouttaget på datorn (utan teve/digitalljudkabeln) om teven eller ljudanläggningen har stöd för S-video, men inte digitalt S/PDIF-ljud.

2. Anslut adapterkabeln för teve/digitalt ljud till S-videoutgången på datorn.

3. Sätt i den ena änden av S-videokabeln i S-videoingången på adapterkabeln.

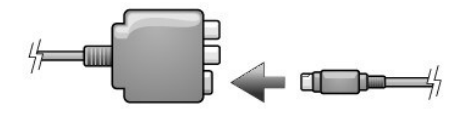

- 4. Anslut den andra änden av S-videokabeln till tevens S-videoingång.
- 5. Anslut den ände av ljudkabeln som bara har en kontakt till hörlursuttaget på datorn.
- 6. Anslut de båda RCA-kontakterna i den andra änden av ljudkabeln till ljudingångarna på teven eller en annan ljudanläggning.
- 7. Sätt på teven och den eventuella ljudanläggning som du har anslutit och starta sedan datorn.
- 8. Följ instruktionerna i ["Aktivera bildskärmsinställningarna för en teve](#page-24-0)" så att datorn kan identifiera och fungera tillsammans med teven.

# <span id="page-20-0"></span>**S-Video och digitalt S/PDIF-ljud**

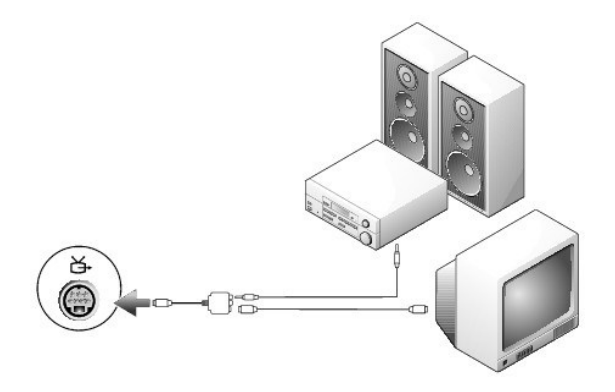

<span id="page-21-1"></span>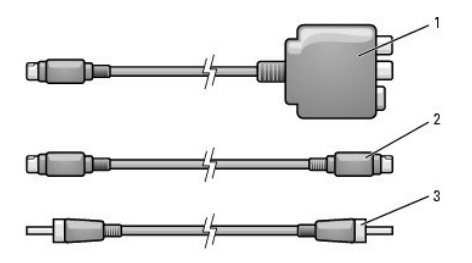

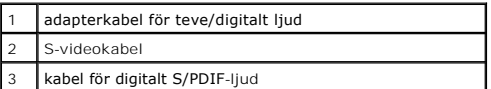

- 1. Stäng av datorn och teven och/eller ljudenheten som du vill ansluta.
- 2. Anslut adapterkabeln för teve/digitalt ljud till S-videoutgången på datorn.
- 3. Sätt i den ena änden av S-videokabeln i S-videoingången på adapterkabeln.

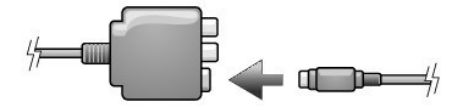

- 4. Sätt i den andra änden av S-videokabeln i S-videoingången på teven.
- 5. Anslut ena änden av S/PDIF-kabeln till kontakten för digitalt ljud på adapterkabeln för teve/digitalt ljud.

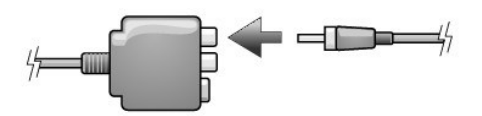

- 6. Sätt i den andra änden av kabeln för digitalt S/PDIF-ljud i ljudingången på teven eller någon annan ljudenhet.
- 7. Sätt på teven och den eventuella ljudanläggning som du har anslutit och starta sedan datorn.
- 8. Följ instruktionerna i ["Aktivera bildskärmsinställningarna för en teve](#page-24-0)" så att datorn kan identifiera och fungera tillsammans med teven.

## <span id="page-21-0"></span>**Kompositvideo och vanligt ljud**

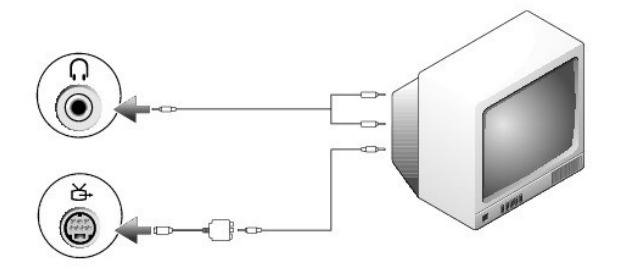

<span id="page-22-1"></span>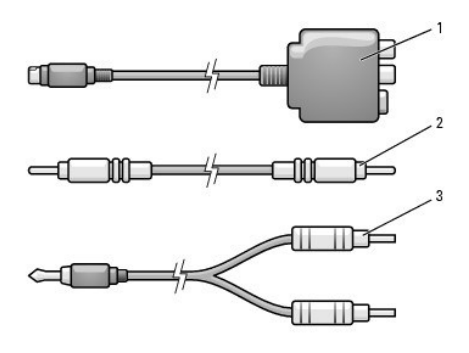

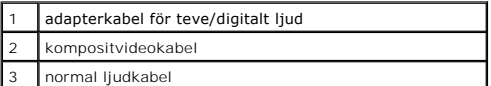

- 1. Stäng av datorn och teven och/eller ljudanläggningen som du vill ansluta.
- 2. Anslut adapterkabeln för teve/digitalt ljud till S-videoutgången på datorn.
- 3. Sätt i den ena änden av kompositvideokabeln i motsvarande ingång på adapterkabeln.

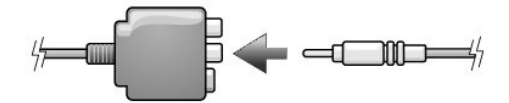

- 4. Anslut den andra änden av kompositvideokabeln till kompositvideoingången på teven.
- 5. Anslut den ände på ljudkabeln som bara har en kontakt till uttaget för hörlurar på datorn.
- 6. Anslut de båda RCA-kontakterna i den andra änden av ljudkabeln till ljudingångarna på teven eller en annan ljudanläggning.
- 7. Sätt på teven och den eventuella ljudanläggning som du har anslutit och starta sedan datorn.
- 8. Följ instruktionerna i ["Aktivera bildskärmsinställningarna för en teve](#page-24-0)" så att datorn kan identifiera och fungera tillsammans med teven.

# <span id="page-22-0"></span>**Kompositvideo och digitalt S/PDIF-ljud**

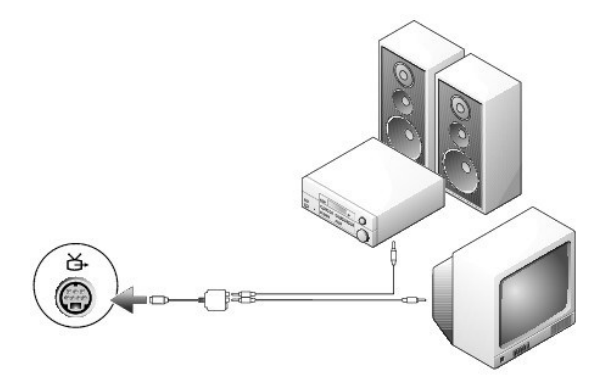

<span id="page-23-1"></span>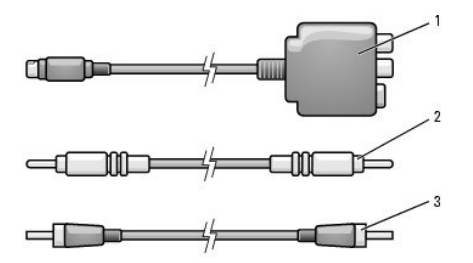

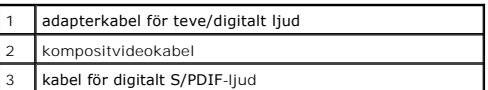

- 1. Stäng av datorn och teven och/eller ljudenheten som du vill ansluta.
- 2. Anslut adapterkabeln för teve/digitalt ljud till S-videoutgången på datorn.
- 3. Sätt i den ena änden av kompositvideokabeln i motsvarande ingång på adapterkabeln.

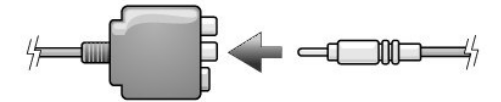

- 4. Anslut den andra änden av kompositvideokabeln till kompositvideoingången på teven.
- 5. Anslut ena änden av S/PDIF-kabeln till S/PDIF-uttaget på adapterkabeln för teve/digitalt ljud.

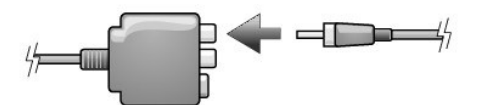

- 6. Sätt i den andra änden av den digitala ljudkabeln i S/PDIF-ingången på teven eller ljudenheten.
- 7. Sätt på teven och den eventuella ljudanläggning som du har anslutit och starta sedan datorn.
- 8. Följ instruktionerna i ["Aktivera bildskärmsinställningarna för en teve](#page-24-0)" så att datorn kan identifiera och fungera tillsammans med teven.

## <span id="page-23-0"></span>**Aktivera digitalt S/PDIF-ljud**

Om datorn är utrustad med en dvd-spelare kan du aktivera Dolby Digital 5.1-ljud för dvd-uppspelning.

- 1. Dubbelklicka på ikonen **Cyberlink PowerDVD** på skrivbordet.
- 2. Klicka på **Settings**.
- 3. Klicka på **DVD**.
- 4. Klicka på högtalarikonen, som har etiketten **Audio Settings**.
- 5. Klicka på höger- eller vänsterpilen bredvid **Speaker configuration** tills du ser texten SPDIF.

Nu har digitalt S/PDIF-ljud aktiverats.

#### **Aktivera S/PDIF i Windows ljuddrivrutin**

**OBS!** Om du aktiverar S/PDIF i Windows inaktiveras datorns hörlursuttag.

- 1. Dubbelklicka på högtalarikonen i meddelandefältet.
- 2. Välj **Avancerade kontroller** på **Alternativ**-menyn.
- 3. Klicka på **Avancerat**.
- 4. Klicka på **Aktivera S/PDIF**.
- 5. Klicka på **Stäng**.
- 6. Klicka på **OK**.

## <span id="page-24-1"></span>**Konfigurera Dolby Headphone**

**GBS! Funktionen Dolby Headphone är endast tillgänglig om datorn är utrustad med en dvd-spelare.** 

- 1. Dubbelklicka på ikonen **InterVideo Win DVD** på skrivbordet.
- 2. Klicka på ikonen **Properties** (egenskaper).
- 3. Klicka på fliken **Dolby Headphone** (Dolby-hörlur).
- 4. Klicka på **Enable Dolby Headphone** (aktivera Dolby-hörlur).

**OBS!** Ikonernas etiketter kan vara osynliga tills du placerar markören över dem.

- 5. Välj ett av de fyra alternativen för att konfigurera surroundljudet. **Option 1** (alternativ 1) är ett basalternativ för stereoljud och **Option 2**, **3** och **4**  justerar nivån på surroundljudet.
- 6. Klicka på **Apply** (verkställ) och sedan på OK för att stänga fönstret **WinDVD Properties** (egenskaper för WinDVD).
- 7. Klicka på **Exit** (avsluta).

## <span id="page-24-0"></span>**Aktivera bildskärmsinställningarna för teveprogram i Microsoft® Windows® XP**

**OBS!** Kontrollera att teven är rätt ansluten innan du aktiverar bildskärmsinställningarna.

- 1. Klicka på **Start**, peka på **Inställningar** och välj **Kontrollpanelen**.
- 2. Klicka på **Utseende och teman**.
- 3. Klicka på **Bildskärm** under **eller välj en ikon på Kontrollpanelen**
- 4. Klicka på fliken **Inställningar** och sedan på **Avancerat**.
- 5. Klicka på fliken **Bildskärm**.
- 6. Klicka i det övre högra hörnet av knappen **TV** för att aktivera teven.
- 7. Klicka på **OK**.

# **Rengöra datorn**

**VARNING: Innan du börjar bör du följa säkerhetsanvisningarna i** *produktinformationsguiden***.**

### **Dator, tangentbord och bildskärm**

- VARNING: Koppla alltid ur datorn från eluttaget och ta ut eventuella batterier före rengöring. Rengör datorn med en mjuk trasa fuktad i vatten.<br>Använd inte rengöringsvätskor eller aerosolspray som kan innehålla antändliga
	- l Ta försiktigt bort damm från öppningar och hål i datorn med hjälp av tryckluft. Glöm inte mellanrummen mellan tangenterna på tangentbordet.
- **ANMARKNING:** Undvik att skada datorn eller bildskärmen genom att inte spreja rengöringsmedlet direkt på bildskärmen. Använd endast produkter som<br>är specialanpassade för rengöring av LCD-bildskärmar och följ alla instrukti
- l Fukta en mjuk, luddfri trasa med vatten eller en produkt som är avsedd för rengöring av LCD-skärmar, och torka sedan av bildskärmen.
- l Fukta en mjuk, luddfri trasa med vatten och torka sedan av datorn och tangentbordet. Låt inte vatten från trasan komma in mellan pekplattan och det omgivande handledsstödet.

### **Styrplatta**

- 1. Stäng av datorn, koppla bort alla externa enheter och koppla bort alla sladdar.
- 2. Ta bort alla batterier.
- 3. Fukta en mjuk, luddfri rengöringstrasa med vatten och torka försiktigt av styrplattans yta. Låt inte vatten från trasan komma in mellan pekplattan och det omgivande handledsstödet.

### **Diskettenhet**

**ANMÄRKNING:** Rengör inte läs- och skrivhuvudena med en trasa. Huvudena kan hamna ur läge, vilket gör att enheten inte fungerar.

Rengör diskettenheten med en rengöringssats (som finns att köpa i datoraffärer). Sådana satser innehåller förbehandlade disketter som tar bort smuts som samlas vid normal användning.

### **Cd- och dvd-skivor**

**ANMÄRKNING:** Använd alltid tryckluft när du rengör linsen i cd/dvd-spelaren och följ alla anvisningar om hur tryckluften används. Rör aldrig enhetens  $\bullet$ lins.

Rengör skivan om problem uppstår, till exempel att cd- eller dvd-skivan hoppar.

1. Håll i skivans ytterkanter. Du kan också hålla längst inne vid mitthålet.

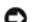

**ANMÄRKNING:** Undvik att skada skivans yta genom att inte torka den i cirkelrörelser.

2. Torka försiktigt av skivan (sidan utan etikett) med en mjuk och luddfri trasa, från mitten och utåt.

Om viss smuts är svår att få bort kan du prova att använda lite vatten eller en mild tvällösning. Du kan också använda nägon av de rengöringsprodukter<br>för skivor som finns i handeln och som ger ett visst skydd mot damm, fi

# <span id="page-26-1"></span><span id="page-26-0"></span>**Använda Dell Diagnostics**

**VARNING: Innan du börjar bör du följa säkerhetsanvisningarna i** *produktinformationsguiden***.**

### **När ska man använda Dell Diagnostics?**

Om du får problem med din dator utför du kontrollerna som beskrivs i ["Lösa problem](file:///C:/data/CHM_OUT/systems/latd810/sw/ug/usersgd.chm/usersgd/problems.htm#1052332)" och kör Dell Diagnostics innan du kontaktar Dell och ber om hjälp.

Skriv gärna ut instruktionerna innan du börjar.

**VIKTIGT!** Dell Diagnostics fungerar bara på datorer från Dell™.

Starta Dell Diagnostics från hårddisken eller cd-skivan *Drivers and Utilities* (kallas även *ResourceCD*).

**OBS!** Cd-skivan *Drivers and Utilities* är ett tillval och medföljer inte alla datorer.

#### **Starta Dell Diagnostics från hårddisken**

Dell Diagnostics finns på en dold diagnostikpartition på hårddisken.

**OBS!** [Kontakta Dell](file:///C:/data/CHM_OUT/systems/latd810/sw/ug/usersgd.chm/usersgd/gethelp.htm#1081506) om bildskärmen inte fungerar.

- 1. [Stäng av datorn](file:///C:/data/CHM_OUT/systems/latd810/sw/ug/usersgd.chm/usersgd/r_r.htm#1052347)
- 2. Frigör datorn om den är ansluten till en dockningsstation (dockad). Mer information finns i dokumentationen som medföljde dockningsenheten.
- 3. Anslut datorn till ett eluttag.
- 4. Starta datorn. När DELL™-logotypen visas trycker du direkt på <F12>.

**OBS!** Om du får ett meddelande om att ingen partition för diagnostikverktyget har hittats, kör du <u>[Dell Diagnostics](#page-26-0)</u> från cd-skivan *Drivers and Utilities.* Cd-<br>skivan *Drivers and Utilities* är emellertid ett tillval och

Om du väntar för länge och operativsystemets logotyp visas, fortsätter du att vänta tills skrivbordet i Microsoft® Windows® visas. Stäng sedan av datorn och försök igen.

I startmenyn som bara visas vid det här tillfället visas en lista över startbara enheter.

5. Välj **Diagnostics** med hjälp av tangenten med den nedåtriktade pilen och tryck på <Enter> för att starta Dell Diagnostics från hårddiskens diagnostikpartition.

**OBS!** Om inte listan över startenheter visas och skärmen är tom, trycker du på <End>. Tryck därefter på <Enter> för att starta Dell Diagnostics.

Datorn kör då Systemgenomgång före start, en serie enkla tester av moderkortet, tangentbordet, hårddisken och bildskärmen.

- l Svara på de frågor som eventuellt visas under genomgången.
- ı Om ett fel upptäcks stannar datorn och avger en ljudsignal. Om du vill avbryta genomgǎngen och starta om datorn trycker du pǎ <n>. Om du vill<br>fortsätta till nästa test trycker du på <y>. Om du vill testa den komponent
- 1 Om du upptäcker något fel under systemgenomgången skriver du ned felkoderna och [kontaktar Dell](file:///C:/data/CHM_OUT/systems/latd810/sw/ug/usersgd.chm/usersgd/gethelp.htm#1081506) innan du går vidare till Dell Diagnostics.

Om systemgenomgången slutförs utan problem visas meddelandet Booting Dell Diagnostic Utility Partition (datorn startas från partitionen för Dell Diagnostic). Press any key to continue (fortsätt genom att trycka på valfri tangent).

6. Tryck på valfri tangent för att starta Dell Diagnostics från hårddiskens diagnostikpartition.

### **Så här startar du Dell Diagnostics från cd-skivan Drivers and Utilities**

**OBS!** Cd-skivan *Drivers and Utilities* är ett tillval och medföljer inte alla datorer.

- 1. Sätt i cd-skivan *Drivers and Utilities*.
- 2. [Stäng av](file:///C:/data/CHM_OUT/systems/latd810/sw/ug/usersgd.chm/usersgd/r_r.htm#1052347) och starta om datorn.

När DELL-logotypen visas trycker du direkt på <F12>.

Om du väntar för länge och Windows-logotypen visas, fortsätter du att vänta tills Windows har startats. [Stäng sedan av datorn](file:///C:/data/CHM_OUT/systems/latd810/sw/ug/usersgd.chm/usersgd/r_r.htm#1052347) och försök igen.

**OBS!** I nästa steg ändras startordningen bara tillfälligt. Nästa gång startas datorn enligt systeminställningarna.

- 3. När listan med startenheter visas markerar du **CD/DVD/CD-RW Drive** och trycker på <Retur>.
- 4. Välj alternativet **CD/DVD/CD-RW Drive** på cd-skivans startmeny.
- 5. Välj alternativet **Boot from CD-ROM** (starta från cd-skiva) på den meny som visas.
- 6. Tryck 1 för att öppna menyn på ResourceCD (resurs-CD).
- 7. Tryck 2 för att starta Dell Diagnostics.
- 8. Välj **Run the 32 Bit Dell Diagnostics** (kör 32-bitars Dell Diagnostics) i den numrerade listan. Finns det flera versioner väljer du den som gäller din dator.
- 9. När **huvudmenyn** för Dell Diagnostics visas väljer du det test som du vill köra.

### **Huvudmenyn för Dell Diagnostics**

1. Klicka på önskat alternativ när Dell Diagnostics startas och skärmen med **huvudmenyn** visas.

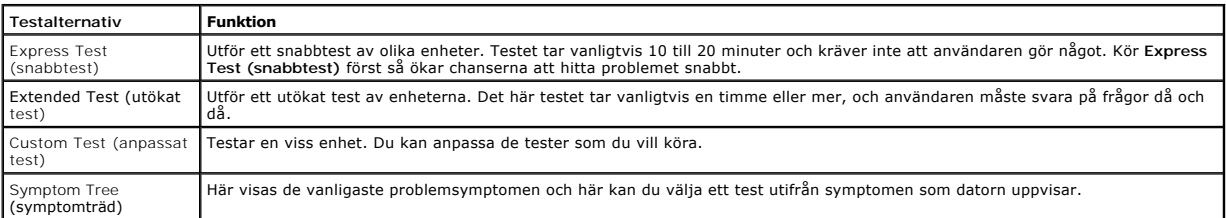

2. Om du stöter på ett problem under ett test visas ett meddelande med en felkod och en beskrivning av problemet. Skriv upp felkoden och problembeskrivningen och följ sedan instruktionerna på skärmen.

[Kontakta Dell](file:///C:/data/CHM_OUT/systems/latd810/sw/ug/usersgd.chm/usersgd/gethelp.htm#1081506) om du inte kan lösa problemet.

**OBS!** Datorns servicenummer visas överst på varje testsida. När du kontaktar Dell frågar supportpersonalen efter ditt servicenummer.

3. Om du kör ett test med alternativen **Custom Test** (anpassat test) eller **Symptom Tree** (symptomträd) får du mer information om du klickar på någon av flikarna som beskrivs i tabellen här nedan.

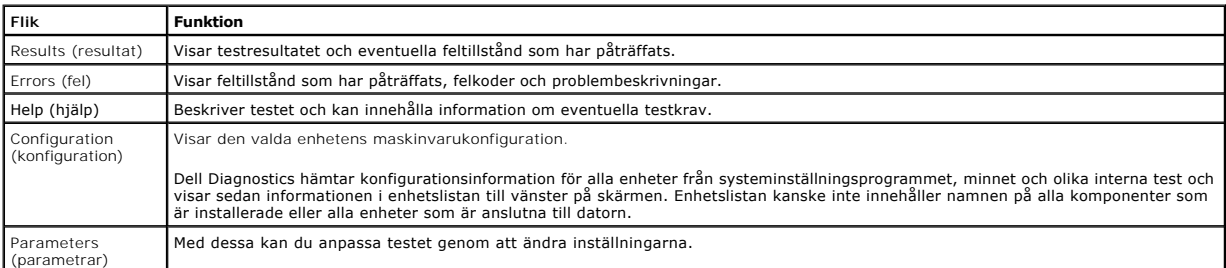

4. När testerna är slutförda tar du ut cd-skivan om du har kört Dell Diagnostics från cd-skivan *Drivers and Utilities*.

**OBS!** Cd-skivan *Drivers and Utilities* är ett tillval och medföljer inte alla datorer.

5. När testet är slutfört stänger du testfönstret och går tillbaka till **huvudmenyn**. Om du vill avsluta Dell Diagnostics och starta om datorn stänger du fönstret från **huvudmenyn**.

# <span id="page-28-0"></span>**Använda bildskärmen**

- **O** Ställa in liusstyrkan
- [Växla skärmbilden](#page-28-2)
- **O** [Ställa in bildskärmsupplösningen](#page-28-3)
- [Oberoende tvåskärmsläge](#page-29-0)
- **[Stort skrivbord](#page-30-0)**
- [Välja primär och sekundär bildskärm](#page-30-1)

# <span id="page-28-1"></span>**Ställa in ljusstyrkan**

När batteriet i Dell™-datorn är på upphällningen kan du spara energi genom att justera ljusstyrkan till minsta möjliga, acceptabla inställning genom att trycka på <Fn> och upp- eller nedpilen på tangentbordet.

I Brightness Meter (ljusmätaren) i Dell QuickSet visas den aktuella nivån på bildskärmens ljusstyrka. Högerklicka på ikonen i aktivitetsfältet om du vill aktivera eller inaktivera ljusmätaren.

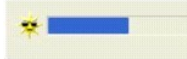

**OBS!** Brightness Meter (ljusmätaren) visas i bildskärmens nedre högra hörn om inget annat anges. Du kan klicka och dra mätaren till en annan plats. Mätaren stannar kvar där.

**OBS!** Snabbtangenterna för ljusstyrkan påverkar bara bildskärmen på den bärbara datorn, inte på bildskärmar som du ansluter till datorn eller till dockningsstationen. Om datorn är ansluten till en extern bildskärm och du försöker ändra ljusstyrkan visas Brightness Meter (ljusmätaren), men bildskärmens ljusstyrka ändras inte.

Du aktiverar och inaktiverar Brightness Meter (ljusmätaren) från QuickSet-menyn i aktivitetsfältet. Tryck på följande tangenter när mätaren är aktiverad och du vill justera ljusstyrkan:

- l Tryck på <Fn> och uppil om du vill öka ljusstyrkan (gäller inte en externt ansluten bildskärm).
- l Tryck på <Fn> och nedpil om du vill minska ljusstyrkan (gäller inte en externt ansluten bildskärm).

Mer information om QuickSet får du om du högerklickar på ikonen i Aktivitetsfältet och väljer **Hjälp**.

# <span id="page-28-2"></span>**Växla skärmbilden**

När du startar datorn med en ansluten extern enhet (t ex en extern bildskärm eller projektor) som är igång kan bilden visas antingen på datorns bildskärm eller den externa enheten.

Tryck på <Fn><F8> om du vill växla mellan att visa bilden enbart på bildskärmen, på både bildskärmen och den externa enheten samtidigt eller enbart på den externa enheten.

## <span id="page-28-3"></span>**Ställa in bildskärmsupplösningen**

Om du vill visa ett program i en viss upplösning, måste både grafikkortet och bildskärmen ha stöd för programmet, och de nödvändiga drivrutinerna måste vara installerade.

Innan du ändrar bildskärmens standardinställningar bör du skriva ned dem, så att du enkelt kan återställa dem om det behövs.

**OBS!** Använd endast de grafikdrivrutiner som har installerats av Dell. De har utformats för att ge bästa prestanda tillsammans med det förinstallerade operativsystemet.

Om du väljer en upplösning eller en färgpalett som är högre än vad som stöds av skärmen justeras inställningarna automatiskt till närmast möjliga inställning.

### **Microsoft® Windows® XP**

- 1. Klicka på **Start**, peka på **Inställningar** och välj **Kontrollpanelen**.
- 2. Klicka på **Utseende och Teman** under **Välj en kategori**.
- 3. Klicka på det område du vill ändra under **Välj en aktivitet**, eller klicka på **Bildskärm** på **Kontrollpanelen**.
- 4. Försök med olika inställningar för **Färgkvalitet** och **Skärmupplösning**.

### **Microsoft Windows 2000**

- 1. Klicka på **Start**, peka på **Inställningar** och välj **Kontrollpanelen**.
- 2. Dubbelklicka på ikonen **Bildskärm** och klicka på fliken **Inställningar**.
- 3. Prova andra inställningar under **Färger** och **Skrivbordsstorlek**.

**OBS!** Med högre upplösning blir ikonerna och texten mindre på skärmen.

Om upplösningen är högre än skärmen stödjer växlar datorn till panoreringsläge. I panoreringsläge visas inte hela skärmbilden. Till exempel kan det hända att aktivitetsfältet, som vanligen visas längst ned på skrivbordet, inte längre syns. Om du vill visa resten av skärmbilden kan du panorera uppåt och nedåt samt åt höger och vänster med styrplattan eller styrspaken.

**ANMÄRKNING:** Du kan skada en extern bildskärm om du väljer ett uppdateringsintervall som den inte stöder. Innan du justerar en extern skärms uppdateringsintervall bör du läsa dess handbok.

# <span id="page-29-0"></span>**Oberoende tvåskärmsläge**

Du kan ansluta en extern bildskärm eller projektor till datorn och använda denna som en utökning av bildskärmen (det kallas "oberoende tvăskärmsläge" eller<br>"utökat bildskärmsläge"). I detta läge kan du använda båda skärmar

### **Microsoft Windows XP**

- 1. Anslut den externa bildskärmen, en teve eller projektor till datorn.
- 2. Klicka på **Start**, peka på **Inställningar** och välj **Kontrollpanelen**.
- 3. Klicka på **Utseende och Teman** under **Välj en kategori**.
- 4. Klicka på **Bildskärm** under **eller välj en ikon på Kontrollpanelen**
- 5. Klicka på fliken **Inställningar** i fönstret **Egenskaper för bildskärm**.

OBS! Om du väljer en upplösning eller färgpalett som är högre eller större än vad skärmen klarar av, justeras inställningarna automatiskt till närmast<br>möjliga värden. Mer information finns i dokumentationen till operativsy

6. Klicka på den andra bildskärmens ikon, markera kryssrutan **Utöka Windows-skrivbordet till denna bildskärm** och klicka sedan på **Verkställ**.

- 7. Ändra **Skrivbordsstorlek** till storlekar som lämpar sig för båda bildskärmarna och klicka på **Verkställ**.
- 8. Om du uppmanas att starta om datorn klickar du på **Använd de nya inställningarna utan att starta om** och sedan på **OK**.
- 9. Om du uppmanas att göra så klickar du på **OK** för att ändra storleken på skrivbordet.
- 10. Om du uppmanas att göra så klickar du på **Ja** för att spara inställningarna.
- 11. Klicka på **OK** för att stänga fönstret **Egenskaper för Bildskärm**.

Så här inaktiverar du det utökade läget:

- 1. Klicka på fliken **Inställningar** i fönstret **Egenskaper för Bildskärm**.
- 2. Klicka på ikonen för den andra bildskärmen, avmarkera kryssrutan **Utöka Windows-skrivbordet** och klicka på **Verkställ**.

Om så behövs trycker du på <Fn><F8> för att återföra bilden till datorns bildskärm.

### **Microsoft Windows 2000**

**OBS!** Det här programmet är inte tillgängligt i vissa länder.

Operativsystemet Windows 2000 stöder egentligen inte oberoende tvåskärmsläge (utökat bildskärmsläge) på din dator.

### <span id="page-30-0"></span>**Stort skrivbord**

I vissa operativsystem går det att ansluta en extern bildskärm eller projektor till datorn, så att du kan utöka arbetsytan (läget *stort skrivbord*). I det här läget kan du läsa ett stort dokument på två bildskärmar, som om de vore en enda skärm. Aktivitetsfältet löper från den ena bildskärmen till den andra. Du kan utöka skrivbordet i vertikal eller horisontell ledd.

### **Windows 2000**

**OBS!** Windows XP och vissa varianter av Windows 2000 saknar stöd för stora skrivbord. Se dokumentationen till ditt grafikkort om du vill ha mer information.

Om du vill aktivera läget på två externa skärmar som är anslutna till VGA- eller DVI-kontakterna på dockningsstationen, måste datorn vara ansluten till den och<br>skärmen på den bärbara datorn vara stängd. Om du vill aktivera antingen till den bärbara datorn eller dockningsstationen och låta skärmen på den bärbara datorn vara uppe.

- 1. Anslut den externa bildskärmen, teven eller projektorn till datorn eller dockningsstationen.
- 2. Öppna **Kontrollpanelen** och dubbelklicka på ikonen **Bildskärm**.
- 3. Klicka på fliken **Inställningar** i fönstret **Egenskaper för bildskärm**.
- 4. Tryck på <Fn><F8> tills den bildskärm som du vill använda som primär bildskärm (längst till vänster eller högst upp) anges vara den primära.
- 5. Klicka på fliken **Avancerat**.
- 6. Klicka på fliken ATI Displays i nästa fönster, där det finns flera visningsalternativ.

**OBS!** Du kan behöva prova olika inställningar, beroende på vilka slags bildskärmar du har.

- 7. Klicka på den röda (av) och gröna (på) indikatorn i de övre vänstra hörnen av de två skärmarna tills den du vill använda lyser grön. Bägge skärmarna bör nu vara aktiva i klonläge.
- 8. Tryck på högerpilen eller nedpilen på tangentbordet. På så sätt anger du att bilden visas i horisontell eller vertikal ledd. Klicka sedan på **Verkställ**.

## <span id="page-30-1"></span>**Välja primär och sekundär bildskärm**

### **Microsoft Windows XP**

Så här byter du beteckningarna för den primära och sekundära bildskärmen (om du till exempel vill använda den externa bildskärmen som primär bildskärm efter dockning):

- 1. Klicka på **Start**, peka på **Inställningar** och välj **Kontrollpanelen**.
- 2. Klicka på **Utseende och Teman** under **Välj en kategori**.
- 3. Klicka på **Bildskärm** under **eller välj en ikon på Kontrollpanelen**
- 4. Klicka på fliken **Inställningar** ® **Avancerat**® **Bildskärmar**.

Mer information finns i dokumentationen som medföljde grafikkortet.

## **Microsoft Windows 2000**

Om du vill byta den primära bildskärmen mot den sekundära och omvänt (om du exempelvis vill använda den externa bildskärmen som primär bildskärm efter att ha kopplat datorn till dockningsstationen) ska du öppna Kontrollpanelen, klicka på ikonen **Bildskärm → f**liken **Inställningar → Avancerat →** fliken **Bildskärmar**. Mer information finns i dokumentationen som medföljde grafikkortet.

# <span id="page-31-2"></span>**Installera om programvara**

- **O** [Drivrutiner](#page-31-0)
- Lösa program- [och maskinvaruinkompatibilitet](#page-33-0)
- [Använda Systemåterställning i Microsoft®](#page-34-0) Windows® XP
- **■** [Installera om Microsoft](#page-35-0)® Windows® XP
- **[Installera om Windows 2000](#page-36-0)**

## <span id="page-31-0"></span>**Drivrutiner**

# **Vad är en drivrutin?**

En drivrutin är ett program som styr en enhet, till exempel en skrivare, en mus eller ett tangentbord. Alla enheter måste ha en drivrutin.

En drivrutin fungerar som tolk mellan enheten och andra program som använder den. Alla enheter har sina egna specialiserade kommandon som bara dess drivrutin känner till.

När Dell levererar datorn är de nödvändiga drivrutinerna redan installerade, och inga ytterligare installationer eller någon ytterligare konfiguration behövs.

Många drivrutiner, till exempel tangentbordsdrivrutinen, medföljer operativsystemet Microsoft® Windows®. Du kan behöva installera drivrutiner om du:

- l Uppgraderar operativsystemet.
- l Installerar om operativsystemet.
- 1 Ansluter eller installerar en ny enhet

### **Identifiera drivrutiner**

Om du får problem med en enhet kontrollerar du om drivrutinen orsakar problemet och uppdaterar den vid behov.

#### **Windows XP**

- 1. Klicka på **Start**, peka på **Inställningar** och välj **Kontrollpanelen**.
- 2. Klicka på **Prestanda och underhåll** under **Välj en kategori**.
- 3. Klicka på **System**.
- 4. Klicka på fliken **Maskinvara** i fönstret **Systemegenskaper**.
- 5. Klicka på **Enhetshanteraren**.
- 6. Rulla nedåt i listan och se om det finns ett utropstecken (en gul cirkel med [**!**] på) på någon enhets ikon.

Om enhetens namn har ett utropstecken kan du behöva installera om drivrutinen eller installera en ny drivrutin.

### **Installera om drivrutiner och verktyg**

**ANMARKNING:** Pǎ Dells supportwebbplats, s**upport.dell.com**, och pǎ cd-skivan *Drivers and Utilities* finns godkända drivrutiner för Dell™-datorer. Om du<br>installerar drivrutiner som du hämtar från annat håll kan det hända

**OBS!** Cd-skivan *Drivers and Utilities* är ett tillval och medföljer inte alla datorer.

### <span id="page-31-1"></span>**Använda Återställ drivrutin i Windows XP**

Om du får problem efter att ha installerat eller uppdaterat en drivrutin kan du använda Återställ drivrutin i Windows XP för att ersätta drivrutinen med den tidigare installerade versionen.

- 1. Klicka på **Start**, peka på **Inställningar** och välj **Kontrollpanelen**.
- 2. Klicka på **Prestanda och underhåll** under **Välj en kategori**.
- 3. Klicka på **System**.
- 4. Klicka på fliken **Maskinvara** i fönstret **Systemegenskaper**.
- 5. Klicka på **Enhetshanteraren**.
- 6. Högerklicka på den enhet du installerade en ny drivrutin för och välj **Egenskaper**.
- 7. Klicka på fliken **Drivrutiner**.
- 8. Klicka på **Återställ tidigare drivrutin**.

Om du inte kan korrigera problemet med Återställ tidigare drivrutin använder du [Systemåterställning](#page-34-0) och återställer datorn till det tillstånd som rådde innan den nya drivrutinen installerades.

### **Använda cd-skivan Drivers and Utilities**

Om varken funktionen för återställning av tidigare drivrutiner eller <u>Systemåterställning</u> löser problemet kan du installera om drivrutinen från cd-skivan *Drivers*<br>*and Utilities* (som även kallas *ResourceCD*).

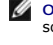

**OBS!** Cd-skivan *Drivers and Utilities* kan innehålla drivrutiner för operativsystem som inte finns på datorn. Kontrollera att du endast installerar program som lämpar sig för datorns operativsystem.

**OBS!** Cd-skivan *Drivers and Utilities* är ett tillval och medföljer inte alla datorer.

1. Spara och stäng alla öppna filer och avsluta alla öppna program.

2. Mata in cd-skivan *Drivers and Utilities*.

För det mesta startar cd-skivan automatiskt när du gör detta. Om den inte gör det startar du Utforskaren, klickar på cd-spelaren så att innehållet på<br>skivan visas och dubbelklickar sedan på filen autorcd.exe. Första gången

3. Välj det språk som du vill använda för drivrutinen eller verktyget i listrutan **Språk** (om det är tillgängligt). En välkomstsida visas.

4. Klicka på **Nästa**.

Cd-skivan söker automatiskt igenom maskinvaran för att identifiera de drivrutiner och verktyg som används av datorn.

5. När maskinvarukontrollen har utförts kan du söka efter andra drivrutiner och verktyg. Välj lämpliga kategorier i listrutorna **Systemmodell**, **Operativsystem** och **Ämne** under **Sökvillkor**.

En eller flera länkar visas för de specifika drivrutiner och verktyg som används av datorn.

- 6. Klicka på länken för en viss drivrutin eller ett visst verktyg när du vill se mer information om det program som ska installeras.
- 7. Klicka på knappen **Install** (installera), om den visas, när du vill påbörja installationen av drivrutinen eller verktyget. Följ instruktionerna på välkomstsidan för att slutföra installationen.

Om knappen **Install** inte visas går det inte att installera automatiskt. Ytterligare installationsanvisningar finns nedan. Alternativt kan du klicka på Extract<br>(extrahera) och följa instruktionerna för filextrahering, samt

Om du blir uppmanad att gå till drivrutinsfilerna klickar du på cd-katalogen i fönstret med drivrutinsinformation. Då visas de filer som tillhör den aktuella drivrutinen.

#### **Installera om drivrutiner för Windows XP manuellt**

**2** OBS! Om du ska installera om en drivrutin för sensorn måste du aktivera den infraröda sensorn i [systeminställningarna](file:///C:/data/CHM_OUT/systems/latd810/sw/ug/usersgd.chm/usersgd/setup.htm#1052495) innan du fortsätter med drivrutinsinstallationen.

1. Efter att ha kopierat drivrutinsfilerna till hårddisken ska du klicka på **Start** och högerklicka på **Den här datorn**.

- 2. Välj **Egenskaper**.
- 3. Klicka på fliken **Maskinvara** och sedan på **Enhetshanteraren**.
- 4. Dubbelklicka på den typ av enhet som drivrutinen gäller (till exempel **Modem** eller **IR-enheter**).
- 5. Dubbelklicka på namnet för den enhet som drivrutinen ska installeras till.
- 6. Klicka på fliken **Drivrutin** och sedan på **Uppdatera drivrutin**.
- 7. Klicka på **Installera från en lista eller angiven plats (avancerat)** och sedan på **Nästa**.
- 8. Klicka på **Bläddra** och gå till den plats dit du kopierade drivrutinsfilerna.
- 9. När namnet på rätt drivrutin visas klickar du på **Nästa**.
- 10. Klicka på **Avsluta** och starta om datorn.

### **Använda Återställ drivrutin i Windows XP**

Om du installerar en ny enhetsdrivrutin som gör systemet instabilt kan du använda funktionen för återställning av drivrutiner i Microsoft Windows XP och<br>ersätta den nya enhetsdrivrutinen med den tidigare versionen. Om det

- 1. Klicka på **Start** och högerklicka på **Den här datorn**.
- 2. Välj **Egenskaper**.
- 3. Klicka på fliken **Maskinvara** och sedan på **Enhetshanteraren**.
- 4. Högerklicka på den enhet du installerade en ny drivrutin för i **Enhetshanteraren** och välj **Egenskaper**.
- 5. Klicka på fliken **Drivrutiner**.
- 6. Klicka på **Återställ tidigare drivrutin**.

### **Installera om drivrutiner för Windows 2000 manuellt**

**OBS!** Om du ska installera om en drivrutin för den infraröda sensorn måste du aktivera den i systeminställningarna innan du fortsätter med drivrutinsinstallationen.

- 1. Efter att ha kopierat drivrutinsfilerna till hårddisken ska du klicka på **Start**, peka på **Inställningar** och välja **Kontrollpanelen**.
- 2. Dubbelklicka på ikonen **System**.
- 3. Klicka på fliken **Maskinvara**.
- 4. Klicka på **Enhetshanteraren**.
- 5. Dubbelklicka på den typ av enhet som du installerar drivrutinen för (till exempel **Modem** eller **IR-enheter**).
- 6. Dubbelklicka på enhetens namn.
- 7. Klicka på fliken **Drivrutin** och klicka sedan på **Uppdatera drivrutin**.
- 8. Klicka på **Nästa**.
- 9. Kontrollera att **Söka efter en lämplig drivrutin för enheten (rekommenderas)** är markerat och klicka sedan på **Nästa**.
- 10. Kontrollera att kryssrutan **Ange sökväg** är markerad, och att alla andra kryssrutor är avmarkerade, och klicka på **Nästa**.
- 11. Klicka på **Bläddra** och gå till den plats dit du kopierade drivrutinsfilerna.
- 12. När namnet på rätt drivrutin visas klickar du på **Nästa**.
- 13. Klicka på **Avsluta** och starta om datorn.

## <span id="page-33-0"></span>**Lösa program- och maskinvaruinkompatibilitet**

I Microsoft® Windows® XP och Windows 2000 uppstär IRQ-konflikter (Interrupt Request) om en enhet inte upptäcks av operativsystemet eller om enheten<br>identifieras men är felaktigt konfigurerad. Följande underavsnitt om respe datorn.

Om en enhet antingen inte upptäcks av operativsystemet eller identifieras men är felaktigt konfigurerad, kan du använda Enhetshanteraren eller Felsökare för maskinvara för att lösa problemet.

## **Windows XP**

Så här löser du kompatibilitetsproblem med Felsökare för maskinvara:

- 1. Klicka på **Start** och sedan på **Hjälp och support**.
- 2. Skriv felsökare för maskinvara i fältet **Sök** och starta sökningen genom att klicka på pilen.
- 3. Klicka på **Felsökare för maskinvara** i listan **Sökresultat**.
- 4. I listan **Felsökare för maskinvara** klickar du på **Jag måste lösa en maskinvarukonflikt i datorn** och sedan på **Nästa**.

### **Windows 2000**

Lösa kompatibilitetsproblem i Windows 2000 med felsökaren för maskinvara:

- 1. Klicka på **Start** och sedan på **Hjälp**.
- 2. Klicka på **Felsökning och underhåll** på fliken **Innehåll**.
- 3. Klicka på **Felsökare i Windows 2000** och sedan på **Maskinvara**.

<span id="page-34-1"></span>4. I listan **Felsökare för maskinvara** klickar du på **Jag måste lösa en maskinvarukonflikt i datorn** och sedan på **Nästa**.

## <span id="page-34-0"></span>**Använda Systemåterställning i Microsoft® Windows® XP**

Funktionen Systemåterställning i Microsoft® Windows® XP gör det möjligt att återställa datorn till ett tidigare läge (utan att datafiler påverkas) om ändringar<br>av maskinvara, programvara eller systeminställningar gör att d systemåterställning finns i Hjälp- oc

**ANMÄRKNING:** Säkerhetskopiera dina datafiler regelbundet. Systemåterställning övervakar inte datafiler och kan inte återställa dem.

**OBS!** Metoderna i det här dokumentet är skrivna för standardläget i Windows, så de kanske inte fungerar om datorn körs i klassiskt läge.

## **Så här skapar du en återställningspunkt**

- 1. Klicka på **Start** och sedan på **Hjälp och support**.
- 2. Klicka på **Systemåterställning**.
- 3. Följ instruktionerna på skärmen.

### **Så här återställer du datorn till ett tidigare tillstånd**

**ANMARKNING:** Spara och stäng alla öppna filer och avsluta alla öppna program innan du ăterställer datorn till ett tidigare tillstănd. Du bör inte ändra,<br>öppna eller ta bort några filer eller program förrän systemåterställ

1. Klicka på Start, peka på Alla program →**Tillbehör** → Systemverktyg och klicka på Systemåterställning

- 2. Kontrollera att **Återställ datorn till en tidigare tidpunkt** är markerat och klicka på **Nästa**.
- 3. Klicka på det datum som du vill återställa datorn till.

Fönstret **Välj en återställningspunkt** innehåller en kalender där du kan visa och välja ăterställningspunkter. Alla datum med möjliga<br>återställningspunkter visas med fetstil.

4. Välj en återställningspunkt och klicka på **Nästa**.

Om det bara finns en återställningspunkt ett visst datum väljs den automatiskt. Om det finns två eller flera återställningspunkter för ett datum klickar du på den som du vill använda.

5. Klicka på **Nästa**.

Skärmen **Återställning har slutförts** visas när Systemåterställning har samlat in all information som behövs, och sedan startas datorn om.

6. När datorn har startat om klickar du på **OK**.

Om du vill ändra återställningspunkten kan du antingen upprepa proceduren med en annan punkt eller ångra återställningen.

### **Ångra den senaste systemåterställningen**

- **ANMARKNING:** Spara och stäng alla öppna filer och avsluta alla öppna program innan du ăngrar den senaste systemăterställningen. Du bör inte ändra,<br>öppna eller ta bort några filer eller program förrän systemåterställningen
- 1. Klicka på Start, peka på Alla program → Tillbehör → Systemverktyg och klicka sedan på Systemåterställning
- 2. Klicka på **Ångra den senaste återställningen** och klicka på **Nästa**.
- 3. Klicka på **Nästa**.

Fönstret **Systemåterställning** visas och datorn startas om.

4. När datorn har startat om klickar du på **OK**.

#### **Aktivera Systemåterställning**

Om du installerar om Windows med mindre än 200 MB ledigt hårddiskutrymme inaktiveras Systemåterställning automatiskt. Så här kontrollerar du om Systemåterställning är aktiverat:

- 1. Klicka på **Start**, peka på **Inställningar** och välj **Kontrollpanelen**.
- 2. Klicka på **Prestanda och underhåll**.
- 3. Klicka på **System**.
- 4. Klicka på fliken **Systemåterställning**.
- 5. Kontrollera att **Inaktivera Systemåterställning** är avmarkerat.

## <span id="page-35-0"></span>**Installera om Microsoft® Windows® XP**

**ANMÄRKNING:** Du måste använda Microsoft Windows XP Service Pack 1 eller senare när du installerar om operativsystemet.

### **Innan du börjar**

Innan du korrigerar ett problem med en nyinstallerad drivrutin genom att installera om Windows XP bör du försöka med <u>Äterställ tidigare drivrutin</u>. Om du inte<br>kan korrigera problemet med [Återställ tidigare drivrutin](#page-31-1) använ fortfarande var stabilt, det vill säga innan den nya drivrutinen installerades.

**ANMÄRKNING:** Säkerhetskopiera alla datafiler på den primära hårddisken innan du genomför installationen. För konventionella hårddiskkonfigurationer är den primära hårddisken den disk som först identifieras av datorn.

För ominstallation av Windows XP behöver du:

- l Dells™ cd-skiva med *operativsystemet*
- l Cd-skivan Dell™ *Drivers and Utilities* (drivrutiner och verktyg)
- **OBS!** Cd-skivorna *Operating System* och *Drivers and Utilities* är tillval och medföljer inte alla datorer.

OBS! Cd-skivan *Drivers and Utilities* innehåller drivrutiner som installerades på fabriken när datorn monterades. Använd cd-skivan *Drivers and Utilities* för<br>att läsa in nödvändiga drivrutiner inklusive de som krävs om d

## **Installera om Windows XP**

Utför alla steg i följande avsnitt i den ordning de visas om du vill installera om Windows XP.

Installationsprocessen kan ta en till två timmar att slutföra. Efter att du har installerat om operativsystemet måste du även installera om drivrutiner, antivirusprogram och annan programvara.

**ANMARKNING:** Information om hur du installerar om Windows XP finns på cd-skivan med *operativsystemet*. Alternativen kan skriva över filer och<br>eventuellt också påverka program som är installerade på hårddisken. Installera supportpersonal att göra det.

o **ANMARKNING:** För att förhindra konflikter med Windows XP måste du inaktivera alla eventuella antivirusprogram innan du installerar om Windows XP.<br>Instruktioner finns i dokumentationen som medföljde programvaran.

### **Starta från cd-skivan med operativsystemet**

- 1. Spara och stäng alla öppna filer och avsluta alla öppna program.
- 2. Sätt i *cd-skivan med operativsystemet*. Klicka på **Avsluta** om meddelandet Installera Windows XP visas.
- 3. Starta om datorn.
- 4. Tryck på <F12> direkt när DELL™-logotypen visas.

Om operativsystemets logotyp visas väntar du tills skrivbordet i Windows visas innan du stänger av datorn och försöker igen.

- 5. Tryck på piltangenterna och välj **CD-ROM** och tryck sedan på <Retur>.
- 6. När meddelandet Press any key to boot from CD (tryck på valfri tangent för att starta från cd-skivan) visas trycker du på en valfri tangent.

#### **Installationsprogram för Windows XP**

- 1. Tryck på <Retur> när du ser **Installationsprogram för Windows XP.**
- 2. Läs informationen i fönstret **Licensavtal för Windows** och tryck sedan på <F8> och acceptera licensavtalet.
- 3. Om Windows XP redan är installerat på datorn och du vill installera om den aktuella versionen av Windows XP trycker du på  $x$  och tar sedan ut cdskivan.
- 4. Om du vill utföra en nyinstallation av Windows XP trycker du på <Esc> och väljer detta alternativ.
- 5. Tryck på <Retur> för att välja den markerade partitionen (rekommenderas) och följ instruktionerna på skärmen.

Fönstret **Installationsprogram för Windows XP** visas och operativsystemet börjar kopiera filer och installera enheterna. Datorn startas om automatiskt<br>flera gånger.

**ANMÄRKNING:** Tryck inte på någon tangent när följande meddelande visas: Press any key to boot from the CD (tryck på valfri tangent om du vill starta från cd-skivan).
**<b>***OBS! Hur lång tid det tar att installera operativsystemet beror bland annat på hårddiskens storlek och hur snabb datorn är.* 

- 6. När fönstret **Nationella inställningar och språkinställningar** visas väljer du önskade inställningar och klickar på **Nästa**.
- 7. Skriv in ditt namn och eventuellt också ett företagsnamn när fönstret **Anpassa programvaran** visas och klicka sedan på **Nästa**.
- 8. Skriv ett datornamn (eller acceptera det namn som visas) och ett lösenord i fönstret **Datornamn och administratörslösenord** och klicka sedan på **Nästa**.
- 9. Om skärmen **Information om modemuppringning** visas anger du nödvändig information och klickar sedan på **Nästa**.
- 10. Ange datum, tid och tidszon i fönstret **Inställningar för datum och tid** och klicka sedan på **Nästa**.
- 11. Om skärmen **Nätverksinställningar** visas klickar du på **Standard** och klickar sedan på **Nästa**.
- 12. Om du installerar om Windows XP Professional och du blir ombedd att ange mer information om konfiguration av nätverket gör du det. Om du är osäker på inställningarna accepterar du standardinformationen.

Windows XP installerar operativsystemets komponenter och konfigurerar datorn. Datorn startas om automatiskt.

**ANMÄRKNING:** Tryck inte på någon tangent när följande meddelande visas: Press any key to boot from the CD (tryck på valfri tangent om du vill starta om från cd-skivan).

13. När fönstret **Välkommen till Microsoft** visas klickar du på **Nästa**.

- 14. När meddelandet Vilken sorts Internet-anslutning används på denna dator? visas klickar du på **Hoppa över**.
- 15. När meddelandet **Vill du registrera dig hos Microsoft?** visas väljer du **Nej, inte nu** och klickar på **Nästa**.
- 16. När fönstret **Vem kommer att använda denna dator?** visas kan du högst ange fem användare.
- 17. Klicka på **Nästa**.
- 18. Klicka på **Slutför** och slutför installationen. Ta sedan ut cd-skivan.
- 19. [Installera om lämpliga drivrutiner](#page-31-0) med cd-skivan *Drivers and Utilities*.
- 20. Installera om verktyget Notebook System Software (NSS).
	- Om du installerar om operativsystemet, bör du även installera om verktyget Notebook System Software (NSS). NSS tillhandahåller viktiga uppdateringar<br>av operativsystemet och stödjer Dells™ 3,5-tums USB-diskettenheter, Inte nödvändigt för att din bärbara dator från Dell ska fungera korrekt. NSS söker igenom datorn och operativsystemet automatiskt och installerar alla nödvändiga uppdateringar.

**OBS!** Cd-skivan *Drivers and Utilities* krävs för att du ska kunna installera NSS. Skivan är emellertid ett tillval och medföljer inte alla datorer.

Besök Dells webbplats för produktsupport om du inte har cd-skivan *Drivers and Utilities*. Klicka på **Downloads** och välj **System and Configuration Utilities** och<br>**Windows XP. Välj Dell Notebook System Software** och följ a

- 21. Installera om antivirusprogrammet.
- 22. Installera om program.

**24 OBS!** Om du vill installera om och aktivera Microsoft Office eller Microsoft Works Suite behöver du produktnyckelnumret som finns på baksidan av cdfodralet till Microsoft Office eller Microsoft Works Suite.

#### **Installera om Windows 2000**

**ANMÄRKNING:** Information om hur du installerar om Windows 2000 finns på *cd-skivan med operativsystemet*. Alternativen kan komma att skriva över<br>filer som Dell har installerat och eventuellt också påverka programmen på hå av Dells supportpersonal att göra det.

#### **Starta från cd-skivan med operativsystemet**

- 1. Spara och stäng alla öppna filer och avsluta alla öppna program.
- 2. Sätt i *cd-skivan med operativsystemet*. Om ett program startar automatiskt avslutar du det innan du fortsätter.
- 3. Stäng av datorn via Start-menyn och starta om datorn.
- 4. Tryck på <F12> direkt när DELL™-logotypen visas.
- 5. Om operativsystemets logotyp visas väntar du tills skrivbordet i Windows visas innan du stänger av datorn och försöker igen.
- 6. Tryck på piltangenterna och välj **CD-ROM** och tryck sedan på <Retur>.
- 7. När meddelandet Press any key to boot from CD (tryck på valfri tangent för att starta från cd-skivan) visas trycker du på en valfri tangent.

#### **Installationsprogram för Windows 2000**

- 1. Kontrollera att alternativet för att trycka på **Retur** för att installera Windows 2000 är markerat när fönstret **Installationsprogram för Windows 2000** visas. Tryck sedan på <Retur>.
- 2. Läs informationen i fönstret **Licensavtal** och tryck på <F8> för att gå vidare.
- 3. När fönstret Installationsprogram av Windows 2000 Professional dyker upp ska du trycka på piltangenterna och välja den önskade partitionen med<br>Windows 2000. Tryck sedan på tangenten för önskat partitionsalternativ.
- 4. När fönstret **Installationsprogram för Windows 2000 Professional** visas igen trycker du på piltangenterna för att välja vilken typ av filsystem du vill

använda. Tryck sedan på <Retur>.

- 5. Starta om datorn genom att trycka på <Retur> en gång till.
- 6. Klicka på **Nästa** när fönstret **Välkommen till guiden Installera Windows 2000** visas.
- 7. När fönstret **Nationella inställningar** visas väljer du önskade inställningar och klickar sedan på **Nästa**.
- 8. Skriv in ditt namn och eventuellt också ett företagsnamn när fönstret **Anpassa programvaran** visas och klicka sedan på **Nästa**.
- 9. Ange Windows-produktnyckeln. Du hittar nyckeln på Microsoft-etiketten på datorn. Klicka sedan på **Nästa**.
- 10. Ange ett datornamn och ett lösenord om du så önskar, när fönstret **Datornamn och administratörslösenord** visas. Klicka sedan på **Nästa**.
- 11. Ange datum och tid i fönstret **Inställningar för datum och tid** och klicka sedan på **Nästa**.
- 12. Windows 2000 installerar komponenter och konfigurerar datorn.
- 13. När fönstret **Guiden Installera Windows 2000 slutförs** visas tar du ut cd-skivan och klickar på **Slutför**.

Datorn startas om automatiskt.

# **Söka efter information**

**OBS!** Vissa funktioner är inte tillgängliga i alla länder.

<span id="page-38-0"></span>**OBS!** Ytterligare information kan medfölja datorn.

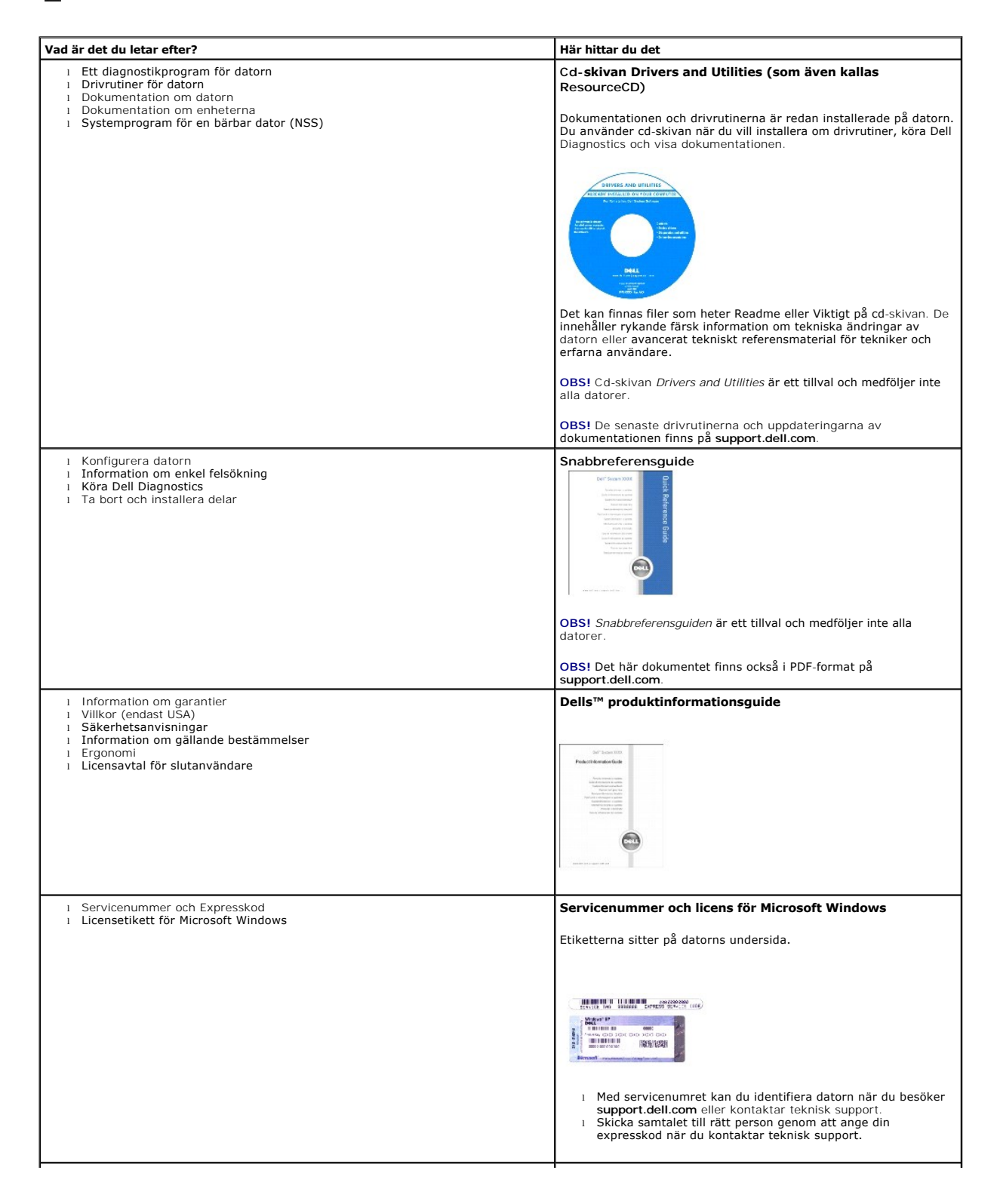

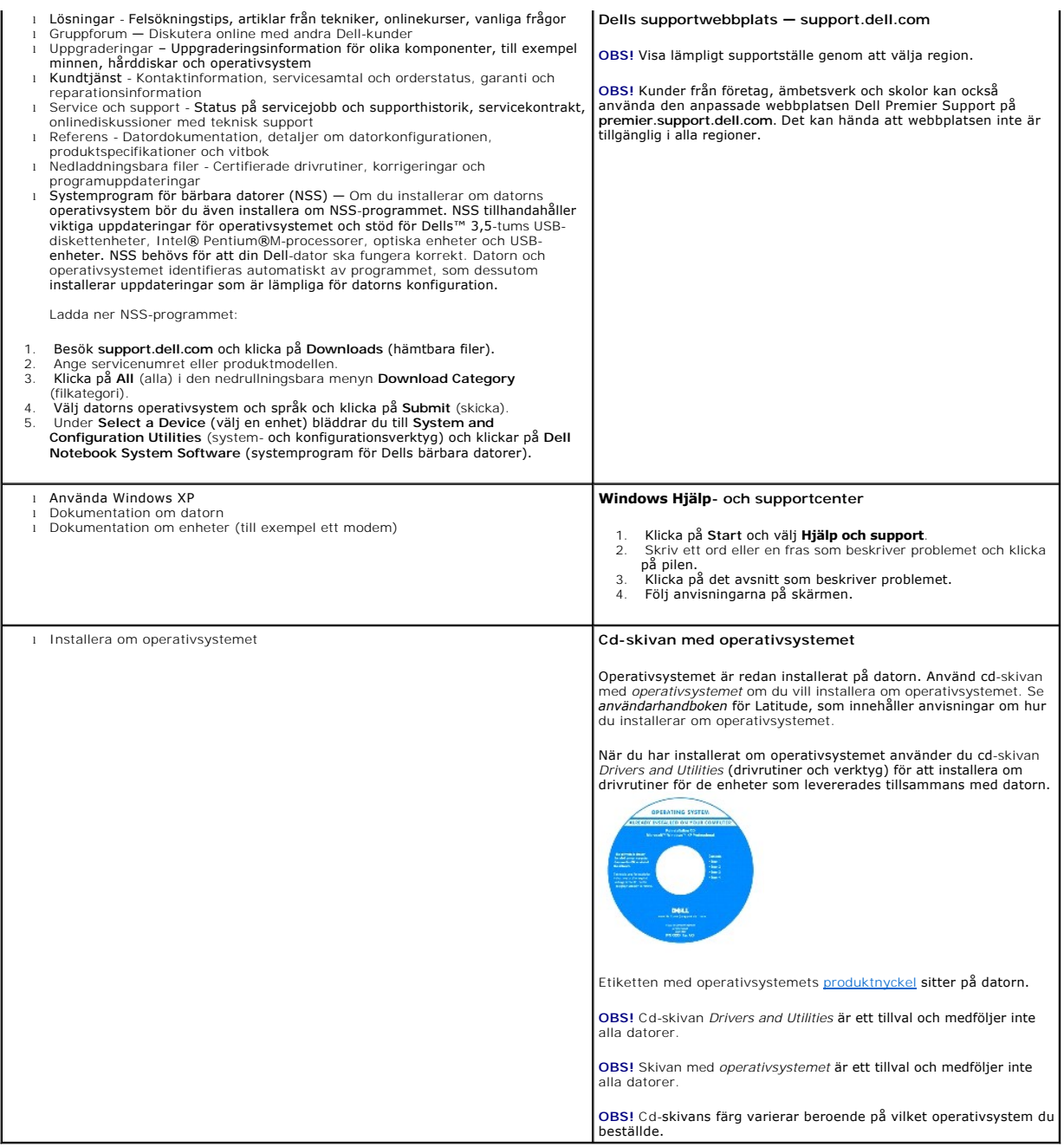

# <span id="page-40-1"></span>**Att få hjälp**

- **O** [Teknisk hjälp](#page-40-0)
- **P**roblem med beställningen
- **[Produktinformation](#page-41-1)**
- [Returnera produkter för garantireparation eller ekonomisk ersättning](#page-42-0)
- **O** [Innan du ringer](#page-42-1)
- **O** [Kontakta Dell](#page-42-2)

# <span id="page-40-0"></span>**Teknisk hjälp**

Om du behöver hjälp med ett tekniskt problem hjälper vi på Dell dig gärna.

**VARNING! Om du ska ta bort datorhöljet måste du först koppla loss alla dator- och modemkablar ur eluttagen.**

- 1. Följ instruktionerna i ["Lösa problem](file:///C:/data/CHM_OUT/systems/latd810/sw/ug/usersgd.chm/usersgd/problems.htm#1052332)"
- 2. Kör [Dell Diagnostics.](file:///C:/data/CHM_OUT/systems/latd810/sw/ug/usersgd.chm/usersgd/delldiag.htm#1052329)
- 3. Kopiera [diagnostikchecklistan](#page-42-3) och fyll i den.
- 4. Om du vill få hjälp med frågor som rör installation och felsökning går du till det stora utbudet av onlinetjänster på Dells supportwebbplats (**support.dell.com**).
- 5. Om problemet kvarstår kontaktar du Dell.

 $\%$  **OBS!** Ring teknisk support från en telefon vid eller i närheten av datorn, så att personalen lättare kan hjälpa dig med de åtgärder som krävs.

**OBS!** Dells expresservice är inte tillgänglig i alla länder.

Ange din expresservicekod när den efterfrågas, så kopplas du direkt till rätt supportpersonal. Om du inte har någon kod öppnar du mappen **Dell Accessories**,<br>dubbelklickar på ikonen **Express Service Code (**expresservicekod)

Information om hur du använder den tekniska supporten finns i "[Teknisk support](#page-41-2)".

**OBS!** Vissa av de följande tjänsterna finns inte utanför USA. Kontakta den lokala Dell-representanten för mer information.

# **Onlinetjänster**

Adressen till webbplatsen för Dell Support är **support.euro.dell.com.** Välj den region som du bor i på sidan **WELCOME TO DELL SUPPORT** och fyll i de<br>uppgifter som behövs för att komma åt hjälpverktygen och informationen.

Du kan kontakta Dell elektroniskt på någon av följande adresser:

l Internet **www.dell.com/ www.dell.com/ap/** (endast Asien och Stillahavsområdet) **www.dell.com/jp** (endast Japan) **www.euro.dell.com** (endast Europa) **www.dell.com/la/** (endast Latinamerika) **www.dell.ca** (endast Kanada) l FTP (anonymt filöverföringsprotokoll) **ftp.dell.com/**

<span id="page-41-3"></span>Logga in som anonymous, och ange din e-postadress som lösenord.

l Elektroniska supporttjänster

mobile\_support@us.dell.com

support@us.dell.com

**apsupport@dell.com** (endast Asien och Stillahavsområdet)

**support.jp.dell.com** (endast Japan)

**support.euro.dell.com** (endast Europa)

l Elektronisk offertservice

sales@dell.com

**apmarketing@dell.com** (endast Asien och Stillahavsområdet)

sales\_canada@dell.com (endast Kanada)

l Elektronisk informationstjänst

info@dell.com

## **Tjänsten AutoTech**

Dells automatiska tjänst för telefonsupport, AutoTech, ger inspelade svar på de vanligaste frågorna om Dells bärbara och stationära datorer.

När du ringer AutoTech använder du en knapptelefon för att välja de ämnen som motsvarar dina frågor.

Tjänsten AutoTech är tillgänglig dygnet runt alla dagar. Du kan också komma till denna tjänst via teknisk support. Information om vilket telefonnummer du ska<br>ringa finns i <u>[listan med telefonnummer till Dell](#page-42-2)</u> i din region.

## **Automatisk orderuppföljningstjänst**

Om du vill kontrollera hur långt dina beställningar av Dell™-produkter har kommit kan du besöka **support.euro.dell.com** eller ringa den automatiska orderuppföljningstjänsten. En inspelad röst frågar efter den information som behövs för att hitta och ge information om din order. Information om vilket<br>telefonnummer du ska ringa finns i <u>listan med telefonnummer till Del</u>

#### <span id="page-41-2"></span>**Teknisk support**

Dells tekniska support är tillgänglig dygnet runt alla dagar och svarar på frågor om Dells maskinvara. Vår tekniska supportpersonal använder datorbaserade diagnostikmetoder för att snabbt kunna ge rätt svar på dina frågor.

Mer information om hur du kontaktar Dells tekniska support finns i avsnittet "[Teknisk hjälp](#page-40-0)". Ring något av numren i listan med telefonnummer som finns i avsnittet "[Kontakta Dell](#page-42-2)'

## <span id="page-41-0"></span>**Problem med beställningen**

Om det uppstår problem med beställningen, som att det saknas delar, att du har fått fel delar eller att det finns felaktigheter på fakturan, kan du kontakta Dell<br>för att få hjälp. Ha följesedeln eller fakturan till hands n i din region.

## <span id="page-41-1"></span>**Produktinformation**

Om du behöver information om ytterligare produkter från Dell, eller om du vill beställa något, kan du besöka Dells webbplats. Adressen är www.dell.com.<br>Information om vilket telefonnummer du ska ringa för att få tala med e

# <span id="page-42-4"></span><span id="page-42-0"></span>**Returnera produkter för garantireparation eller ekonomisk ersättning**

Förbered alla artiklar som ska returneras på följande sätt:

1. Kontakta Dell för att få ett auktoriseringsnummer för returvaror och skriv numret tydligt och väl synligt på förpackningen.

Information om vilket telefonnummer du ska ringa finns i [listan med telefonnummer till Dell](#page-42-2) i din region.

- 2. Bifoga en kopia av fakturan och ett brev där du beskriver varför du returnerar artikeln.
- 3. Lägg i en kopia av [diagnostikchecklistan](#page-42-3) och ange vilka test du har kört samt vilka felmeddelanden du har fått när du kört Dell Diagnostics.
- 4. Inkludera alla tillbehör som hör ihop med de delar du returnerar (elkablar, disketter, handböcker och så vidare) om du skickar tillbaka utrustningen för att få pengarna tillbaka.
- 5. Packa utrustningen som ska returneras i originalförpackningen (eller motsvarande).

Du ansvarar för eventuella fraktkostnader. Du ansvarar även för försäkringen av alla returprodukter samt för risken att produkterna går förlorade under frakten till Dell. Postförskottspaket tas inte emot.

Produktreturer som inte uppfyller alla ovanstående villkor tas inte emot vid ankomsten till Dell utan returneras till dig.

# <span id="page-42-1"></span>**Innan du ringer**

**OBS!** Se till att ha din expresservicekod till hands när du ringer. Tack vare den koden kan Dells automatiska supportsystem snabbare koppla ditt samtal.

Glöm inte att fylla i <u>[diagnostikchecklistan](#page-42-3)</u>. Starta datorn innan du ringer till Dell för att få hjälp (om det är möjligt) och ring från en telefon vid eller i närheten av<br>datorn. Det kan hända att du ombeds skriva komman

**VARNING! Innan du utför något arbete inuti datorn ska du läsa säkerhetsanvisningarna i** *Produktinformationsguiden***.**

<span id="page-42-3"></span>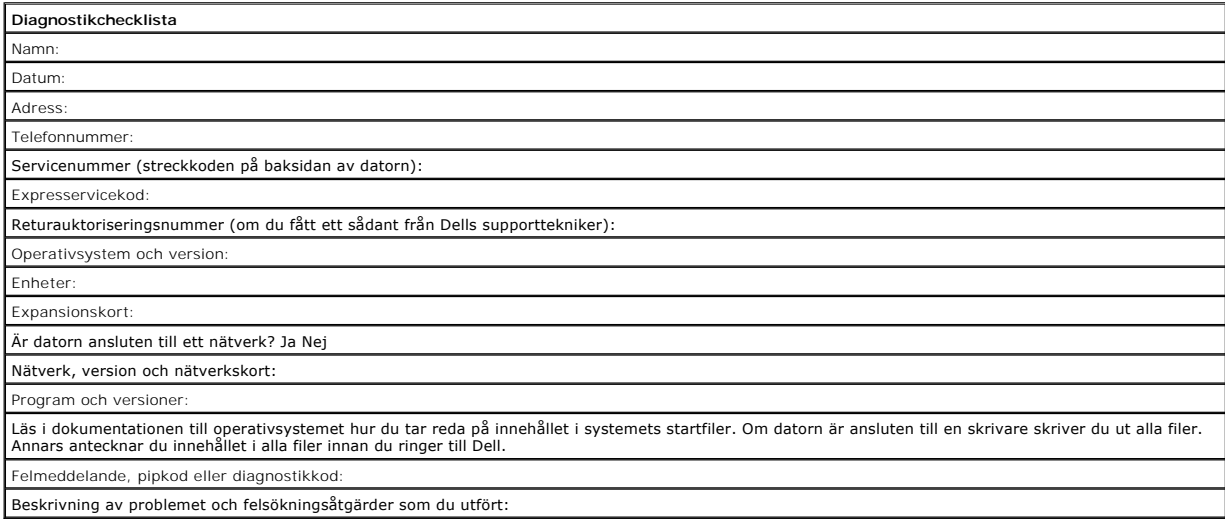

# <span id="page-42-2"></span>**Kontakta Dell**

Du kan kontakta Dell elektroniskt genom att besöka någon av följande webbplatser:

l **www.dell.com**

l **support.euro.dell.com** (teknisk support)

l **premiersupport.dell.com** (teknisk support för utbildnings-, myndighets- och sjukvårdskunder samt stora/medelstora företagskunder, inklusive Premier-, Platinum- och Gold-kunder)

Om du söker efter adressen till en webbplats för ditt land hittar du den i tabellen här nedan.

**OBS!** Avgiftsfria nummer gäller endast inom de aktuella länderna.

OBS! I vissa länder ges teknisk support på Dell Inspiron™ XPS på ett visst telefonnummer som anges i informationen om de deltagande länderna. Om du inte<br>hittar något telefonnummer som gäller just Inspiron XPS, kan du ring

I följande tabell ser du telefonnumren och e-postadresserna till Dell, om du skulle behöva kontakta oss. Kontakta telebolaget om du behöver information om riktnummer och annat.

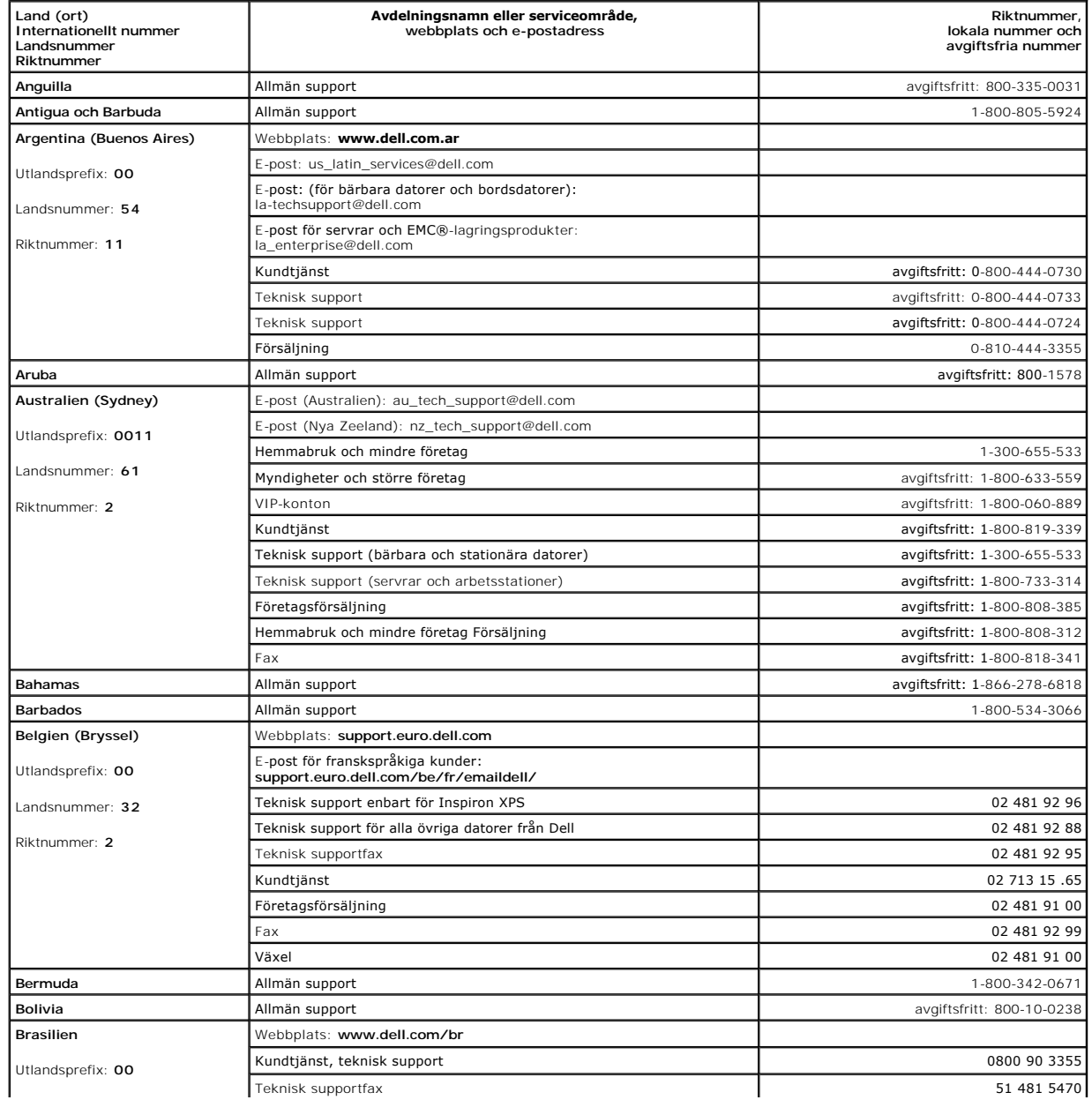

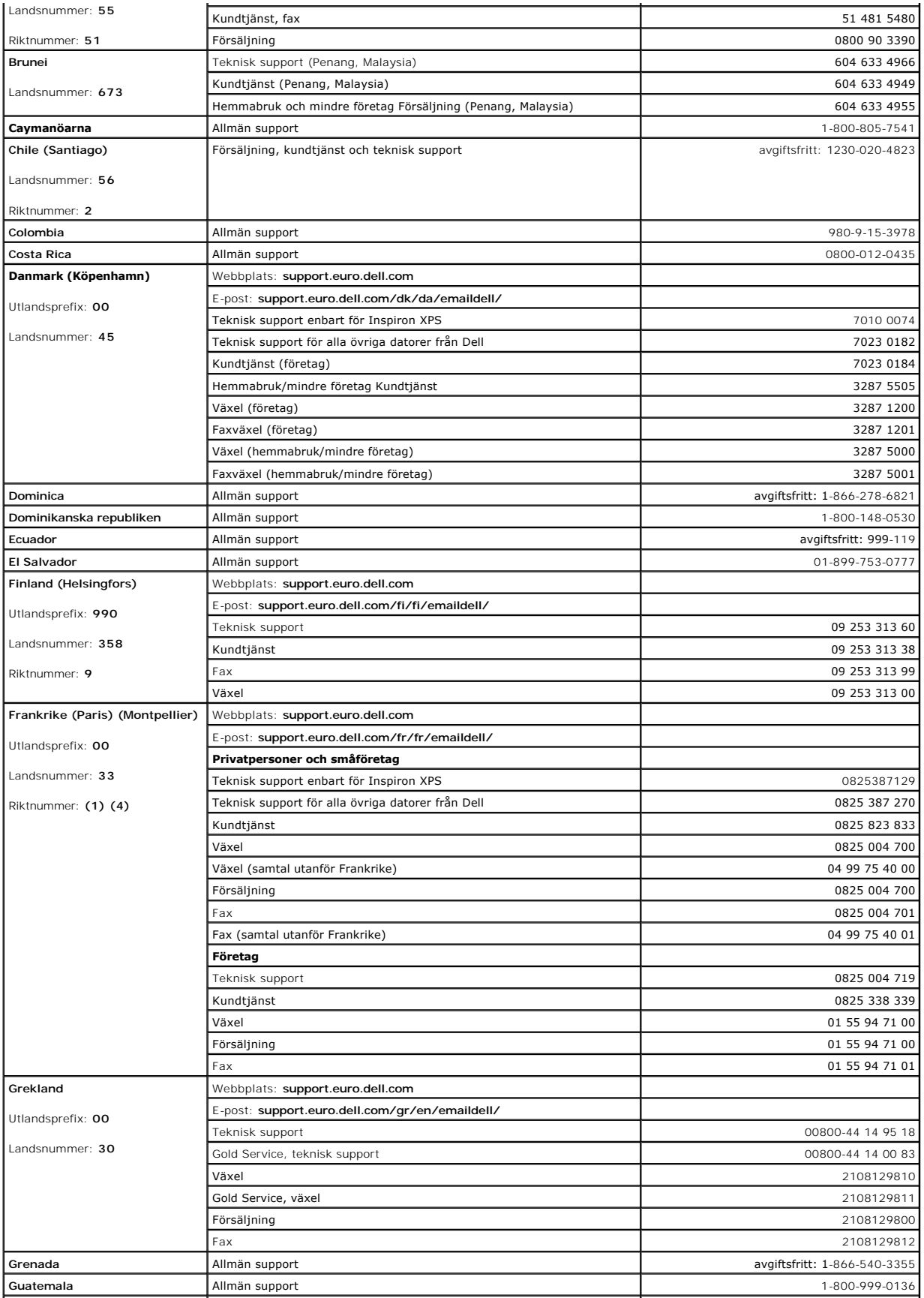

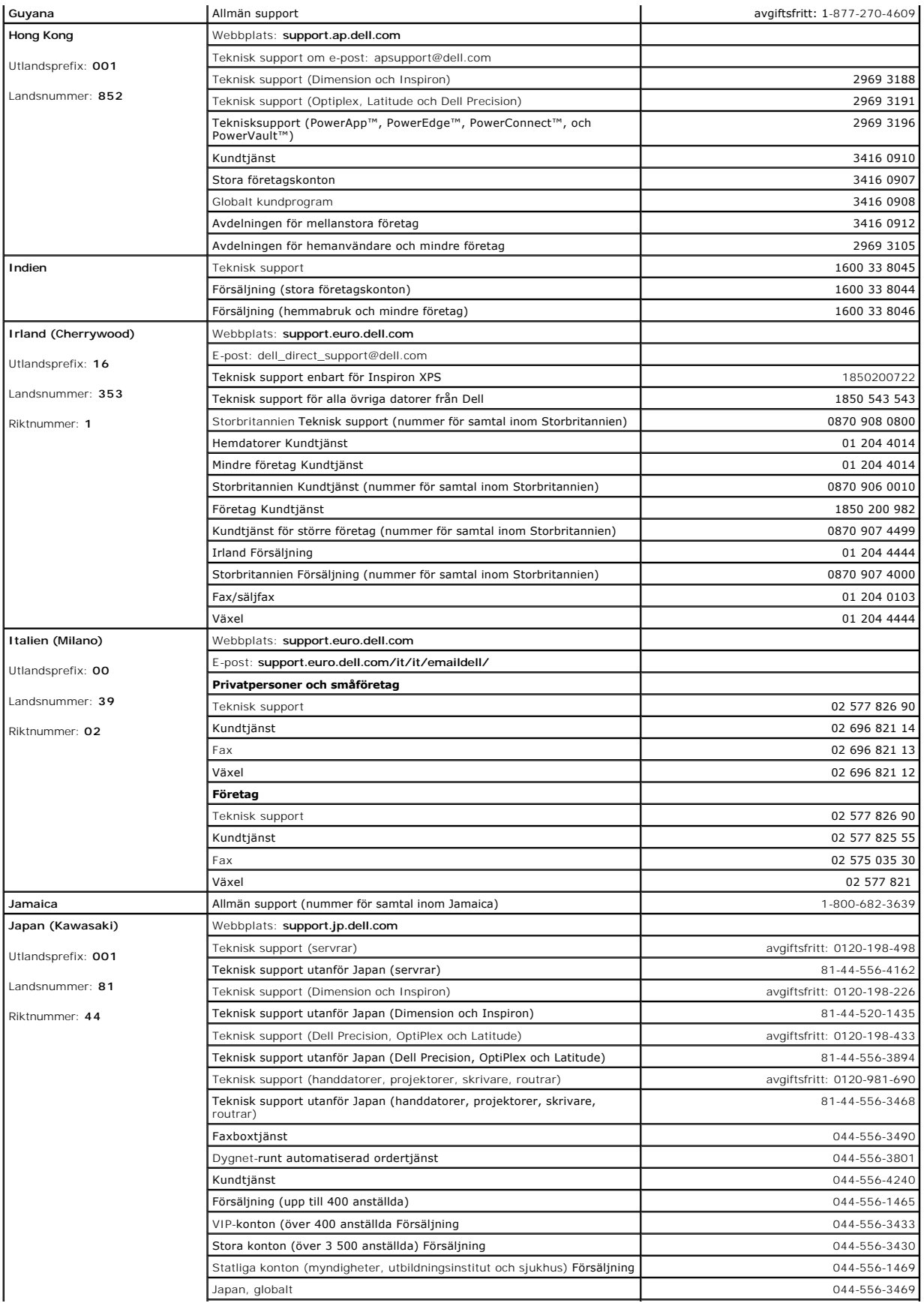

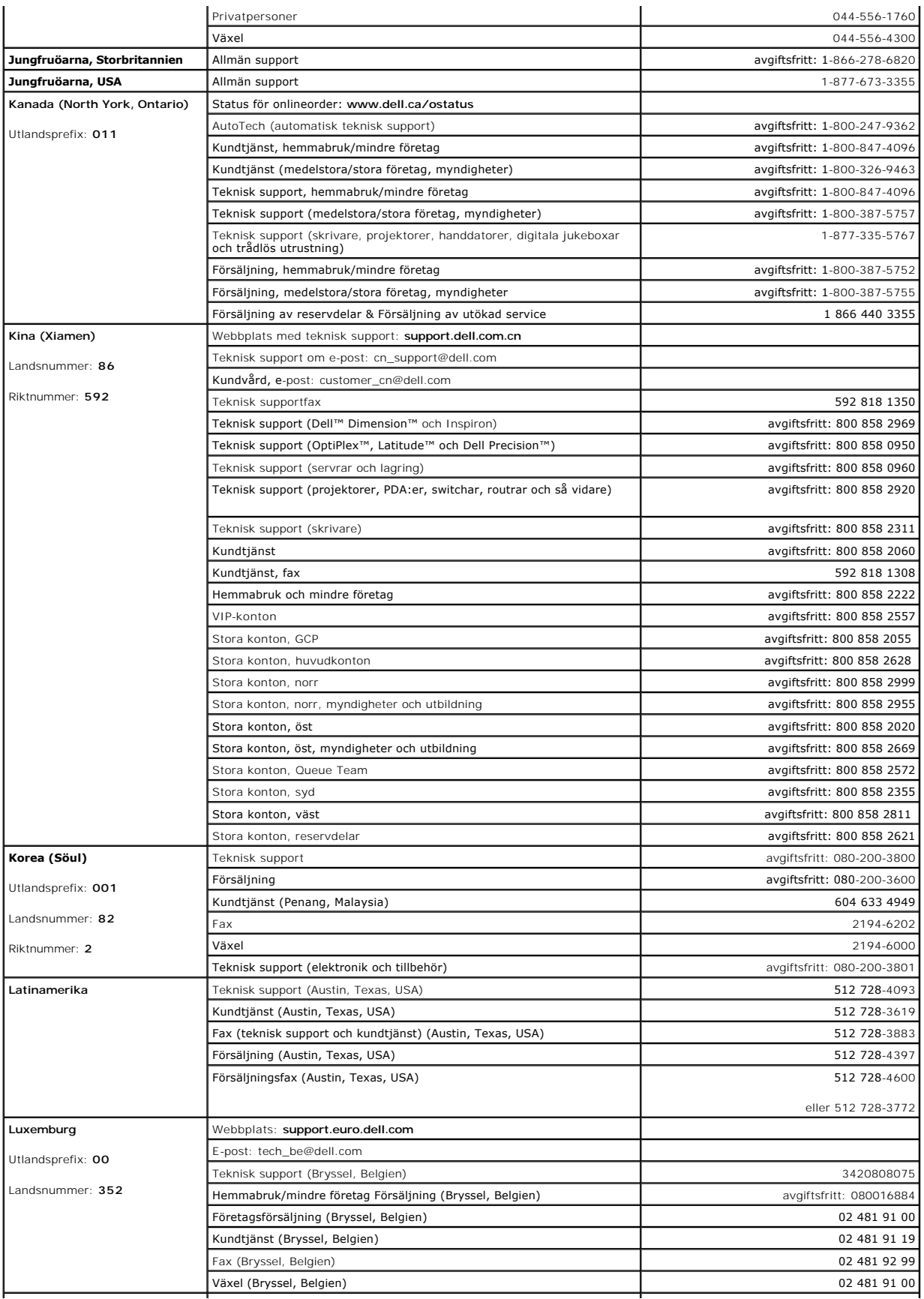

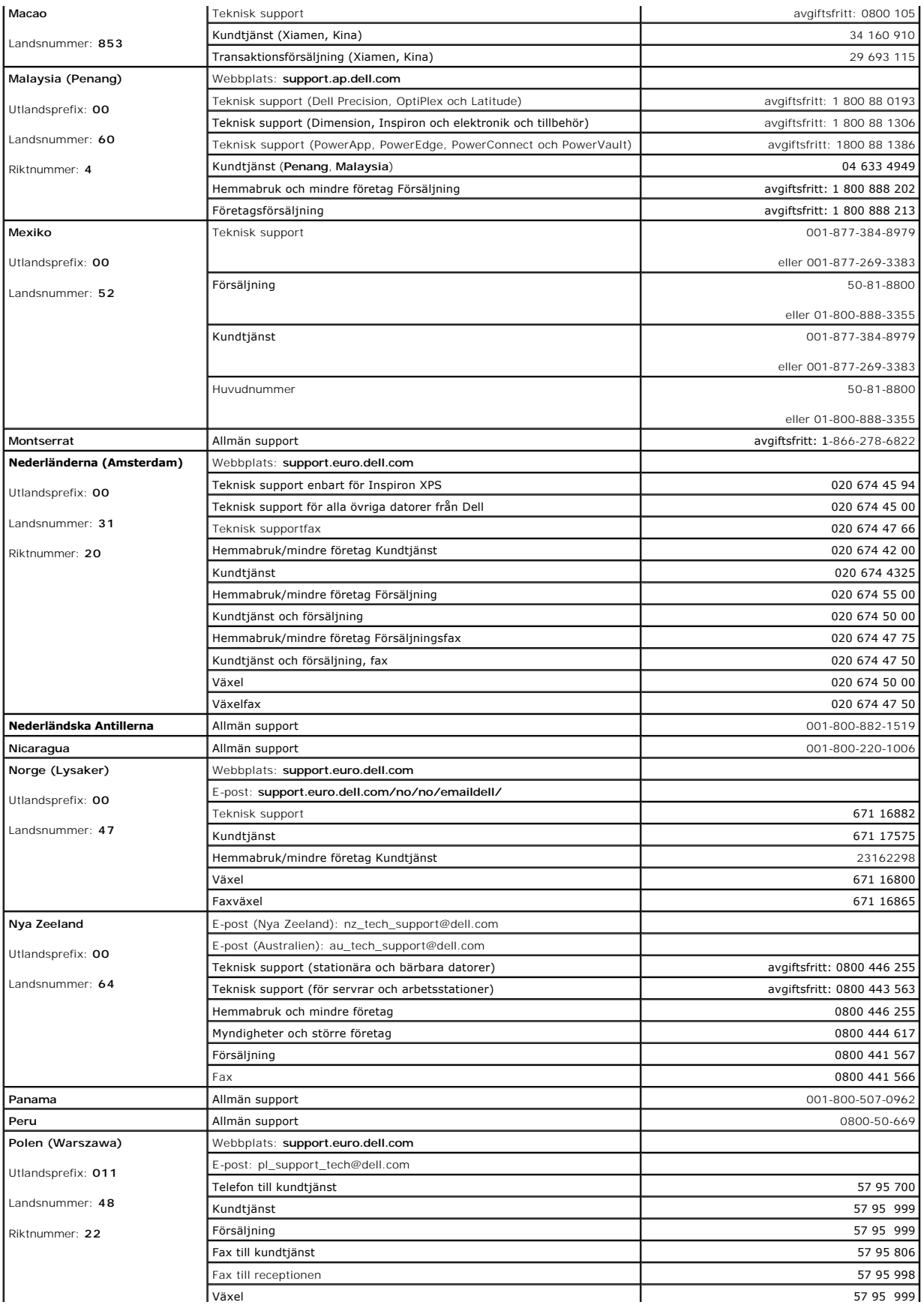

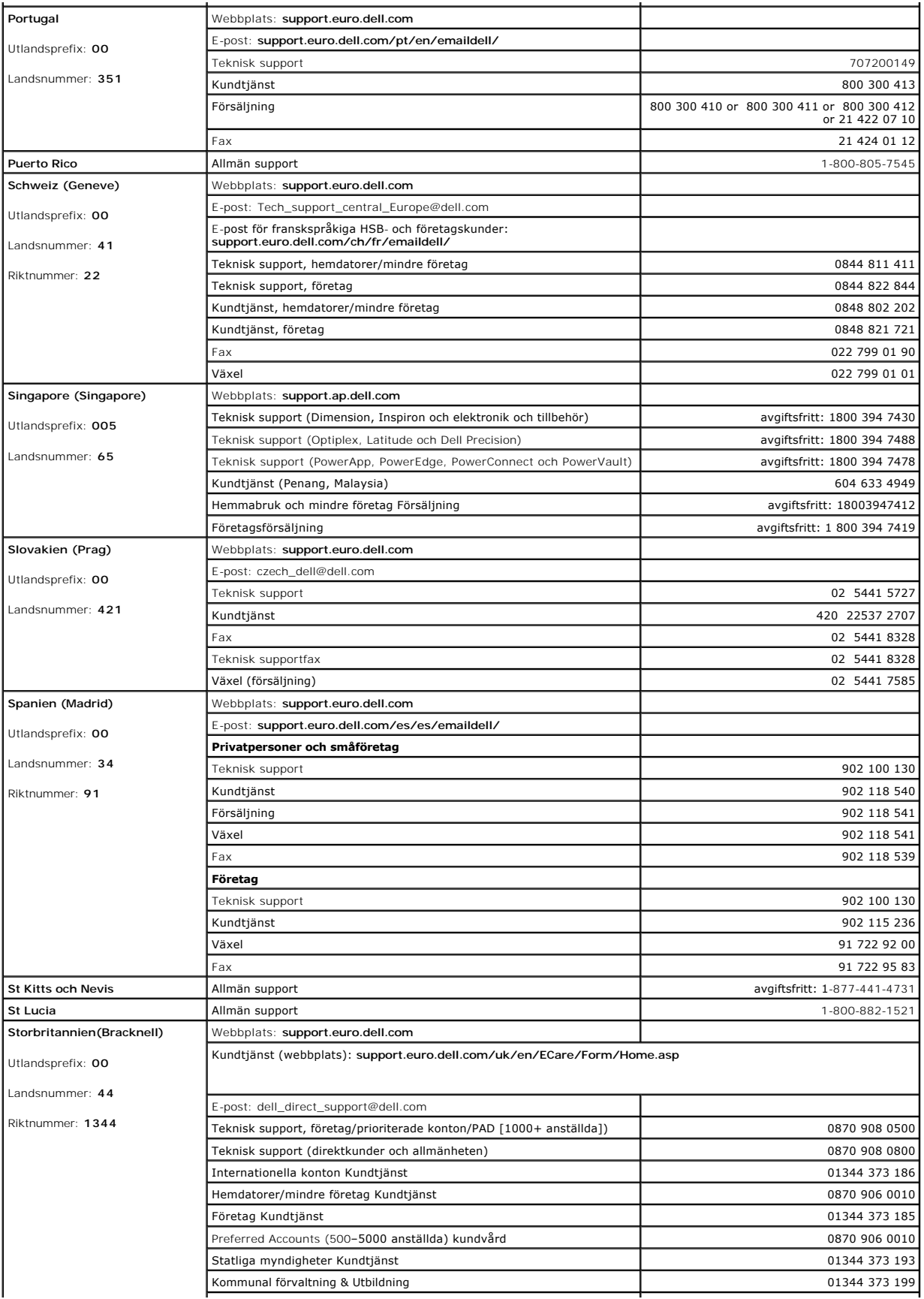

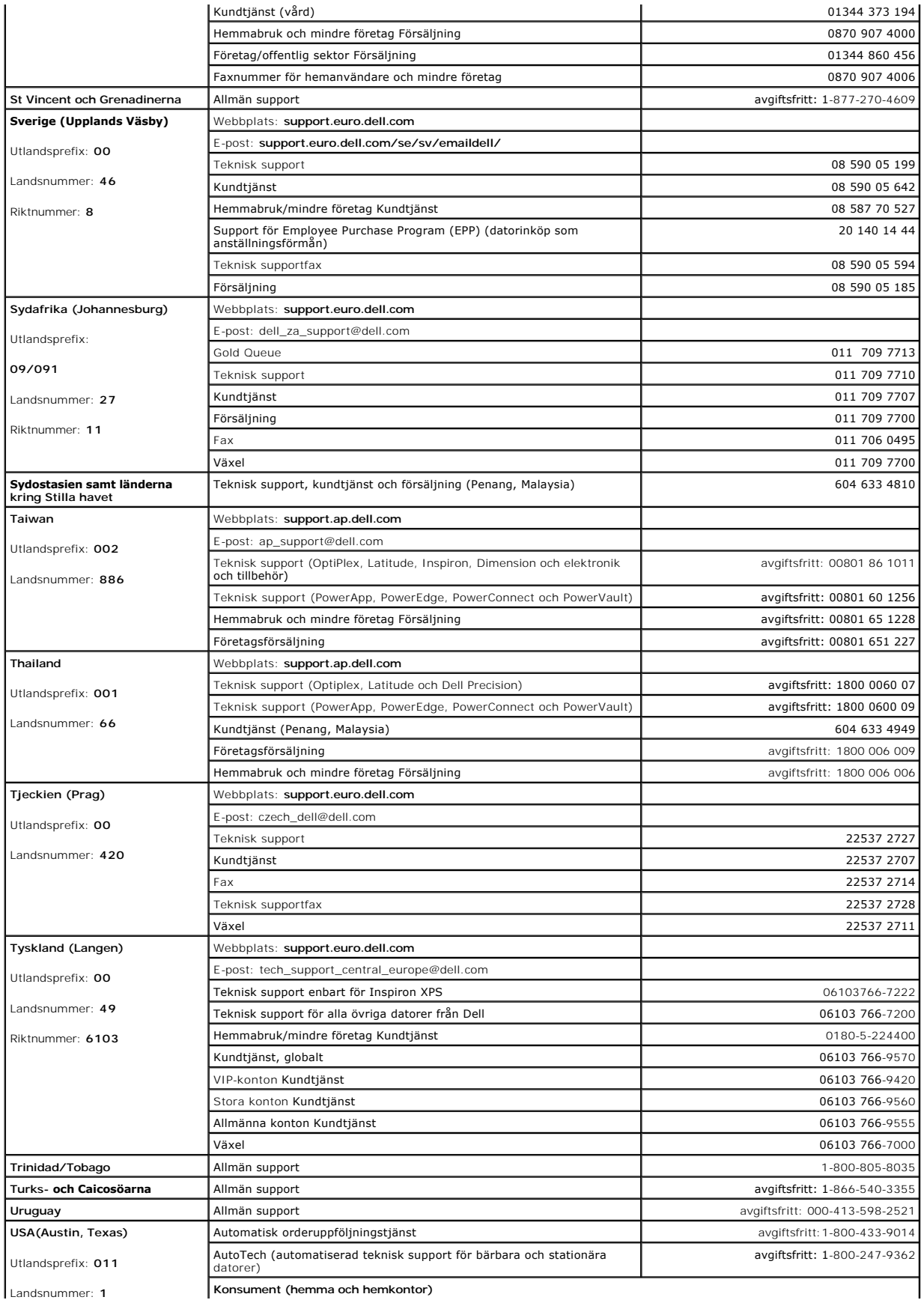

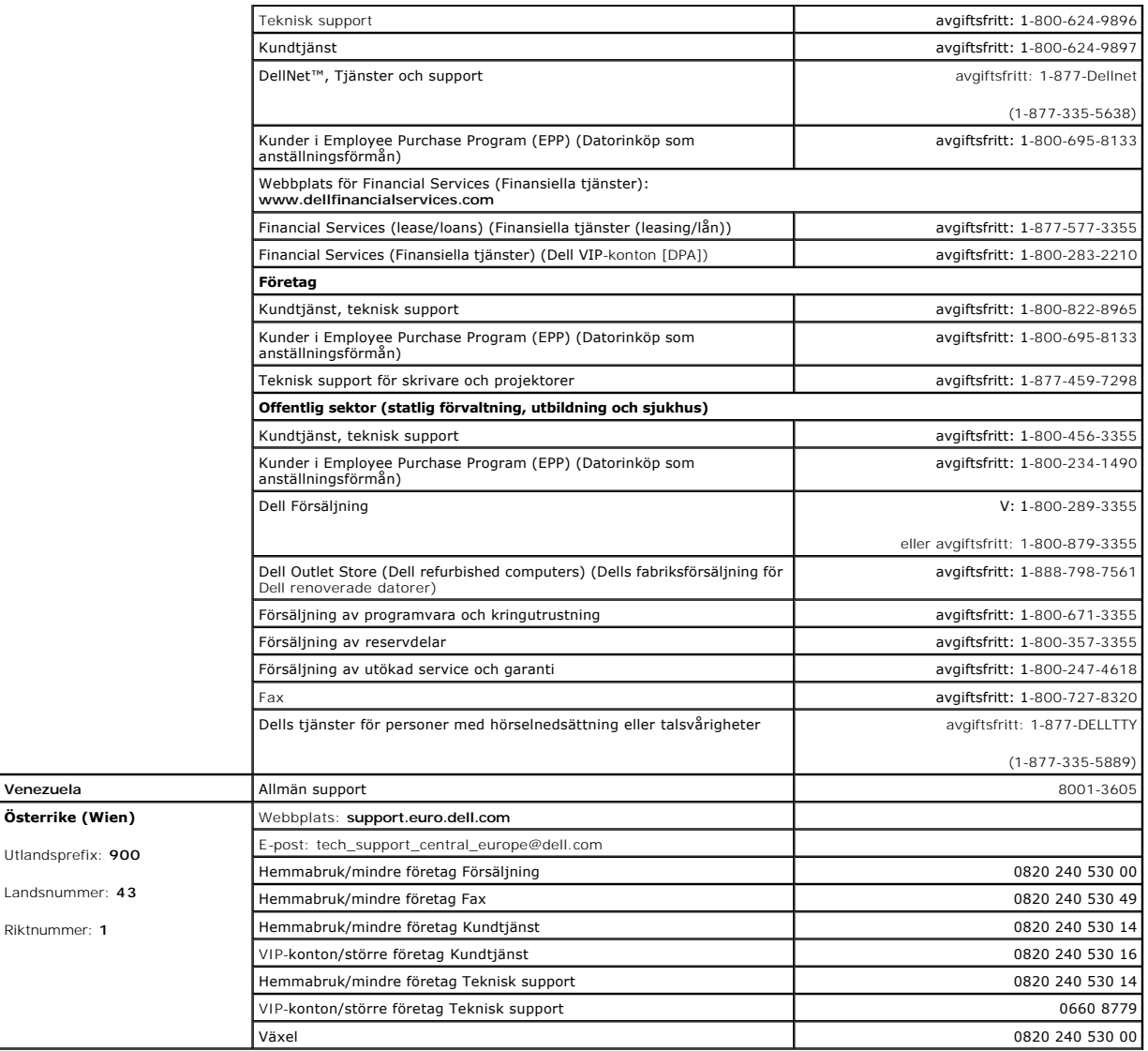

# **Ordlista**

#### [A](#page-51-0) [B](#page-51-1) [C](#page-51-2) [D](#page-51-3) [E](#page-52-0) E [G](#page-52-2) [H](#page-52-3) [I](#page-53-0) [K](#page-53-1) [L](#page-53-2) [M](#page-53-3) [N](#page-54-0) Q [P](#page-54-2) [R](#page-54-3) [S](#page-54-4) [T](#page-55-0) [U](#page-55-1) [V](#page-55-2) [W](#page-56-0) [X](#page-56-1) [Z](#page-56-2) [Ö](#page-56-3)

Termerna i den här ordlistan är endast avsedda att ge allmän information. De kan, men behöver inte, beskriva funktioner i din dator.

#### <span id="page-51-0"></span>**A**

**AC** – växelström **–** Den typ av ström som din dator matas med när du ansluter strömkontakten till ett vägguttag.

**ACPI** – Advanced Configuration and Power Interface – En energisparspecifikation som gör det möjligt för Microsoft® Windows att försätta en dator i vänteeller viloläge för att spara på ström.

**AGP** – Accelerated Graphics Port – En dedicerad grafikport som gör att systemminnet kan användas till bildrelaterade åtgärder. Med AGP får du en jämn, färgäkta videobild tack vare det snabbare gränssnittet mellan videokretsarna och datorns minne.

**antivirusprogram** – Ett program som är utformat för att identifiera, isolera och/eller ta bort virus från datorn.

**APR** – Advanced Port Replicator – En dockningsenhet som gör att du enkelt kan använda bildskärm, tangentbord, mus och andra enheter med den bärbara datorn.

**ASF** – Alert Standard Format – En standard för att definiera en mekanism för rapportering av maskin- och programvaruvarningar till en administrationskonsol. ASF fungerar oavsett plattform och operativsystem.

**avstängning** – Den process då du stänger fönster och program, avslutar operativsystemet och stänger av datorn. Du kan förlora data om du stänger av datorn innan den här processen är klar.

#### <span id="page-51-1"></span>**B**

**batteri** – En intern strömkälla som används för att driva bärbara datorer när de inte är anslutna till en nätadapter och ett eluttag.

**batteriets drifttid** – Den tid (i minuter eller timmar) som batteriet i en bärbar dator kan förse datorn med ström.

**batteriets livslängd** – Den tid (i år) som batteriet i en bärbar dator kan laddas ur och laddas upp.

**bildpunkt** – En enda punkt på en bildskärm. Bildpunkter ordnas i rader och kolumner och skapar på så sätt en bild. En bildskärmsupplösning, exempelvis 800 × 600, uttrycks i antalet bildpunkter horisontellt gånger antalet bildpunkter vertikalt.

**bildskärm** – En teveliknande enhet med hög upplösning som visar utdata från datorn.

**bildskärmsminne** – Minne som består av minneskretsar som är reserverade för bildskärmsfunktioner. Bildskärmsminnet är oftast snabbare än systemminnet.<br>Mängden installerat bildskärmsminne påverkar främst antalet färger som

**bildskärmsupplösning** – Se *upplösning*.

BIOS – Basic Input/Output System – Ett program (eller verktyg) som fungerar som gränssnitt mellan maskinvaran i datorn och operativsystemet. Du bör inte<br>ändra inställningarna för det här programmet om du inte vet hur de på

**bit** – Den minsta dataenhet som tolkas av datorn.

**bit/s** – bitar per sekund – Standardenheten för att mäta dataöverföringshastighet.

**Bluetooth**® – En trådlös teknikstandard för nätverksenheter med kort räckvidd (9 m [29 fot]). Enheter som är utrustade med tekniken känner igen andra sådana enheter automatiskt.

**BTU** – British Thermal Unit – En värmeutstrålningsenhet.

**buss** – En kommunikationsväg mellan komponenterna i datorn.

**busshastighet** – En takt (som mäts i MHz) som anger hur snabbt en buss kan överföra information.

**byte** – Den grundläggande dataenhet som används av datorn. En byte motsvarar vanligtvis 8 bitar.

#### <span id="page-51-2"></span>**C**

**C** – Celsius – Temperaturskala där 0° utgör fryspunkten och 100° utgör kokpunkten för vatten.

**cache-minne** – Ett speciellt snabbt lagringsminne. Kan utgöra en speciell del av huvudminnet eller en självständig, snabb lagringsenhet. Cache-minnet förbättrar många processoroperationers effektivitet.

**Cd** – cd-skiva – Ett optiskt lagringsmedium, som ofta används för ljud och programvara.

**CD-R** – CD Recordable – En inspelningsbar cd-skiva. Du kan bara spela in data en gång på en cd-r-skiva. Efter avslutad inspelning går det inte att radera eller skriva över data på skivan.

**CD-RW** – CD Rewritable – En cd-skiva där informationen kan skrivas över med ny information. Du kan spela in data på en cd-rw-skiva och sedan radera och skriva över informationen flera gånger.

**Cd-rw/dvd-spelare** – En enhet som kan läsa cd- och dvd-skivor och spela in data på cd-rw-skivor (omskrivningsbara cd-skivor) och cd-r-skivor (skrivbara cdskivor). Kallas ibland för kombinationsspelare. Du kan skriva till cd-rw-skivor flera gånger, men bara en gång till cd-r-skivor.

**Cd-rw-spelare** – En enhet som kan läsa cd-skivor och skriva till cd-rw- och cd-r-skivor (skrivbara cd-skivor). Du kan skriva till cd-rw-skivor flera gånger, men bara en gång till cd-r-skivor.

**Cd-spelare** – En enhet som använder optisk teknik för att läsa data från cd-skivor.

**Cd-spelare** – Det program som används för att spela musik-cd-skivor. I cd-spelaren finns det ett fönster med knappar som du använder för att spela upp skivan.

**COA** – Äkthetsbevis (Certificate of Authenticity) – En alfanumerisk Windows-kod som finns på en etikett på datorn. Kallas även *produktnyckel* och *produkt-id*. **CRIMM** – Continuity Rambus In-line Memory Module – En specialmodul utan några minneskretsar som används för att fylla oanvända RIMM-kortplatser.

#### <span id="page-51-3"></span>**D**

**DDR SDRAM** – Double-Data-Rate SDRAM – En typ av SDRAM som dubblerar databurst-cykeln och förbättrar systemprestanda.

**DDR2 SDRAM** – double-data-rate 2 SDRAM – En typ av DDR SDRAM-minne som förhämtar fyra bitar och utnyttjar andra arkitekturändringar för att komma över minneshastigheten 400 MHz.

**DIN-kontakt** – En rund kontakt med sex stift som följer DIN-standarden (Deutsche Industrie-Norm). Den används vanligtvis för att ansluta PS/2-tangentbord eller PS/2-muskablar.

**diskettenhet –** En enhet som kan läsa och skriva på disketter.

**disk striping** – En teknik för att sprida ut data på flera diskar. Disk striping kan öka hastigheten för åtgärder som hämtar data från lagringsenheter. Datorer<br>som använder disk striping tillåter vanligtvis användaren att

**DMA** – direct memory access (direkt minnesåtkomst) – En kanal som möjliggör vissa typer av dataöverföringar mellan minnet och en enhet utan att passera processorn.

**DMTF** – Distributed Management Task Force – En grupp av maskin- och programvaruföretag som utvecklar standarder för distribuerade miljöer med stationära datorer, nätverk, företag och Internet-miljöer. **dockningsenhet** – Se *APR*.

**domän** – En grupp av datorer, program och enheter i ett nätverk som administreras som en enhet med gemensamma regler och rutiner. Används av en viss<br>användargrupp. En användare loggar in i domänen för att få tillgång till

**DRAM** – Dynamic Random Access Memory – Minne som lagrar information i integrerade kretsar som innehåller kondensatorer.

**drivrutin** – Programvara som används av operativsystemet för att styra en enhet, till exempel en skrivare. Många enheter fungerar inte korrekt om inte rätt drivrutin är installerad i systemet.

**DSL** – Digital Subscriber Line – En teknik som ger en konstant Internet-anslutning med hög överföringshastighet via en analog telefonlinje. **dubbelt bildskärmsläge** – En bildskärmsinställning för att använda ytterligare en bildskärm som en utökning av den befintliga. Kallas också *utökat bildskärmsläge*.

**Dvd** – Digital Versatile Disc – En skiva som vanligtvis används för att lagra filmer. Dvd-skivor är dubbelsidiga, medan cd-skivor är enkelsidiga. Dvd-spelare kan dock läsa de flesta cd-skivor.

**Dvd-spelare** – En enhet som använder optisk teknik för att läsa data från dvd- och cd-skivor.

**Dvd-spelare** – Det program som används för att visa dvd-filmer. I dvd-spelaren finns det ett fönster med knappar som du använder när du vill titta på filmer. **Dvd+rw** – Dvd Rewritable – En dvd-skiva som kan skrivas över. Du kan spela in data på en dvd+rw-skiva och sedan radera och skriva över informationen. (Dvd+rw-tekniken skiljer sig från dvd-rw-tekniken.)

**Dvd+rw-enhet** – En enhet som kan läsa dvd-skivor och de flesta cd-skivor och bränna dvd+rw-skivor (återbränningsbara dvd-skivor). **DVI** – Digital Video Interface (digitalt videogränssnitt) – En standard för digital överföring mellan en dator och en digital bildskärm. DVI-adaptern använder datorns inbyggda grafikkort.

### <span id="page-52-0"></span>**E**

**ECC** – Error Checking and Correction – En typ av minne som har särskilda kretsar för att testa om data som passerar minnet är korrekta.

**ECP** – Extended Capabilities Port – En typ av parallellport som ger förbättrad dubbelriktad dataöverföring. I likhet med EPP använder ECP direkt minnesåtkomst (DMA) för att överföra data, vilket normalt ger förbättrade prestanda.

**EIDE** – Enhanced Integrated Device Electronics – En förbättrad version av IDE-gränssnittet för hårddiskar och cd-spelare.

**EMI** – Elektromagnetiska störningar (ElectroMagnetic Interference) – Elektriska störningar som orsakas av elektromagnetisk strålning.

**ENERGY STAR®** – EPA-krav (Environmental Protection Agency) som syftar till att minska den totala elkonsumtionen.

**enhet** – Maskinvara, till exempel hårddisk, skrivare eller tangentbord, som är installerad i eller ansluten till datorn.

**enhetsdrivrutin** – Se *drivrutin*.

**EPP** – Enhanced Parallel Port (utökad parallellport) – En typ av parallellport som ger dubbelriktad dataöverföring.

**ESD -** Elektrostatisk urladdning (ElectroStatic Discharge) **- En elektrisk laddning (i exempelvis ett föremål) som snabbt laddas ur vid kontakt med ledande<br>material. ESD kan skada integrerade kretsar som finns i datorer o** 

**expansionskort** – Ett kretskort som installeras på en expansionsplats på moderkortet i vissa datorer och utökar datorns funktioner. Några exempel är bildskärms-, modem- och ljudkort.

**expansionsplats** – En kortplats på moderkortet (i vissa datorer) där du kan sätta i ett expansionskort och ansluta det till systembussen. e**xpresservicekod** – En numerisk kod som finns på en etikett på Dell™-datorn. Du använder koden när du kontaktar Dell för att få hjälp. Expresservicekoder<br>finns inte i alla länder.

#### <span id="page-52-1"></span>**F**

**fahrenheit** – Temperaturskala där 32° utgör fryspunkten och 212° utgör kokpunkten för vatten.

FCC – Federal Communications Commission – En amerikansk myndighet som ansvarar för att genomdriva kommunikationsrelaterade bestämmelser som anger<br>hur mycket strålning som får avges från datorer och annan elektronisk utrust

**formatering** – Den process som förbereder en enhet eller diskett så att du kan lagra filer på den. När du formaterar en enhet eller diskett raderas all befintlig information.

**FSB** – Front Side Bus – Datasökvägen och det fysiska gränssnittet mellan processor och RAM.

**FTP** – File Transfer Protocol – Ett vanligt Internet-protokoll som används för att överföra filer mellan datorer som är anslutna till Internet.

## <span id="page-52-2"></span>**G**

**g** – gravitationsaccelerationen – Ett mått på vikt och kraft.

**GB** – gigabyte – En måttenhet för datalagring som motsvarar 1024 MB (1 073 741 824 byte). När den används om hårddiskutrymme rundas den ofta av till att avse 1 000 000 000 byte.

**genväg** – En ikon som ger snabb tillgång till program, filer, mappar och enheter som används ofta. Genom att skapa en genväg till en viss fil eller mapp på<br>skrivbordet slipper du söka rätt på filen eller mappen man använd utan att påverka den ursprungliga filen eller mappen.

**GHz** – gigahertz – En måttenhet för frekvens som motsvarar en miljard Hz eller tusen MHz. Hastigheten på datorprocessorer, bussar och gränssnitt anges vanligtvis i GHz.

**grafikläge** – Ett grafikläge som kan definieras med *x* horisontella bildpunkter gånger *y* vertikala bildpunkter gånger *z* färger. Grafiklägen kan visa ett<br>obegränsat antal olika former och teckensnitt.

GUI – grafiskt användargränssnitt (Graphical User Interface) – Programvara som interagerar med användare med hjälp av menyer, fönster och ikoner. De<br>flesta program som körs på Windows-operativsystem har grafiska användargr

#### <span id="page-52-3"></span>**H**

**hjälpfil** – En fil som innehåller beskrivningar av eller instruktioner om en produkt. Vissa hjälpfiler är knutna till ett visst program, exempelvis *Hjälp* om Microsoft Word. Andra hjälpfiler fungerar som fristående hjälpkällor. Hjälpfiler har ofta filnamnstillägget **.hlp** eller **.chm**.

**HTML** – HyperText Markup Language – En uppsättning koder som infogas på en webbsida som ska visas i en webbläsare.

**HTTP** – HyperText Transfer Protocol – Ett protokoll för överföring av filer mellan datorer som är anslutna till Internet.

**Hz** – Hertz – En måttenhet för frekvens som motsvarar en cykel per sekund. Hastigheten på datorprocessorer, bussar, gränssnitt och annan elektronisk utrustning mäts ofta i kilohertz (kHz), megahertz (MHz), gigahertz (GHz) eller terahertz (THz).

**hårddisk** – Den enhet som data läses från och skrivs till. Termerna hårddisk och enhet används synonymt.

#### <span id="page-53-0"></span>**I**

**IC** – Industry Canada – Den kanadensiska myndighet som ansvarar för föreskrifter om tillåten strålning från elektronisk utrustning, ungefär som FCC i USA. **IC** – integrerad krets (Integrated Circuit) – En halvledarbricka eller krets med upp till miljontals små elektroniska komponenter. Används i datorer och ljud- och videoutrustning.

**IDE** – Integrated Device Electronics – Ett gränssnitt för lagringsenheter i vilka styrenheten är inbyggd i hårddisken eller cd-spelaren.

**IEEE 1394 –** Institute of Electrical and Electronics Engineers, Inc. **– En seriell buss med höga prestanda som används för att ansluta IEEE 1394-**enheter,<br>exempelvis digitala kameror och dvd-spelare, till datorn.

**infraröd sensor (IR-sensor)** – En port som används för trådlös dataöverföring mellan datorn och IR-kompatibla enheter.

**installationsprogram** – Ett program som används för att installera och konfigurera maskin- och programvara. Programmet **setup.exe** eller **install.exe** ingår i de flesta programpaket för Windows. *Installationsprogrammet* är inte samma sak som *systeminställningsprogrammet*.

**integrerad** – Avser oftast komponenter som sitter på datorns moderkort. En synonym är *inbyggd*.

**I/O** – Input/Output – En åtgärd eller enhet som matar in data till och hämtar data från datorn. Tangentbord och skrivare är I/O-enheter. **I/O-adress** – En adress i RAM som är knuten till en viss enhet (t ex en seriell port, parallellport eller expansionsplats) och gör det möjligt för processorn att kommunicera med den.

**IrDA** –Infrared Data Association – En organisation som skapar de internationella standarderna för infraröd kommunikation.

IRQ – Interrupt Reguest – En elektronisk sökväg som tilldelats en viss enhet så att den kan kommunicera med processorn. Alla enhetsanslutningar måste ha<br>en tilldelad IRQ. Två enheter kan dela på samma IRQ-tilldelning, men

ISP – Internet-leverantör (Internet Service Provider) – Ett företag som ger dig tillgång till en Internet-server, så att du kan ansluta till Internet, skicka och ta<br>emot e-post och besöka webbplatser. Internet-leverantören mot en avgift.

### <span id="page-53-1"></span>**K**

**kB** – kilobyte – En dataenhet som motsvarar 1024 byte, men oftast avrundas till 1000 byte.

**kbit** – kilobit – En dataenhet som motsvarar 1024 bitar. Ett mått på kapaciteten hos integrerade minneskretsar.

**kHz** – kilohertz – En måttenhet för frekvens som motsvarar 1000 Hz.

**klockhastighet** – En takt (som mäts i MHz) som anger hur fort datorkomponenter som är anslutna till systembussen arbetar.

**Kontrollpanelen** – Ett verktyg i Windows där du kan ändra inställningar i operativsystemet och för maskinvara, till exempel bildskärmens inställningar. **kylfläns** – En metallplatta på vissa processorer som hjälper till att kyla ned processorn.

#### <span id="page-53-2"></span>**L**

**LAN** – Lokalt nätverk (Local Area Network) – Ett datornätverk som täcker ett begränsat område. Ett LAN omfattar vanligtvis bara en eller ett par intilliggande<br>byggnader. Du kan ansluta ett lokalt nätverk till ett annat, o

**LCD** – Liquid Crystal Display (flytande kristaller) – Den teknik som används i bildskärmen på bärbara datorer och på platta bildskärmar.

**LED** – Lysdiod (Light-Emitting Diode) – En elektronisk komponent som lyser och visar datorns tillstånd.

**lokal buss** – En databuss som ger snabb överföring mellan enheter och processorn.

**LPT** – Line Print Terminal – Beteckning för en parallellanslutning till en skrivare eller en annan parallellenhet.

**L1-cache** – Primärt cache-minne inuti processorn.

**L2-cache** – Sekundärt cache-minne som antingen kan vara integrerat i processorarkitekturen eller befinna sig utanför processorn.

#### <span id="page-53-3"></span>**M**

**mapp** – En plats där du ordnar och grupperar filer på en diskett eller enhet. Du kan visa och ordna filer i en mapp på olika sätt, till exempel i bokstavsordning, efter datum och efter storlek.

**markör** – Markören visas på skärmen där nästa åtgärd via tangentbordet, styrplattan eller musen sker. Den är ofta ett blinkande streck, ett understrykningstecken eller en liten pil.

**Mbit** – megabit – Ett mått på kapaciteten hos minneskretsar som motsvarar 1024 kB.

**Mbit/s** – megabitar per sekund – En miljon bitar per sekund. Detta används oftast om överföringshastigheter för nätverk och modem.

**MB** – megabyte – En måttenhet för datalagring som motsvarar 1 048 576 byte. 1 MB motsvarar 1 024 kB men avrundas ofta till 1 000 kB. När det används om hårddiskutrymme rundas den ofta av till 1 000 000 byte.

**MB/sek** – megabyte per sekund – En miljon byte per sekund. Detta används oftast om dataöverföringshastigheter.

**meddelandefält** – Den del av aktivitetsfältet i Windows som innehåller ikoner som du använder för att snabbt komma åt program och datorfunktioner, som klocka, volymkontroll och utskriftsstatus. Kallas också för *systemfältet*.

**MHz** – Megahertz – En måttenhet för frekvens som motsvarar en miljon cykler per sekund. Hastigheten på datorprocessorer, bussar och gränssnitt anges vanligtvis i MHz.

**minne** – Ett område för tillfällig datalagring inuti datorn. Eftersom de data som finns i minnet inte är permanenta bör du spara dina filer ofta när du arbetar, och du bör alltid spara dem innan du stänger av datorn. Datorn kan ha flera olika sorters minne, till exempel RAM-, ROM- och bildskärmsminne. Oftast används ordet minne synonymt med RAM.

**minnesadress** – En bestämd plats där data tillfälligt sparas i RAM-minnet.

**minnesmappning** – Den process under vilken datorn tilldelar minnesadresser till fysiska platser vid start. Enheter och programvara kan sedan identifiera information som processorn kan komma åt.

**minnesmodul** – Ett litet kretskort, som innehåller minneskretsar som kopplas till moderkortet.

**modem** – En enhet som datorn använder för att kommunicera med andra datorer via analoga telelinjer. Det finns tre typer av modem: externa, interna och pckort. Vanligtvis använder du modemet för att ansluta till Internet och skicka och ta emot e-post.

**moderkort** – Det kretskort som gör att datorn fungerar. Kallas också för *moderkort*.

**modulfack** – Ett fack som stöder exempelvis optiska enheter, ett andra batteri eller modulen Dell TravelLite™.

**mus** – Ett pekdon som styr markörens rörelser på bildskärmen. Du flyttar musen över ett hårt, plant underlag för att flytta pekaren eller markören på bildskärmen.

**ms** – millisekund – Ett tidsmått som motsvarar en tusendels sekund. Åtkomsttider för lagringsenheter anges oftast i ms.

#### <span id="page-54-0"></span>**N**

#### **NIC** – Se *nätverkskort*.

**ns** – nanosekund – Ett tidsmått som motsvarar en miljarddels sekund.

**NVRAM** – Non-Volatile Random Access Memory – En typ av minne som lagrar data när datorn stängs av eller strömförsörjningen bryts. NVRAM används för att underhålla information om datorkonfigurationen, som datum, tid och andra systeminställningar som du kan ange.

**nätverkskort** – Ett kretskort som ger en enhet tillgång till nätverk. En dator kan ha ett nätverkskort på moderkortet eller på ett pc-kort. Nätverkskort kallas också för *NIC* (Network Interface Controller).

#### <span id="page-54-1"></span>**O**

**optisk enhet** – En enhet som använder optisk teknik för att läsa och skriva data på cd-, dvd- och dvd+rw-skivor. Exempel på optiska enheter är cd-, dvd-, cdrw- och kombinationsenheter (cd-rw/dvd). Det går inte att skydda nätverksanslutningar med överspänningsskydd. Koppla alltid loss nätverkskabeln från nätverkskortet när det åskar.

#### <span id="page-54-2"></span>**P**

**parallellport** – En I/O-port som ofta används för att koppla en parallellskrivare till datorn. Kallas också för *LPT-port*.

**partition** – Ett fysiskt lagringsområde på hårddisken som är tilldelat ett eller flera logiska lagringsområden (logiska enheter). Varje partition kan innehålla flera .<br>logiska enheter

**PCI** – Peripheral Component Interconnect – PCI är en lokal buss som stöder 32- och 64-bitars datasökvägar och tillhandahåller en datasökväg med hög hastighet mellan processorn och enheter, t ex bildskärmen, hårddiskar och nätverk.

**PCI Express** – En utveckling av PCI-gränssnittet med högre dataöverföringshastighet mellan processorn och enheterna som är anslutna till den. PCI Express<br>överför data med hastigheter mellan 250 MB/sek och 4 GB/sek. Om PCI hastigheten.

**PC-kort** – Ett flyttbart I/O-kort som följer PCMCIA-standarden. Modem och nätverkskort är exempel på vanliga pc-kort.

**PCMCIA** – Personal Computer Memory Card International Association – Den organisation som upprättar standarden för PC-kort.

**PIN** – Personlig kod (Personal Identification Number) – Följd av siffror och/eller bokstäver som används för att obehöriga inte ska komma åt datornätverk och andra säkerhetssystem.

**PIO** – Programmed Input/Output – En dataöverföringsmetod mellan två enheter där processorn ingår i datasökvägen.

**Plug-and-Play –** Datorns förmåga att konfigurera enheter automatiskt. Plug and Play tillhandahåller automatisk installation, konfiguration och kompatibilitet<br>med befintlig maskinvara om BIOS, operativsystemet och alla enh

**POST** – Power-On Self-Test (självtest) – Ett diagnostikprogram som laddas automatiskt av BIOS och utför grundläggande test på de viktigaste datorkomponenterna, till exempel minnet, hårddisken och bildskärmen. Om inga problem identifieras under självtestet startas datorn.

**processor** – En datorkrets som tolkar och kör programinstruktioner. Ibland kallas den också för CPU, vilket står för Central Processing Unit.

**program** – All programvara som bearbetar data, inklusive kalkylbladsprogram, ordbehandlare, databaser och spel. Du måste ha ett operativsystem för att<br>köra program.

**programvara** – Det mesta som kan lagras elektroniskt, som datorfiler och program. Kallas även mjukvara.

**PS/2** – Personal System/2 – En typ av kontakt för anslutning av PS/2-kompatibla enheter, exempelvis ett tangentbord eller en mus.

**PXE** – Pre-boot Execution Environment – En WfM-standard (Wired for Management) som gör att nätverksdatorer som saknar operativsystem kan fjärrkonfigureras och fjärrstartas.

## <span id="page-54-3"></span>**R**

**radiostörningar** – RFI (Radio Frequency Interference) – Störningar som genereras på vanliga radiofrekvenser i intervallet 10 kHz till 100 000 MHz. Radiofrekvenser ligger i den undre delen av det elektromagnetiska spektrumet och utsätts oftare för störningar än högfrekvent infraröd strålning och synligt ljus.

RAID (redundant array of independent disks) – En metod att lagra data med redundans. Några vanliga RAID-implementationer är RAID 0, RAID 1, RAID 5, RAID 10 och RAID 50.

**RAM** – random-access memory – Det primära och temporära lagringsutrymmet för programinstruktioner och data. All information som lagras i RAM-minnet raderas när du stänger av datorn.

**Readme-fil** – En textfil som ingår i ett programpaket eller en maskinvaruprodukt. Har på svenska ofta namnet "Viktigt.txt". Readme-filer innehåller vanligtvis installationsinformation och beskriver nya produktförbättringar eller korrigeringar som inte finns med i den tryckta dokumentationen.

**realtidsklocka** – RTC (Real-Time Clock) – En batteridriven klocka på moderkortet som håller rätt datum och tid när du har stängt av datorn.

**resemodul** – Ett plastföremål som passar inuti modulfacket på en bärbar dator och minskar datorns vikt.

**ROM –** Read-Only Memory – Minne som lagrar data och program som inte kan tas bort eller ändras av datorn. De data som lagras i ROM-minnet finns kvar<br>också när du stänger av datorn, vilket inte är fallet med RAM-minne. Vis

**RPM** – Revolutions Per Minute (varvtal) – Antalet varv per minut. Hårddiskens hastighet mäts normalt i RPM.

**RTCRST** – Återställning av realtidsklockan (Real-Time Clock Reset) – En bygling på moderkortet som används vid felsökning.

# <span id="page-54-4"></span>**S**

**ScanDisk** – Ett Microsoft-verktyg som du använder för att söka efter fel på filer, mappar och hårddisken. ScanDisk körs normalt när du startar om datorn efter att den har slutat att svara.

**SDRAM** – Synchronous Dynamic Random-Access Memory – En sorts DRAM som är synkroniserat med processorns optimala klockhastighet.

**serieport** – En I/O-port som ofta används för att ansluta enheter till datorn, som exempelvis digitala handhållna enheter eller digitala kameror.

**servicenummer** – En streckkodsetikett som utgör datorns ID-nummer. Uppge det när du kontaktar Dell Support på adressen **support.dell.com** och när du ringer till Dells kundtjänst och Dells tekniska support.

**skrivbordsunderlägg** – Bakgrundsmönstret eller -bilden på skrivbordet i Windows. Du kan ändra skrivbordsunderlägg på Kontrollpanelen i Windows. Du kan

också skanna in en favoritbild och använda den som skrivbordsunderlägg.

**skrivskydd** – Data och/eller filer som du kan visa men som du varken kan redigera eller ta bort. En fil kan vara skrivskyddad om:

- l Den lagras på en fysiskt skrivskyddad diskett, CD- eller DVD-skiva.
- l Den finns i en katalog i ett nätverk och systemadministratören har gett dig läsrättighet.

s**krivskyddad** – Filer eller medier som inte kan ändras. Använd skrivskydd när du vill skydda data från att raderas eller ändras av misstag. Du skrivskyddar<br>vanliga 3,5-tums disketter genom att flytta den lilla spärren i e

**smartkort** – Ett (intelligent) kort med inbyggd processor och minneskrets. Smartkort kan användas för autentisering av användare på datorer som hanterar smartkort.

**S/PDIF** – Sony/Philips Digital Interface – Ett filformat för ljudöverföring som möjliggör ljudöverföring mellan filer utan konvertering till och från ett analogt format, vilket kan försämra ljudfilens kvalitet.

**startbar cd-skiva** – En cd-skiva som du kan använda för att starta datorn. Du bör alltid ha en startbar cd-skiva eller diskett till hands, om hårddisken skulle skadas eller datorn drabbas av virus. Cd-skivan *Drivers and Utilities (drivrutiner och verktyg)* och resurs-cd-skivan är startbara cd-skivor. **startdiskett** – En diskett som du kan använda för att starta datorn. Du bör alltid ha en startbar cd-skiva eller diskett till hands, om hårddisken skulle skadas eller datorn drabbas av virus.

startordning – Anger ordningen för de enheter som datorn försöker starta från.<br>Strikezone™ – Förstärkt område på undersidan som skyddar hårddisken genom att dämpa kraftiga stötar (oavsett om datorn är av eller på). **styrenhet** – En krets som styr överföringen av data mellan processorn och minnet eller mellan processorn och enheter.

**styrenhet för bildskärmskort** – Den krets på ett bildskärmskort eller på moderkortet (i datorer med ett integrerat grafikkort) som tillhandahåller<br>bildskärmsfunktioner (tillsammans med bildskärmen).

**SVGA** – Super Video Graphics Array – En bildskärmsstandard för bildskärmskort och styrkort. Typiska SVGA-upplösningar är 800 x 600 och 1024 x 768. Antalet färger och upplösningar som ett program visar beror på kapaciteten hos bildskärmen, bildskärmsstyrenheten och dess drivrutiner och mängden bildskärmsminne som är installerat i datorn.

**S-video TV-ut** – En port som används för att ansluta en teve eller digital ljudenhet till datorn.

**SXGA** – super-extended graphics array – En standard för bildskärmar och styrdon med stöd för upplösningar upp till 1280 x 1024.

**SXGA+** – super-extended graphics array plus – En standard för bildskärmar och styrdon med stöd för upplösningar upp till 1400 x 1050.

**systemfält** – Se *meddelandefält*.

**systeminställningsprogram** – Ett verktyg som fungerar som gränssnitt mellan datorns maskinvara och operativsystemet. Du använder det för att konfigurera<br>alternativ som är tillgängliga för användaren i BIOS, till exempel d du inte vet hur de påverkar datorn.

**säkerhetskopia** – En kopia av ett program eller en datafil på en diskett, en cd-skiva, en dvd-skiva eller på hårddisken. Du bör säkerhetskopiera datafilerna på hårddisken regelbundet i förebyggande syfte.

#### <span id="page-55-0"></span>**T**

**tangentkombination** – Ett kommando som kräver att du trycker ned flera tangenter samtidigt.

**TAPI** – Telephony Application Programming Interface – Gör det möjligt för Windows-program att använda ett stort antal telefonienheter för bland annat röst, data, fax, och video

textredigeringsprogram – Ett program som används för att skapa och redigera filer som endast innehåller text, till exempel Anteckningar i Windows.<br>Textredigerare innehåller vanligtvis inte funktioner för radbyte eller form

**tulldokument** – Ett internationellt tulldokument som förenklar tillfälliga importer till andra länder. Kallas också *varupass*.

#### <span id="page-55-1"></span>**U**

**UMA** – unified memory allocation – Systemminne som dynamiskt tilldelas till grafik.

**uppdateringsintervall** – Den frekvens (mätt i Hz) med vilken bildskärmens horisontella linjer uppdateras (kallas ibland dess *vertikala frekvens*). Ju högre uppdateringsintervall, desto mindre flimmer för ögat.

**upplösning** – Skärpa och tydlighet hos en bild som skrivs ut av en skrivare eller visas på en bildskärm. Ju högre upplösning, desto skarpare bild. **UPS** – Uninterruptible Power Supply – En reservkraftkälla som används vid strömavbrott eller när spänningen i elnätet sjunker till en för lǎg nivǎ. En UPS hǎller<br>datorn igång under en begränsad tid vid strömavbrott. UPS-s

system använder ett batteri för att försörja datorn med ström medan du stänger av den.

USB – Universal Serial Bus – Ett maskinvarugränssnitt för enheter med låg datahastighet, exempelvis USB-kompatibla tangentbord, möss, styrspakar,<br>skannrar, högtalare, skrivare, bredbandsenheter (DSL och kabelmodem), bilden eller till ett nav med flera portar som sedan ansluts till datorn. USB-enheter kan anslutas och kopplas ifrån samtidigt som datorn är igång och de kan också kedjekopplas.

**UTP** – Oskärmad partvinnad kabel (Unshielded Twisted Pair) – En kabeltyp som används i de flesta telefonnätverk samt i vissa datornätverk. Ett oskärmat<br>kabelpar som har tvinnats för att ge skydd mot elektromagnetiska stör **utskjutande PC-kort** – Ett PC-kort som sticker ut utanför porten för PC-kort när det sätts in.

**utökat bildskärmsläge** – En bildskärmsinställning för att använda ytterligare en bildskärm som en utökning av den befintliga. Kallas också *dubbelt bildskärmsläge*.

**UXGA** – Ultra eXtended Graphics Array – En bildskärmsstandard för bildskärmskort och -styrenheter som stöder upplösningar upp till 1600 x 1200.

#### <span id="page-55-2"></span>**V**

**V** – volt – En måttenhet för elektrisk spänning. En volt motsvarar den kraft som behövs för att "trycka" en ampere genom motståndet en ohm.

**videoläge** – Ett läge som beskriver hur text och grafik visas på bildskärmen. Grafikbaserad programvara, till exempel Windows, visas i videolägen som kan definieras som *x* horisontella bildpunkter gånger y vertikala bildpunkter gånger z färger. Teckenbaserad programvara, till exempel textredigeringsprogram,<br>visas i videolägen som kan definieras som *x* kolumner gånger y ra

**viloläge** – En energisparfunktion som sparar minnets innehåll på ett reserverat utrymme på hårddisken och sedan stänger av datorn. När du sedan startar om<br>datorn återställs den minnesinformation som sparades till hårddisk

virus – Ett program som är utformat för att störa dig eller förstöra data som sparas på datorn. Ett virusprogram rör sig mellan datorer via infekterade<br>disketter, programvara som hämtas på Internet eller bifogade filer i e

En vanlig sorts virus är startsektorvirus, som lägger sig på en disketts startsektor. Om du låter disketten sitta kvar i diskettenheten när du stänger av datorn<br>och sedan startar den igen, infekteras datorn när den fäser s

**vänteläge** – Ett energisparläge där alla onödiga operationer stängs av i syfte att spara energi.

#### <span id="page-56-0"></span>**W**

**W** – watt – Enheten för elektrisk effekt. 1 W motsvarar ström med 1 ampere vid en spänning på 1 volt. wattimme – En måttenhet som ofta används för att ange ett batteris uppskattade kapacitet. Ett batteri på 66 wattimmar, till exempel, ger en strömförsörjning<br>på 66 W under en timme eller 33 W under två timmar. **WXGA** – wide-aspect extended graphics array – En standard för grafikkort och styrenheter med stöd för upplösningar upp till 1280 x 800.

# <span id="page-56-1"></span>**X**

**XGA** – eXxtended Graphics Array – En bildskärmsstandard för bildskärmskort och -styrenheter som stöder upplösningar upp till 1024 x 768.

# <span id="page-56-2"></span>**Z**

**ZIF** – nollkraftsockel (Zero Insertion Force) – En typ av uttag eller kontakt där det är mycket lätt att installera eller ta bort kretsen. ZIP – Ett populärt datakomprimeringsformat. Filer som har komprimerats med ZIP-format kallas ZIP-filer och har vanligtvis filnamnstillägget .**zip**.<br>Självuppackande ZIP-filer är en särskild sorts filer, som har filnamnstill **ZIP-enhet –** Ett slags diskettenhet med hög kapacitet som har utvecklats av Iomega Corporation och som använder 3,5-tums disketter som kallas ZIP-skivor.<br>ZIP-disketter är något större än vanliga disketter, ungefär dubbelt

# <span id="page-56-3"></span>**Ö**

**överspänningsskydd** – Hindrar tillfälliga spänningstoppar, till exempel sădana som uppstăr vid ăskväder, frăn att nă in i datorn via eluttaget.<br>Spänningsutjämnare skyddar inte mot blixtnedslag eller svackor i strömförsörj spänning.

# **Använda tangentbordet och styrplattan**

- [Det numeriska tangentbordet](#page-57-0)
- **O** [Tangentkombinationer](#page-57-1)
- **O** [Styrplatta](#page-58-0)
- **[Byta styrspakslock](#page-59-0)**

# <span id="page-57-0"></span>**Det numeriska tangentbordet**

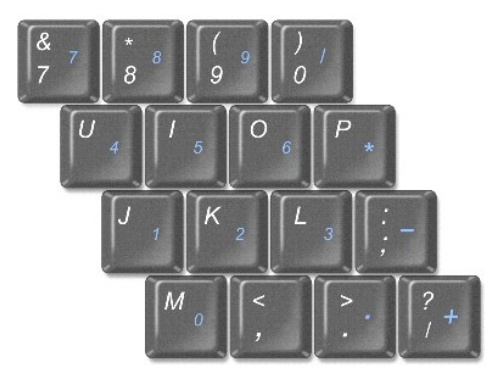

Det numeriska tangentbordet fungerar som det på ett externt tangentbord. Varje tangent på tangentbordet har flera funktioner. Siffrorna och symbolerna på<br>tangentbordet är blåfärgade och står till höger på tangenterna. Skri

- l Aktivera tangentbordet genom att trycka på <Num Lk>. Lampan indikerar att tangentbordet är aktivt.
- l Inaktivera tangentbordet genom att trycka på <Num Lk> igen.

# <span id="page-57-1"></span>**Tangentkombinationer**

#### **Systemfunktioner**

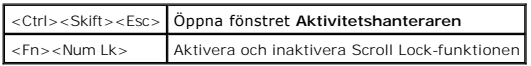

#### **Batteri**

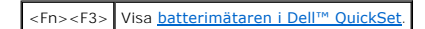

### **Cd- eller dvd-fack**

<Fn><F10> Matar ut cd-släden ur enheten (om [Dell QuickSet](file:///C:/data/CHM_OUT/systems/latd810/sw/ug/usersgd.chm/usersgd/quickset.htm#1052589) är installerat).

## **Bildskärmsfunktioner**

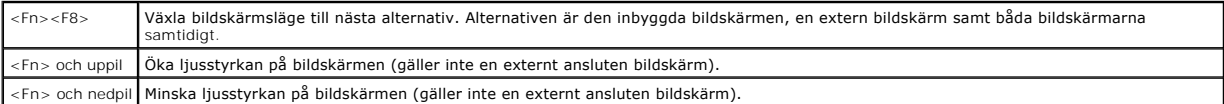

# **Radio (bland annat trådlösa nätverk och Bluetooth®)**

<Fn><F2> Aktiverar och stänger av radiosändare, däribland trådlösa nätverk och Bluetooth.

## **Energisparfunktionen**

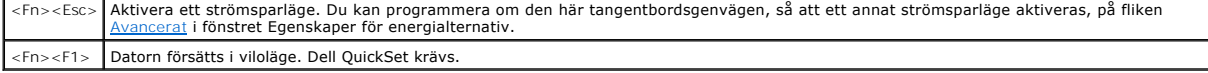

# **Högtalarfunktioner**

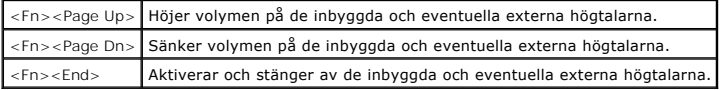

# **Microsoft® Windows®-tangentens funktioner**

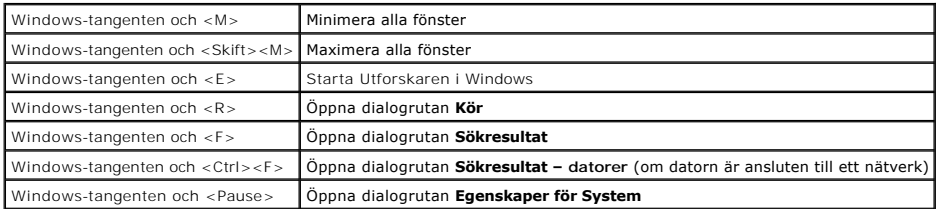

Om du vill justera tangentbordsfunktioner, till exempel repetitionshastigheten, ska du öppna Kontrollpanelen och klicka på **Tangentbord**.

# <span id="page-58-0"></span>**Styrplatta**

Styrplattan avläser tryck och rörelser, vilket gör att du kan flytta markören på skärmen med fingret. Du använder styrplattan och dess knappar på samma sätt som du använder en mus.

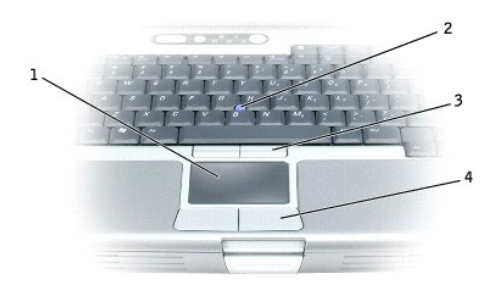

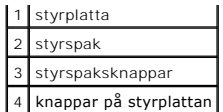

- l Om du vill flytta markören drar du lätt med fingret över styrplattan.
- l Om du vill markera ett objekt slår du lätt på styrplattan med fingret eller trycker på styrplattans vänstra knapp med tummen.
- ı Om du vill markera och flytta (eller dra) ett objekt pekar du på det med markören och slår lätt två gånger i snabb följd på styrplattan med fingret. Andra<br>Bången du slår på styrplattan låter du fingret dröja kvar och f
- l Om du vill dubbelklicka på ett objekt pekar du på det med markören och slår lätt på styrplattan eller styrplattans vänstra knapp två gånger.

Du kan också flytta musen med styrspaken. Tryck styrspaken åt vänster, höger, uppåt eller nedåt om du vill ändra riktning på markören på bildskärmen.<br>Använd styrspaken och dess knappar på samma sätt som du använder en mus.

## **Anpassa styrplattan och styrspaken**

Du kan inaktivera styrplattan och styrspaken, eller justera inställningarna för dem, med hjälp av fönstret **Egenskaper för mus**.

- 1. Öppna Kontrollpanelen och klicka på ikonen **Mus**.
- 2. I fönstret **Egenskaper för mus**:
	- l Klicka på fliken **Välj enhet** om du vill inaktivera styrplattan och styrspaken.
	- l Klicka på fliken **Pekaralternativ**, **Styrplatta** eller **Styrspak** och ändra inställningarna för pekaren, styrplattan respektive styrspaken.
- 3. Klicka på **OK** när du vill spara inställningarna och stänga fönstret.

# <span id="page-59-0"></span>**Byta styrspakslock**

Du kan byta ut styrspakslocket om det nöts ned eller om du föredrar en annan färg. Fler lock finns att köpa på Dells webbplats **www.dell.com**.

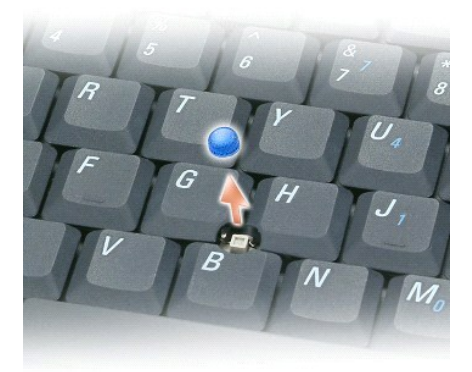

- 1. Ta bort locket från styrspaken.
- 2. Placera locket över den fyrkantiga styrspaken och tryck det försiktigt på plats.

**ANMÄRKNING:** Styrspakens lock kan skada skärmen om den inte sitter ordentligt på plats.

3. Kontrollera att locket på styrspaken sitter ordentligt fast genom att trycka försiktigt på den och undersöka att locket inte lossnar när pekaren rör sig över bildskärmen.

# **Lösenord**

- O<sub>m</sub> lösenord
- [Använda ett primärt lösenord/systemlösenord](#page-60-1)
- [Använda administratörslösenord](#page-60-2)
- [Använda lösenord för hårddisken](#page-61-0)
- [Tilldela en resurskod](#page-61-1)
- [Aktivera TMP-modulen \(Trusted Platform Module\)](#page-63-0)

## <span id="page-60-0"></span>**Om lösenord**

**OBS!** Alla lösenord är inaktiverade när datorn levereras.

Ett primärt lösenord, ett administratörslösenord och ett lösenord för hårddisken är medel att förhindra obehöriga att komma åt datorn på olika sätt. I följande tabell visas de typer av lösenord som är tillgängliga för datorn och de funktioner dessa har.

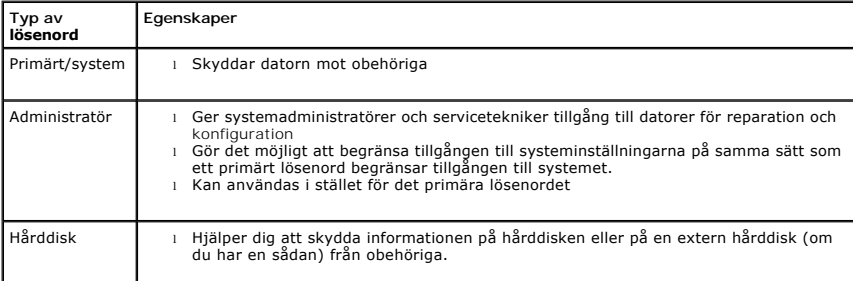

**OBS!** Bara hårddiskar från Dell som kan användas i bärbara datorer av typen Dell™ Latitude™ D kan hantera lösenord för hårddisken.

**ANMÄRKNING:** Lösenord ger ett bra skydd för informationen på datorn eller hårddisken. Systemen är emellertid inte fullständigt säkra. Om du har 0 behov av ännu högre säkerhet bör du vidta ytterligare säkerhetsåtgärder och exempelvis införskaffa och använda smartkort, krypteringsprogram eller pc-kort med krypteringsfunktioner.

Om du glömmer ett lösenord kan du kontakta systemadministratören eller Dell. Som en säkerhetsåtgärd ber supportpersonalen dig att legitimera dig, så att de kan vara säkra på att endast en behörig person kan använda datorn.

# <span id="page-60-1"></span>**Använda ett primärt lösenord/systemlösenord**

Det primära lösenordet/systemlösenordet skyddar datorn mot obehöriga.

I **Användarkonton** på **Kontrollpanelen** kan du skapa användarkonton och lägga till eller ändra lösenord. När du har tilldelat datorn ett primärt lösenord måste du använda det varje gång du startar datorn.

Om du inte anger ett lösenord inom två minuter återgår systemet till det föregående läget.

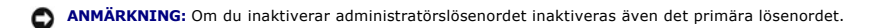

Om du har tilldelat datorn ett administratörslösenord kan du använda det i stället för det primära lösenordet. Du blir inte uppmanad att ange just administratörslösenordet.

# <span id="page-60-2"></span>**Använda administratörslösenord**

<span id="page-61-2"></span>Administratörslösenordet är utformat så att systemadministratörer och servicetekniker kan komma åt datorer för att reparera och konfigurera dem.<br>Administratörerna eller teknikerna kan tilldela samma administratörslösenord

Om du vill ange eller ändra administratörlösenordet ska du starta **Användarkonton**, som finns på **Kontrollpanelen**.

När du anger ett administratörslösenord blir alternativet **Configure Setup** (konfigurera inställningar) tillgängligt i systeminställningarna. Det använder du för<br>att begränsa tillgången till systeminställningarna på samma

Ett administratörslösenord kan användas i stället för det primära lösenordet. När du blir uppmanad att ange det primära lösenordet kan du alltid ange administratörslösenordet.

**ANMÄRKNING:** Om du inaktiverar administratörslösenordet inaktiveras även det primära lösenordet.

**OBS!** Administratörslösenordet ger tillgång till systemet, men inte till en lösenordsskyddad hårddisk.

<u>nntakta Dell</u> <mark>eller systemadministratören om du inte kommer ihåg det primära lösenordet och det finns något administratörslösenord, eller om det finns</mark> både ett primärt lösenord och ett administratörslösenord och du har glömt båda.

# <span id="page-61-0"></span>**Använda lösenord för hårddisken**

Ett lösenord för hårddisken skyddar informationen på den mot obehöriga. Du kan också tilldela en extern hårddiskenhet (om du har en sådan) ett lösenord.<br>Det kan vara samma lösenord, eller ett annat än det som används för d

När du har tilldelat en hårddisk ett lösenord måste du ange det varje gång du sätter på datorn och varje gång du återställer datorn till normalläge när datorn har varit i vänteläge.

Om du förser hårddisken med ett lösenord måste du ange det varje gång du sätter på datorn: Ett meddelande visas och du ombeds att ange hårddiskens lösenord.

Ange lösenordet (som inte får vara mer än åtta tecken långt) och tryck på <Enter>.

Om du inte anger ett lösenord inom två minuter återgår systemet till det föregående läget.

Om du anger fel lösenord visas ett meddelande om att det är ogiltigt. Försök igenom genom att trycka på <Enter>.

Om du inte har angett rätt lösenord på tredje försöket försöker datorn starta från någon annan startenhet, om alternativet **Boot First Device** (första<br>startenhet) i systeminställningarna tillåter att datorn startas från en startas från någon annan enhet återgår datorn till det läge det befann sig i när du satte på den.

Om det primära lösenordet är detsamma som härddiskens och den externa härddiskens blir du bara ombedd att ange det primära lösenordet. Om härddiskens<br>lösenord inte är detsamma som det primära lösenordet blir du uppmanad at

**G** OBS! Administratörslösenordet ger tillgång till systemet, men inte till en lösenordsskyddad hårddisk.

## <span id="page-61-1"></span>**Tilldela en resurskod**

Använd funktionen Asset Tag (resurskod) för att ange en resurskod som du eller företaget tilldelar datorn. När du har angett en resurskod visas den i systeminställningsprogrammet.

Du kan också välja funktionen Asset Tag om du vill ange en ägarbeteckning som visas när du loggar in i systemet och när du blir uppmanad att ange det primära lösenordet.

Hämta verktyget **Dell Portables Asset Tag** från webbplatsen **support.dell.com** för att skapa ett startmedium (till exempel en startbar cd-skiva, diskettenhet eller ett USB-minne) och tilldela sedan en resurskod med startmediets hjälp.

**OBS!** Verktyget Dell Portables Asset Tag går inte att hämta från vissa länder.

- 1. Spara och stäng alla öppna filer och avsluta alla öppna program.
- 2. Kontrollera att du verkligen har enhet som du kan använda startmediet i (till exempel en diskettenhet eller en cd-spelare).
- 3. Gå till webbplatsen **support.dell.com**. Hämta verktyget **Dell Portables Asset Tag** som hör till ditt system. Packa upp filerna och kör verktyget **Asset Tag** för att skapa ett startbart lagringsmedium.
- 4. Starta datorn med det startbara lagringsmediet:
	- a. Starta om datorn.
		- b. Tryck på <F12> direkt när DELL™-logotypen visas.

Om operativsystemets logotyp visas väntar du tills skrivbordet i Microsoft® Windows® visas innan du stänger av datorn och försöker igen.

- c. Välj enheten med startmediet med hjälp av piltangenterna och tryck på <Enter>.
- 5. Skriv asset och ett blanksteg följt av resurskoden. Tryck sedan på <Retur>.
	- Skriv exempelvis följande kommandorad följt av <Retur>:

asset 1234\$ABCD&

**OBS!** En resurskod kan innehålla upp till tio tecken, och alla teckenkombinationer (med undantag för blanksteg) är giltiga.

6. När du blir ombedd att bekräfta resurskoden skriver du  $<sub>y</sub>$  för yes.</sub>

Datorn visar den nya eller ändrade resurskoden och servicekoden.

7. Starta om datorn när du vill avsluta verktyget Asset Tag (resurskod).

#### **Visa befintliga resurs- och servicekoder**

- 1. Starta datorn med det startbara lagringsmediet som du skapade i avsnittet "[Tilldela en resurskod](#page-61-1)"
- 2. Skriv asset och tryck på <Retur>.

#### **Ta bort en resurskod**

- 1. Starta datorn med det startbara lagringsmediet som du skapade i avsnittet "[Tilldela en resurskod](#page-61-1)".
- 2. Skriv asset /d och tryck på <Retur>.
- 3. När du blir ombedd att ta bort resurskoden skriver du  $y$  för yes.

#### **Tilldela en ägarbeteckning**

En ägarbeteckning kan maximalt innehålla 48 tecken, och alla kombinationer av tecken, siffror och blanksteg är giltiga.

- 1. Starta datorn med det startbara lagringsmediet som du skapade i avsnittet "[Tilldela en resurskod](#page-61-1)".
- 2. Skriv asset /o och ett blanksteg följt av den nya ägarbeteckningen och tryck på <Retur>.

Skriv exempelvis följande kommandorad följt av <Retur>:

asset /o Företaget ABC

3. När du blir ombedd att bekräfta ägaren skriver du  $y$  för yes.

Den nya ägarbeteckningen visas.

# **Ta bort en ägarbeteckning**

**OBS!** Av säkerhetsskäl kan du inte ange, ändra eller ta bort ägarbeteckningen om det primära lösenordet eller administratörslösenordet har angetts.

- 1. Starta datorn med det startbara lagringsmediet som du skapade i avsnittet "[Tilldela en resurskod](#page-61-1)"
- 2. Skriv asset /o /d och tryck på <Retur>.
- 3. När du blir ombedd att ta bort ägaren skriver du  $<sub>y</sub>$  för yes.</sub>

#### **Alternativ för resurskoder**

<span id="page-63-3"></span>Så här använder du resurskodalternativen (se följande tabell):

- 1. Starta datorn med det startbara lagringsmediet som du skapade i avsnittet "[Tilldela en resurskod](#page-61-1)"
- 2. Skriv asset och ett blanksteg, följt av växeln, och tryck sedan på <Retur>.

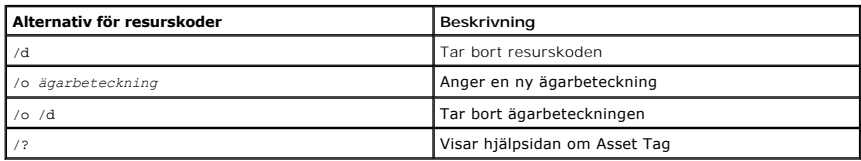

## <span id="page-63-0"></span>**Aktivera TPM-modulen**

**OBS!** Kryptering stöds enbart om operativsystemet stödjer TPM. Mer information finns i dokumentationen till programvaran.

TPM är en maskinvarubaserad säkerhetsfunktion som kan användas för att skapa och hantera datorgenererade krypteringsnycklar. I kombination med<br>säkerhetsprogramvara höjer TPM-modulen säkerheten i nätverket och på datorerna funktionen aktiveras i systeminställningsprogrammet.

 $\bullet$ VIKTIGT! Om du använder TPM măste du följa föreskrifterna om säkerhetskopiering i dokumentationen till programvaran. Det skyddar alla TPM-data och<br>krypteringsnycklarna. Om säkerhetskopiorna inte är fullständiga eller om du krypterade informationen.

#### **Aktivera TPM-funktionen**

- 1. Starta datorn.
- 2. Installera TPM.

TPM installeras i katalogen **C:\Dell\TPM** innan datorn levereras. Du kan även hämta programmet från **support.dell.com**.

3. Kör filen **setup.exe**. Installera Broadcom Secure Foundation genom att följa anvisningarna på skärmen.

Om du inte har använt TPM tidigare ska du gå vidare till [steg 4](#page-63-1). Gå i annat fall vidare med [steg 5](#page-63-2).

- <span id="page-63-1"></span>4. Så här aktiverar du TPM:
	- a. Starta om datorn och tryck på <F2> när datorn startas, så att systeminställningsprogrammet visas.
	- b. Gå till menyn **Security** (säkerhet) i systeminställningsprogrammet.
	- c. Välj menyalternativet **TPM Security** och tryck på <Enter>.
	- d. Ange att TPM ska vara aktivt genom att välja inställningen **On** (på).
	- e. Avsluta systeminställningsprogrammet genom att trycka på <Esc>.
	- f. Välj **Save/Exit** (spara/avsluta) om du uppmanas att göra det.
- <span id="page-63-2"></span>5. Aktivera TPM-konfigurationsprogrammet:
	- a. Starta Microsoft® Windows®.
	- b. Klicka på **Start**® **Program**® **Broadcom Security Platforms Tools**. Välj sedan ikonen **Security Platform Initialization Wizard**.
	- c. Aktivera TPM-konfigurationsprogrammet genom att följa anvisningarna på skärmen. Du behöver bara aktivera programmet en gång. När processen är klar ombeds du att starta om datorn.
- 6. Aktivera TPM fysiskt:
	- a. Starta om datorn och tryck på <F2> när datorn startas, så att systeminställningsprogrammet visas.
	- b. Gå till menyn **Security** i systeminställningsprogrammet och välj menyalternativet **TPM Activation** (aktivering av TPM).
	- c. Välj läget **Activate** (aktivera).
	- d. Spara ändringarna och starta om datorn.
- 7. Ange TPM-ägarens och TPM-användarens lösenord.
	- a. Starta Microsoft® Windows®.
	- b. Klicka på **Start**® **Program**® **Broadcom Security Platforms Tools**. Välj sedan ikonen **Security Platform Initialization Wizard**.

c. Följ instruktionerna i guiden för att skapa TPM-ägaren, användarlösenord och ID-uppgifter.

# **Använda pc-kort**

- **O** [Typer av pc-kort](#page-65-0)
- **O** [Tomma pc-kort](#page-65-1)
- [Utskjutande pc-kort](#page-65-2)
- [Sätta in ett pc](#page-65-3)-kort
- [Ta bort ett pc-kort eller tomt kort](#page-66-0)

## <span id="page-65-0"></span>**Typer av pc-kort**

Information om vilka pc-kort som hanteras finns i avsnittet ["Specifikationer](file:///C:/data/CHM_OUT/systems/latd810/sw/ug/usersgd.chm/usersgd/specs.htm#1054555)".

**OBS!** Du kan inte starta datorn från ett pc-kort.

Pc-k**ortuttaget har en kontakt som stöder ett pc-kort av typ I eller II. Båda pc-kortplatserna stöder CardBus-**tekniken och utskjutande pc-kort. Kortets "typ"<br>avser dess tjocklek, inte dess funktion.

# <span id="page-65-1"></span>**Tomma pc-kort**

Datorn levereras med ett tomt plastkort på pc-kortplatsen. Tomma kort skyddar lediga kortplatser mot damm och föroreningar. Spara det tomma kortet så att<br>du kan använda det när du inte har något pc-kort på platsen. Det är

Avsnittet "[Ta bort ett pc-kort eller tomt kort](#page-66-0)" innehåller information om hur du tar bort det tomma kortet.

# <span id="page-65-2"></span>**Utskjutande pc-kort**

Ett utskjutande pc-kort (till exempel ett trådlöst nätverkskort) är längre än ett vanligt kort och sticker ut utanför datorn. Tänk på följande när du använder utskjutande pc-kort:

- l Skydda den ände som skjuter ut. Ett slag på kortänden kan skada hela moderkortet.
- l Ta alltid bort kortet innan du packar ner datorn i väskan.

# <span id="page-65-3"></span>**Sätta in ett pc-kort**

Du kan sätta i ett pc-kort i datorn medan den är igång. Kortet identifieras automatiskt.

Pc-kort är i allmänhet märkta med en symbol (exempelvis en triangel eller pil) som visar vilken del av kortet du ska sätta i kortplatsen. Korten är märkta så att<br>de inte ska gå att sätta i fel. Om det inte framgår hur kort

**VARNING: Innan du börjar bör du följa säkerhetsanvisningarna i** *produktinformationsguiden***.**

Så här sätter du i ett pc-kort:

1. Håll kortet med ovansidan uppåt, så att riktningsmärket pekar mot kortplatsen. Det kan hända att spärren måste vara intryckt innan du kan sätta i kortet.

<span id="page-66-1"></span>2. Skjut in kortet i kortplatsen tills det sitter ordentligt på plats.

Om det tar emot får du inte tvinga in kortet. Kontrollera att rätt ände av kortet förs in och försök igen.

![](_page_66_Picture_2.jpeg)

Datorn kan identifiera de flesta pc-kort och laddar automatiskt rätt drivrutin. Om du får ett meddelande om att ladda tillverkarens drivrutiner bör du använda<br>den diskett eller cd-skiva som följde med pc-kortet.

# <span id="page-66-0"></span>**Ta bort ett pc-kort eller tomt kort**

**VARNING: Innan du börjar bör du följa säkerhetsanvisningarna i** *produktinformationsguiden***.**

 $\bullet$ **ANMARKNING:** Innan du tar bort kortet från datorn bör du markera och stoppa kortet med hjälp av verktyget för konfigurering av pc-kort (klicka på «<br>i aktivitetsfältet). I annat fall kan du förlora data. Försök aldrig ta u

Tryck på spärren och ta ut kortet eller plastkortet. Vissa spärrar måste du trycka på två gånger: en gång så att spärren fjädrar ut och ytterligare en gång så att kortet matas ut.

Spara ett tomt kort som du kan använda när inget pc-kort är installerat. Tomma kort skyddar lediga kortplatser mot damm och föroreningar.

![](_page_66_Picture_9.jpeg)

![](_page_66_Picture_10.jpeg)

![](_page_66_Picture_11.jpeg)

![](_page_66_Picture_81.jpeg)

# <span id="page-68-2"></span>**Energisparfunktioner**

- **O** [Energispartips](#page-68-0)
- [Guiden för energisparfunktioner](#page-68-1)
- [Strömhanteringslägen](#page-69-0)
- **·** [Egenskaper för energialternativ](#page-70-0)

# <span id="page-68-0"></span>**Energispartips**

*OBS! Mer information om hur du sparar på batteriet finns i "[Använda batteriet](file:///C:/data/CHM_OUT/systems/latd810/sw/ug/usersgd.chm/usersgd/battery.htm#1052329)"***.** 

- l Anslut om möjligt datorn till ett eluttag, eftersom batteriets livslängd till stor del avgörs av hur många gånger det laddas.
- 1 Försätt datorn i [vänteläge](#page-70-1) eller [viloläge](#page-70-2) om du lämnar den en längre stund.
- ı Du kan konfigurera datorn att försättas eller gå ut ur olika energisparlägen genom att trycka på strömbrytaren, stänga skärmen eller trycka på<br> <Fn><Esc>. Konfigurationen sker i <u>quiden för energisparfunktioner</u>.
- VARNING: Datorn utnyttjar tekniken Undock & Go™, som gör det möjligt att frigöra den från dockningsenheten utan att den övergår i vänteläge.<br>Eftersom datorn inte automatiskt övergår i vänteläge när den frigörs, måste du s **risken för att batteriet tar slut fort och att datorn överhettas.**

# <span id="page-68-1"></span>**Guiden för energisparfunktioner**

*C* OBS! Guiden för energisparfunktioner är inte tillgänglig om du har begränsad behörighet.

Klicka eller dubbelklicka på ikonen **og och öppna Guiden för energisparfunktioner.** 

Med hjälp av de två första fönstren i guiden – **välkomstfönstret** och **beskrivningsfönstret** – kan du definiera flera olika alternativ för energisparfunktioner.

**OBS!** I fönstret **Vad innebär det att spara energi?** kan du välja att **inte visa sidan igen.** När du väljer detta alternativ visas inte heller **välkomstfönstret** igen.

På sidorna som följer efter **Välkommen** och **Vad innebär det att spara energi?** kan du ange diverse energisparalternativ, bland annat väntelägen, strömförbrukningsmodeller och varningar om att batteriet nästan är tömt.

## **Ange vilolägen**

I fönstret justerar du vänte- och vilolägen. Du kan:

- l Ange alternativ för väntelägets lösenord.
- l Aktivera och inaktivera viloläge.
- l Ange hur datorn ska agera när du stänger skärmen:
	- ¡ Inte utföra någon åtgärd.
	- o Aktivera vänteläge.
	- o Aktivera viloläge.
- l Ange hur datorn ska agera när du trycker på strömbrytaren:
	- ¡ Inte utföra någon åtgärd.
	- o Aktivera vänteläge.
	- o Aktivera viloläge.
	- $\circ$  Avsluta operativsystemet och stänga av datorn.
- ¡ Fråga användaren vad som ska ske (**Fråga mig vad jag vill göra**).
- l Ange hur datorn ska agera när du trycker på <Fn><Esc>:
	- ¡ Inte utföra någon åtgärd.
	- o Aktivera vänteläge.
	- ¡ Aktivera viloläge.
	- o Avsluta Microsoft Windows och stänga av datorn.
	- ¡ Fråga användaren vad som ska ske (**Fråga mig vad jag vill göra**).

#### **Välja ett energischema**

OBS! När datorn drivs med batterier inaktiverar energischemat Network Disabled (inget nätverk) det interna nätverket och trădlös aktivitet. När datorn<br>är ansluten till ett eluttag eller till en dockningsenhet inaktiverar e

I fönstret väljer, skapar och redigerar du inställningar för energischeman. Dessutom kan du ta bort energischeman som du skapar, men du kan inte ta bort<br>energischeman som har skapats med Dell™ QuickSet (Maximum Battery, M maximala prestanda, presentation och inget nätverk]).

**OBS!** QuickSet lägger automatiskt till ordet **(QuickSet)** efter namnen på energischeman som har skapats med QuickSet.

Alla QuickSet-energischeman visas i en nedrullningsbar meny i mitten av fönstret. Under menyn visas energiinställningarna för varje schema i menyn. Energiinställningarna ser olika ut när datorn körs på batterier och när den är ansluten till ett eluttag.

Med Guiden för energisparfunktioner kan du också knyta bildskärmens ljusstyrka till ett energischema. Du måste aktivera energischeman med associerad ljusstyrka via QuickSet för att kunna ange ljusstyrkans nivå.

Skärmens ljusstyrka, aktivitet i interna nätverkskort och funktioner för trådlös aktivitet finns inte i energischeman på Kontrollpanelen. Om du vill använda dessa extrafunktioner måste du ange dem via QuickSet-energischeman.

**OBS!** Snabbtangenterna för ljusstyrka påverkar bara bildskärmen på den bärbara datorn, inte bildskärmar som du ansluter till datorn eller till dockningsenheten. Om datorn är i läget CRT only (endast bildskärm) och du försöker ändra ljusstyrkan visas **Brightness Meter** (ljusmätaren), men bildskärmens ljusstyrka ändras inte.

#### **Ange batterilarm och åtgärder**

I fönstret aktiverar du larm om låg batteriladdning och kritisk energinivå och ändrar inställningar för larmen. Du kan till exempel ange att larmet om låg<br>batterinivå ska aktiveras vid 20 procent så att du får en påminnels

- l Välja om larmet ska avge ljud eller visas som ett meddelande.
- l Ange vid vilken energinivå du vill att larmet ska aktiveras.

l Ange hur datorn ska agera när larmet aktiveras:

- ¡ Inte utföra någon åtgärd.
- o Aktivera vänteläge.
- o Aktivera viloläge.
- o Avsluta Windows och stänga av datorn.

### **Slutföra Guiden för energisparfunktioner**

I fönstret visas datorns inställningar för QuickSet-energischemat, viloläget och batterilarmet. Kontrollera inställningarna som du har angett och klicka sedan på **Finish** (slutför).

Mer information om QuickSet får du om du högerklickar på ikonen **ab i aktivitetsfältet och sedan klickar på Hjälp**.

## <span id="page-69-0"></span>**Strömhanteringslägen**

### <span id="page-70-3"></span><span id="page-70-1"></span>**Vänteläge**

I vänteläget minskar strömförbrukningen genom att bildskärmen och hårddisken stängs av när datorn inte har använts under en angiven tid. När datorn går<br>ur vänteläget återgår den till samma läge som den befann sig i innan d

**ANMÄRKNING:** Om det blir strömavbrott eller batteriet tar slut medan datorn befinner sig i vänteläge kan data gå förlorade.

Så går du in i vänteläget:

l Klicka på **Start**, klicka på **Stäng av datorn** och klicka sedan på **Försätt datorn i vänteläge**.

eller

- l Beroende på hur du ställer in energisparalternativen på fliken**[Avancerat](#page-71-1)** i fönstret **Egenskaper för Energialternativ** kan du använda någon av följande metoder:
	- o Tryck på strömbrytaren.
	- o Stäng skärmen.
	- ¡ Tryck på <Fn><Esc>.

Du avslutar vänteläget genom att trycka på strömbrytaren eller öppna skärmen, beroende på hur du har ställt in alternativen på fliken <u>[Avancerat](#page-71-1)</u>. Du kan<br>varken avsluta vänte- eller viloläget genom att trycka på en tangent

#### <span id="page-70-2"></span>**Viloläge**

Viloläget sparar ström genom att systemdata kopieras till ett reserverat område på hårddisken, varefter datorn stängs av helt. När datorn går ur viloläget<br>återgår den till samma läge som den befann sig i innan den gick in

**ANMÄRKNING:** Du kan inte ta bort enheter eller frigöra datorn från dockningsenheten när den är i viloläge.

Datorn försätts i viloläge om laddningsnivån blir mycket låg.

Så här försätter du datorn i viloläge manuellt:

l Klicka på **Start**, klicka på **Stäng av datorn**, tryck ned och håll kvar <Skift> och klicka sedan på **Försätt datorn i viloläge**.

eller

- l Beroende på hur du ställer in energisparalternativen på fliken**[Avancerat](#page-71-1)** i fönstret **Egenskaper för Energialternativ** kan du använda en av följande metoder för att försätta datorn i viloläge:
	- ¡ Tryck på strömbrytaren.
	- o Stäng skärmen.
	- ¡ Tryck på <Fn><Esc>.

**OBS!** Vissa pc-kort fungerar inte korrekt när datorn återgår från viloläget. [Ta bort och sätt in kortet](file:///C:/data/CHM_OUT/systems/latd810/sw/ug/usersgd.chm/usersgd/pccards.htm#1052388) igen eller starta om datorn.

Tryck på strömbrytaren för att gå från viloläge till aktivt läge. Det kan ta en liten stund innan datorn har gått ur viloläget. Du kan varken avsluta vänte- eller viloläget genom att trycka på en tangent eller röra vid styrplattan eller styrspaken. Mer information om hur du går ur viloläget finns i dokumentationen som levererades med operativsystemet.

# <span id="page-70-0"></span>**Egenskaper för energialternativ**

I fönstret **Egenskaper för energialternativ** hanterar du elförbrukningen och övervakar batteriets status. Fönstret **Egenskaper för energialternativ** kommer<br>du åt genom att klicka på Start → **Inställningar** → Kontrollpanel

#### <span id="page-70-4"></span>**Fliken Energischema**

<span id="page-71-0"></span>I listrutan under **Energischema** finns det förinställda energischemat. Fortsätt använda standardschemat **Bärbar dator** för att spara så mycket som möjligt på batteriet.

I Windows XP styrs processorns prestanda av vilket energischema du har valt. Du behöver inte göra några ytterligare justeringar av prestanda. Mer information om processorns prestanda i andra operativsystem finns i avsnittet "Fliken Intel SpeedStep® Technology".

Alla fördefinierade energischeman har olika tidsgränser för när datorn försätts i vänteläge och när bildskärmen och hårddisken stängs av. Mer information om energisparalternativ finns i *Hjälp- och supportcenter.*

### **Fliken Larm**

**OBS!** Du kan ange att signaler ska avges genom att klicka på knapparna för **larmåtgärder** och välja **Avge ljudsignal**.

Inställningarna **Larm för låg batterinivå** och **Larm för kritisk batterinivå** gör att ett varningsmeddelande visas när batteriladdningen sjunker under en viss<br>procentandel. När du får din dator är kryssrutorna **Larm för lå** 

#### **Fliken Energimätare**

På fliken **Energimätare** kan du se den aktuella strömkällan och hur mycket batteriladdning som återstår.

#### <span id="page-71-1"></span>**Fliken Avancerat**

På fliken **Avancerat** kan du:

- l Ställa in alternativ för ikoner och lösenord för vänteläget.
- l Programmera följande funktioner (beroende på vilket operativsystem du använder):
	- ¡ Fråga användaren vad som ska ske (**Fråga mig vad jag vill göra**).
	- o Aktivera vänteläge.
	- o Aktivera viloläge.
	- o Avsluta Windows och stänga av datorn.
	- ¡ Välj ingen åtgärd (**Ingen** eller **Gör ingenting**).

Du programmerar dessa funktioner genom att klicka på ett alternativ i motsvarande listruta och sedan klicka på **OK**.

### **Fliken Viloläge**

På fliken **Viloläge** kan du aktivera viloläget genom att markera kryssrutan **Aktivera stöd för viloläge**.

#### **Fliken Intel SpeedStep® Technology**

**OBS!** I Windows XP styrs processorns prestandanivå i enlighet med det energischema du väljer. Mer information finns i "[Fliken Energischema](#page-70-4)".

**OBS!** Intel SpeedStep kan bara användas i Windows.

Om fliken **Intel SpeedStep® Technology** visas i fönstret **Egenskaper för Energialternativ** eller inte beror på vilket operativsystem och vilken processor du<br>använder. Med Intel SpeedStep kan du ställa in processorns presta

- l **Automatic**  Processorn körs i högsta möjliga hastighet (Maximum Performance mode) när datorn är ansluten till ett eluttag. När datorn drivs av batteriet körs processorn i batterioptimerat läge (Battery Optimized mode).
- l **Maximum Performance** Processorn körs i högsta möjliga hastighet även om datorn drivs av batteriet.
- l **Battery Optimized Performance** Processorhastigheten optimeras för batteridrift även om datorn är ansluten till ett eluttag.

Så här ändrar du fler alternativ för Intel SpeedStep:
- 1. Klicka på **Advanced** (avancerat) och klicka sedan på ett av följande alternativ:
	- l **Disable Intel SpeedStep technology control** (inaktivera Intel SpeedStep)
	- l **Remove flag icon** (ta bort indikatorn)
	- l **Disable audio notification when performance changes (spela inte upp något ljud när prestanda ändras)**
- 2. Klicka på **OK** för att bekräfta ändringarna och sedan återigen på **OK** för att stänga fönstret **Intel SpeedStep® technology**.

Du kan också ändra inställningarna för Intel SpeedStep genom att högerklicka på indikatorn i meddelandefältet.

### <span id="page-73-1"></span>**Lösa problem**

- **[Problem med diskenheter](#page-73-0)**
- [Problem med e-post, modem och Internet](#page-74-0)
- [Felmeddelanden](#page-75-0)
- [Problem med tangentbord](#page-78-0)
- [Problem med låsningar och programvara](#page-78-1)
- [Problem med minne](#page-80-1)
- **Problem med nätverk**
- [Problem med pc-kort](#page-80-0)
- **•** Problem med elförsöriningen
- **[Problem med skrivare](#page-82-0)**
- [Problem med skannrar](#page-82-1)
- [Problem med ljud och högtalare](#page-83-0)
- [Problem med styrplattan eller musen](#page-84-0)
- [Problem med grafik och bildskärm](#page-85-0)

#### <span id="page-73-0"></span>**Problem med diskenheter**

**VARNING: Innan du utför någon av åtgärderna i det här avsnittet ska du läsa igenom och följa anvisningarna i** *Produktinformationsguiden***.**

Fyll i [diagnostikkontrollistan](file:///C:/data/CHM_OUT/systems/latd810/sw/ug/usersgd.chm/usersgd/gethelp.htm#1054994) allt eftersom du utför följande steg.

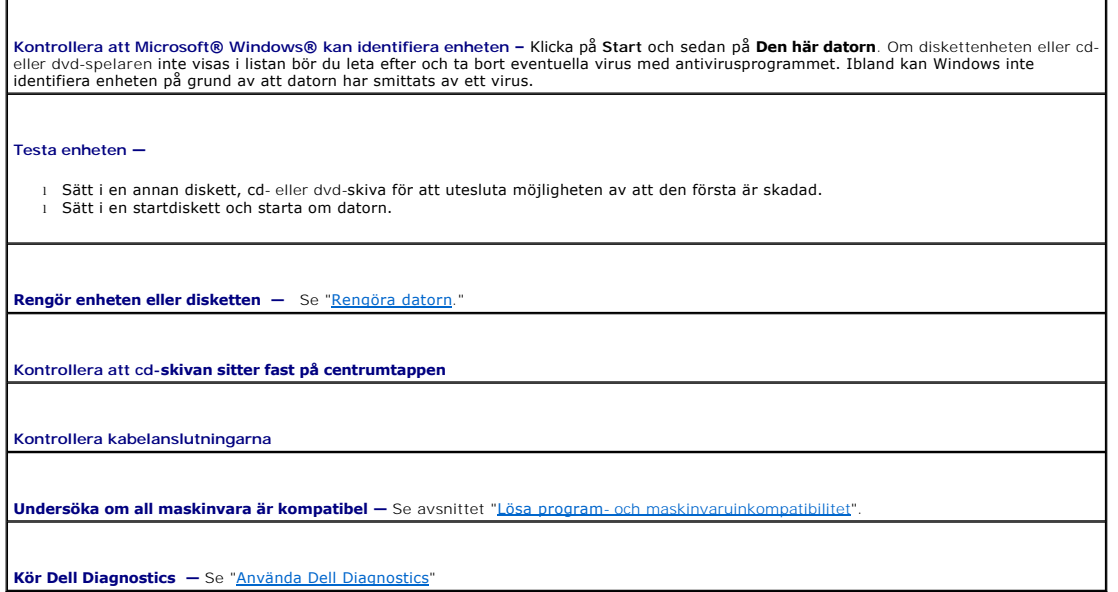

#### **Problem med cd- och dvd-spelare**

**OBS!** Att cd- eller dvd-skivorna vibrerar mycket hastigt är helt normalt och ger upphov till oljud. Det tyder inte på att det är något fel med spelaren.

**OBS! Eftersom olika filtyper används i olika delar av världen fungerar inte alla dvd-skivor i alla dvd-spelare.** 

#### **Problem med att skriva till en optisk enhet**

**Avsluta alla andra program —** Data măste flöda till den optiska enheten i en stadig ström när skivan skrivs. Om flödet avbryts uppstår det<br>fel. Prova med att stänga alla program innan du bränner någon information på cd/d

**Stäng av <b>vänteläget innan du bränner en cd/dvd**-skiva — Se "<u>[Strömhantering](file:///C:/data/CHM_OUT/systems/latd810/sw/ug/usersgd.chm/usersgd/power.htm#1052673)</u>" eller sök efter nyckelordet *vänteläge* i <u>Hjälp- och</u><br><u>supportcenter</u> om du vill ha mer information om <u>energisparfunktioner</u>.

**Om du inte kan mata ut den optiska enhetens fack**

- 1. Kontrollera att datorn är avstängd.<br>2. Räta ut ett gem, stick in ena änden i hålet för manuell utmatning på enhetens framsida och tryck tills cd-facket är delvis utmatat.<br>3. Dra försiktigt ut facket tills det tar
- 

#### **Om du hör ett obekant skrapande eller gnisslande ljud**

l Kontrollera att ljudet inte kommer från något av de program som är i gång. l Kontrollera att skivan är rätt isatt.

# **Problem med hårddisken**

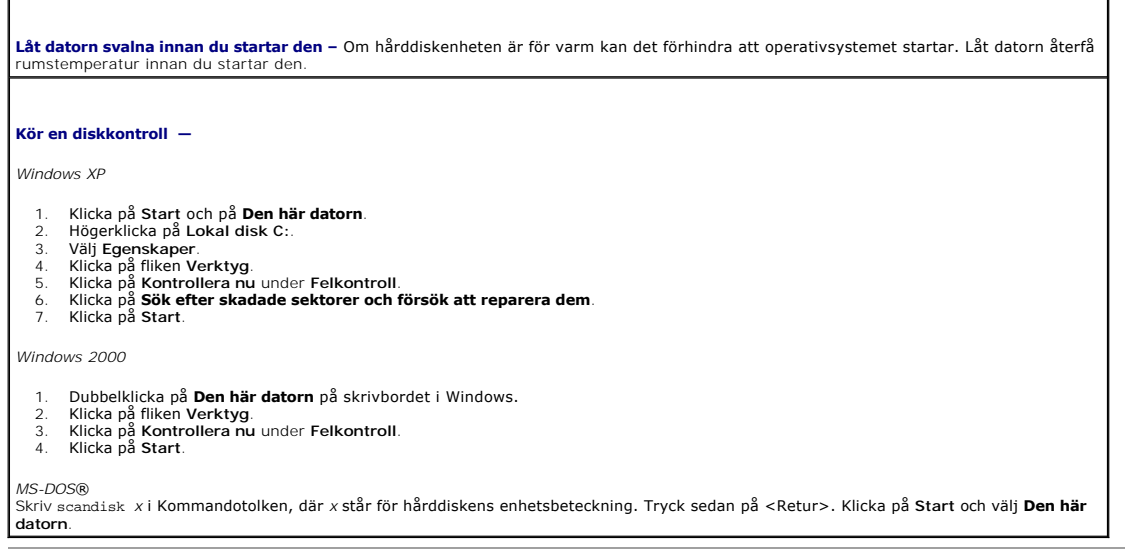

#### <span id="page-74-0"></span>**Problem med e-post, modem och Internet**

**A** VARNING: Innan du utför någon av åtgärderna i det här avsnittet ska du läsa igenom och följa anvisningarna i *Produktinformationsguiden*.

*OBS! Anslut modemet till ett analogt telejack. Modemet fungerar inte om det ansluts till ett digitalt telenät.* 

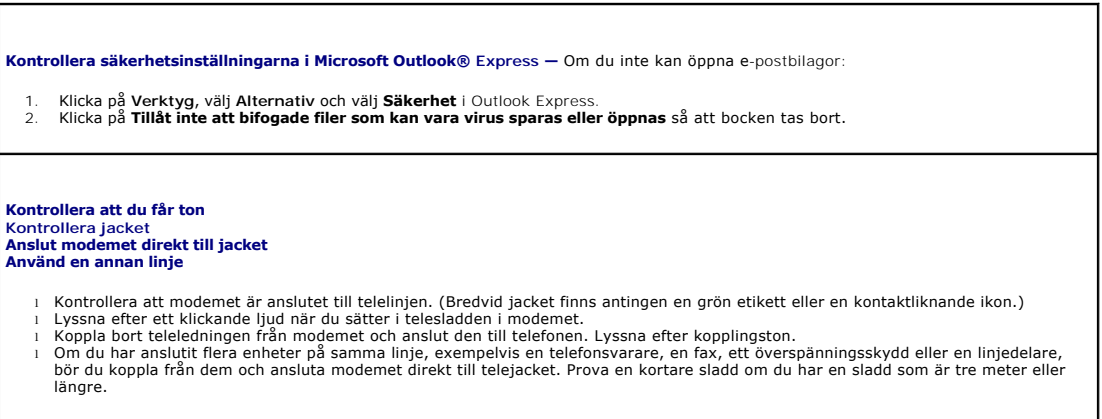

<span id="page-75-1"></span>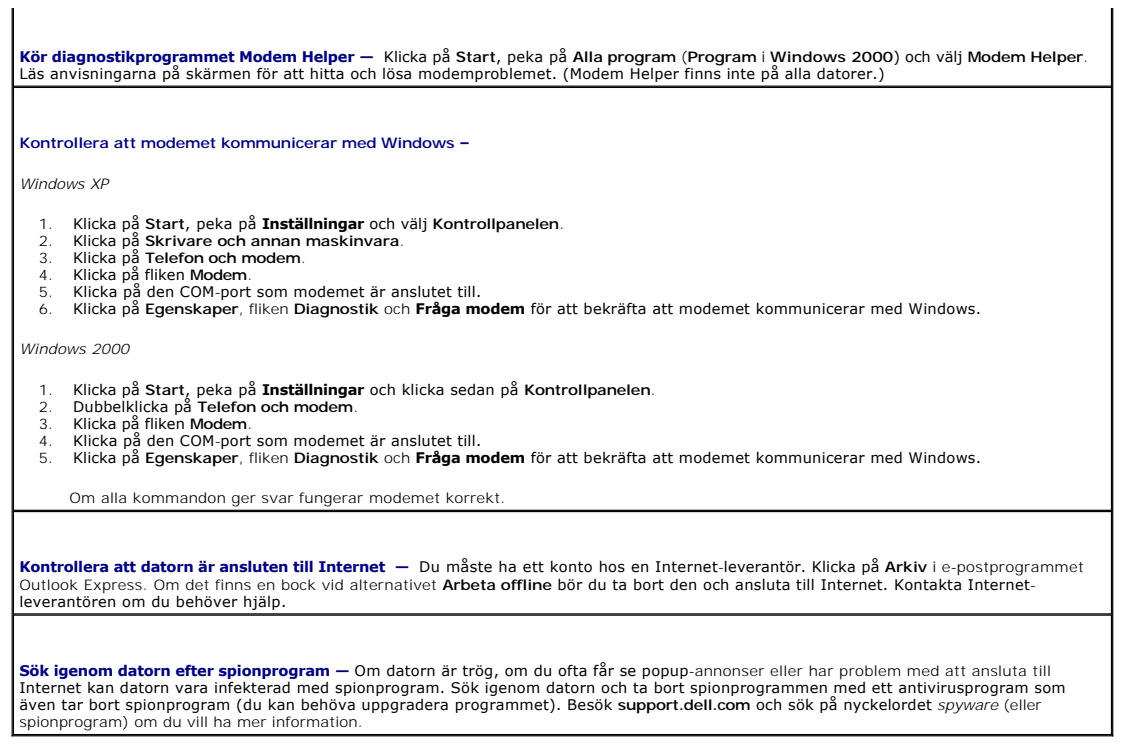

### <span id="page-75-0"></span>**Felmeddelanden**

Fyll i [diagnostikkontrollistan](file:///C:/data/CHM_OUT/systems/latd810/sw/ug/usersgd.chm/usersgd/gethelp.htm#1054994) allt eftersom du utför följande steg.

**VARNING: Innan du utför någon av åtgärderna i det här avsnittet ska du läsa igenom och följa anvisningarna i** *Produktinformationsguiden***.**

Om meddelandet (eller något liknande meddelande) inte finns med i listan kan du läsa i dokumentationen för operativsystemet eller det program som var igång då meddelandet visades.

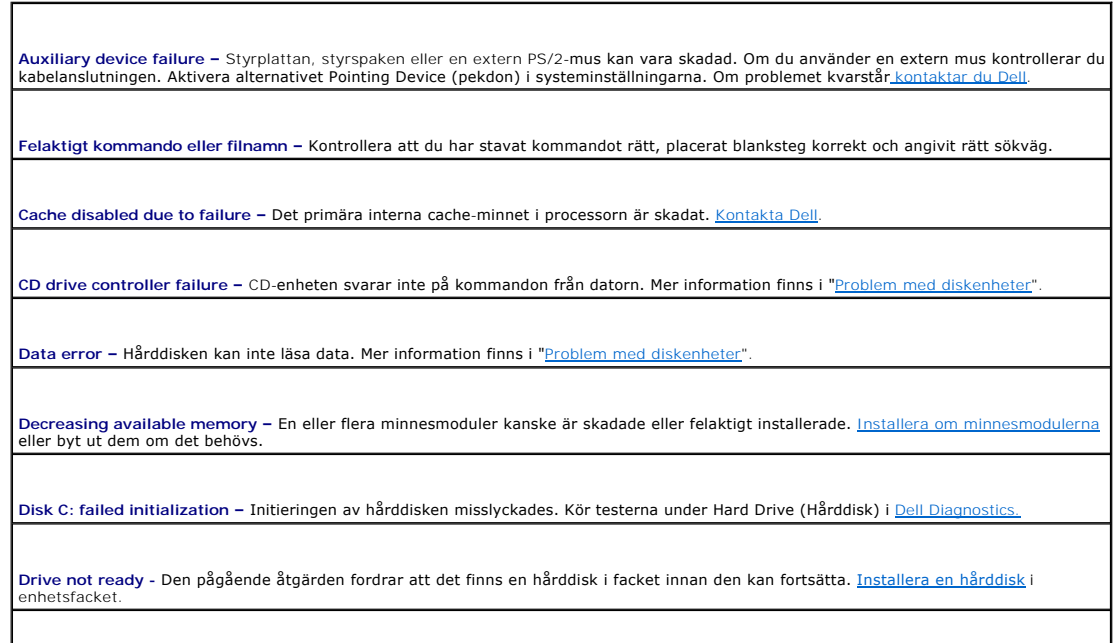

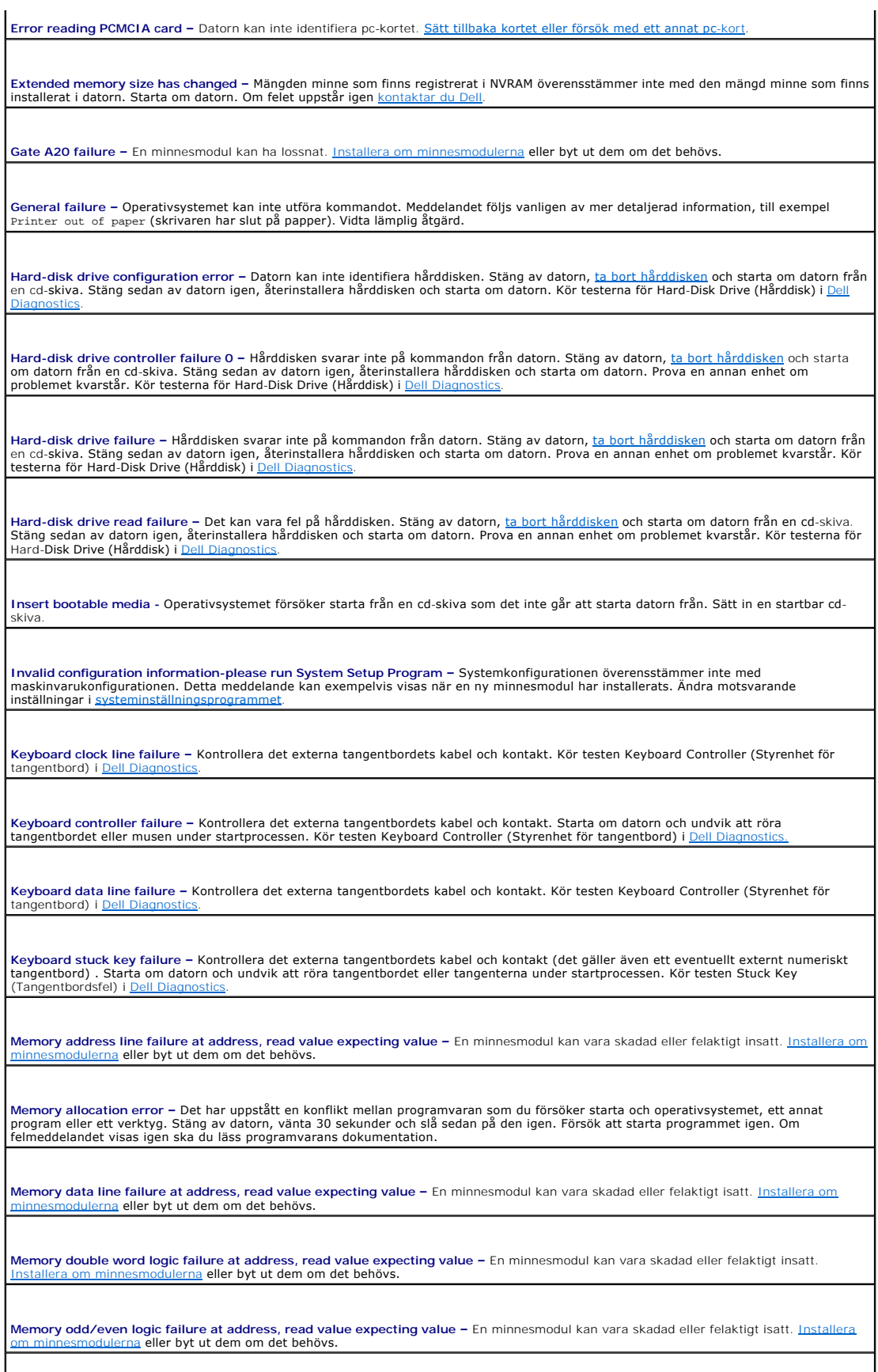

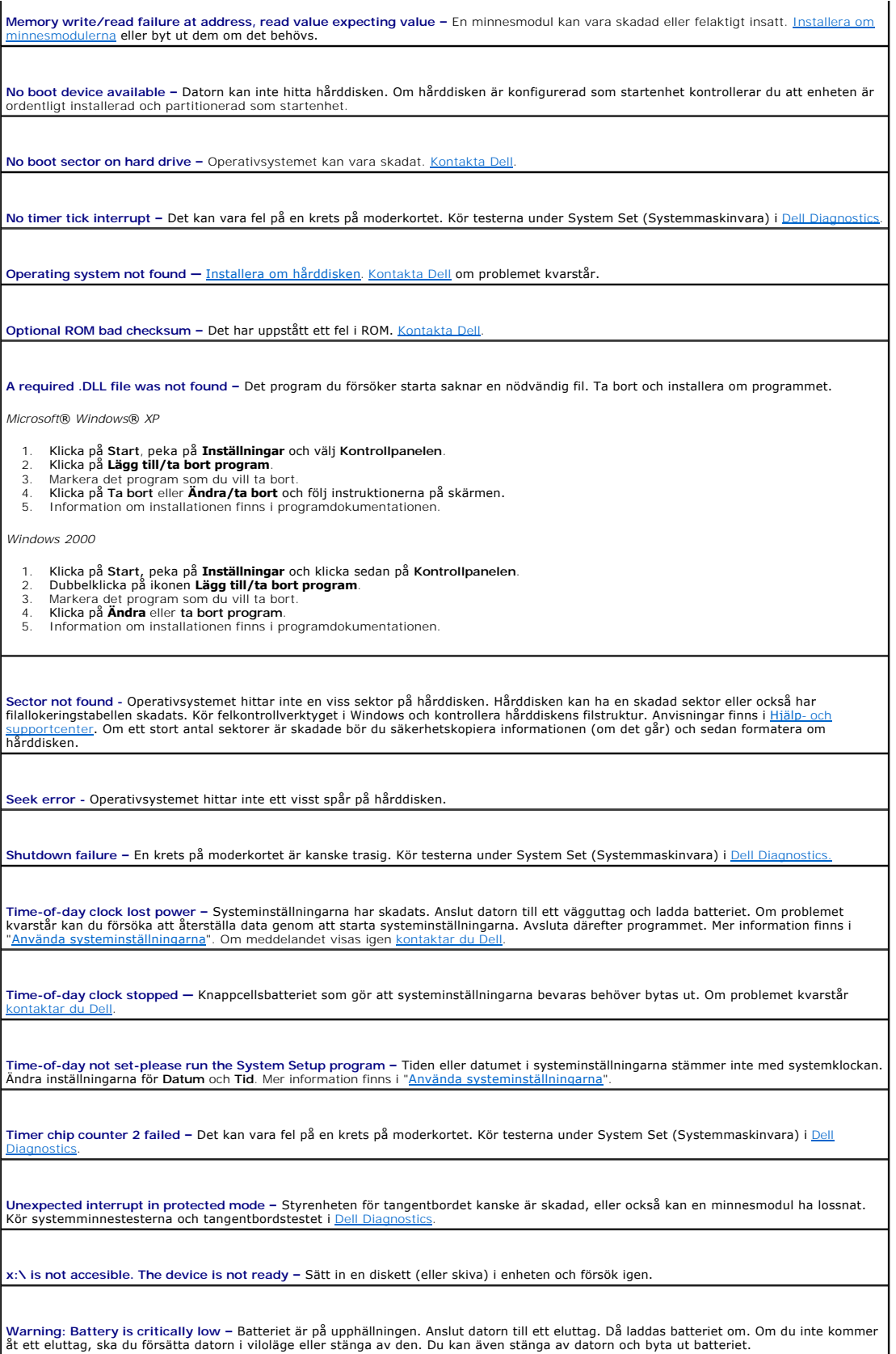

### <span id="page-78-0"></span>**Problem med tangentbord**

**A** VARNING: Innan du utför någon av åtgärderna i det här avsnittet ska du läsa igenom och följa anvisningarna i *Produktinformationsguiden*.

Fyll i [diagnostikkontrollistan](file:///C:/data/CHM_OUT/systems/latd810/sw/ug/usersgd.chm/usersgd/gethelp.htm#1054994) när du utför de olika kontrollerna.

OBS! Använd det inbyggda tangentbordet när du arbetar i MS-DOS®-läge, kör Dell Diagnostics eller går in i systeminställningarna. När du ansluter ett<br>externt tangentbord kan det inbyggda tangentbordet fortfarande användas.

#### **Problem med externt tangentbord**

**Kontrollera tangentbordskabeln –** Stäng av datorn. Koppla bort tangentbordskabeln, kontrollera att den inte är skadad och koppla sedan försiktigt in kabeln igen. Om du använder en förlängningskabel kopplar du bort den och ansluter därefter tangentbordet direkt till datorn. **Kontrollera det externa tangentbordet –** 1. Stäng av datorn, vänta i en minut och starta sedan datorn igen. 2. Kontrollera att indikatorerna för siffror, versaler och Scroll Lock på tangentbordet blinkar under startproceduren. 3. Klicka på **Start**, peka på **Program**, peka på **Tillbehör** och välj **Anteckningar**. 4. Skriv några tecken med det externa tangentbordet och kontrollera att de visas rätt på skärmen. Om du inte kan bekräfta detta kan det hända att det externa tangentbordet är trasigt. **Bekräfta att felet har med det externa tangentbordet att göra genom att kontrollera det inbyggda tangentbordet –** Stäng av datorn. 2. Koppla bort det externa tangentbordet. 3. Starta datorn. 4. Klicka på **Start**, peka på **Program**, peka på **Tillbehör** och välj **Anteckningar**. 5. Skriv några tecken med det inbyggda tangentbordet och kontrollera att de visas rätt på skärmen. [Om tecknen visas nu, men inte gjorde det med det externa tangentbordet, kan det hända att det externa tangentbordet är trasigt.](file:///C:/data/CHM_OUT/systems/latd810/sw/ug/usersgd.chm/usersgd/gethelp.htm#1081506) Kontakta Dell. **Kör diagnostiktesten för tangentbord –** Kör testen för enhetsgruppen PC-AT Compatible Keyboards (PC-AT-kompatibla tangentbord) i <u>Dell</u><br><u>Diagnostics</u>[. Om testen indikerar att det är fel på det externa tangentbordet](file:///C:/data/CHM_OUT/systems/latd810/sw/ug/usersgd.chm/usersgd/delldiag.htm#1052329) <u>konta</u>

#### **Oväntade tecken**

**Inaktivera det numeriska tangentbordet —** Tryck på <Num Lk> för att inaktivera det numeriska tangentbordet om siffror visas i stället för bokstäver. Kontrollera att lampan vid NumLock inte lyser.

### <span id="page-78-1"></span>**Problem med låsningar och programvara**

**A** VARNING: Innan du utför någon av åtgärderna i det här avsnittet ska du läsa igenom och följa anvisningarna i *Produktinformationsguiden*.

#### **Datorn startar inte**

**Kontrollera att nätadaptern sitter i ordentligt i datorn och i eluttaget**

#### **Datorn svarar inte**

**ANMÄRKNING:** Du kan förlora data om du inte kan stänga av datorn på det vanliga sättet via operativsystemet.

**Stäng av datorn —** Om ingenting händer när du trycker på en tangent eller rör på musen håller du strömbrytaren intryckt i åtta till tio sekunder tills datorn stängs av. Starta sedan om datorn.

#### **Ett program slutar att svara**

#### **Avsluta programmet**

- 
- 1. Tryck på <Ctrl><Skift><Esc> samtidigt.<br>2. Klicka på Program.<br>3. Klicka på det program som inte längre s 2. Klicka på **Program**. 3. Klicka på det program som inte längre svarar.
- 4. Klicka på **Avsluta aktivitet**.

#### **Ett program kraschar ofta**

**OBS!** Det finns oftast installationsanvisningar för programvaran i tillhörande dokumentation eller på medföljande diskett eller cd-skiva.

**Kontrollera dokumentationen till programmet —** Avinstallera och installera sedan om programmet, om det behövs.

#### **Ett program är avsett för en tidigare version av Windows**

**Kör guiden Programvarukompatibilitet om du använder Windows XP —** Med denna guide konfigureras ett program så att det körs i en miljö som liknar andra operativsystem än Windows XP.

- 1. Klicka på **Start**, peka på **Alla program** ® **Tillbehör** och välj sedan **Guiden Programkompatibilitet**.
- 2. Klicka på **Nästa** när välkomstsidan visas. 3. Följ instruktionerna på skärmen.

### **Skärmen blir helt blå**

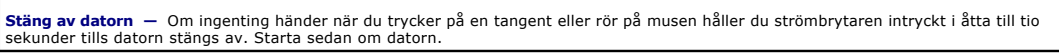

#### **Andra programvaruproblem**

**Se efter i programdokumentationen eller kontakta återförsäljaren av programvaran**  ı Se till att programmet är kompatibelt med det operativsystem som är installerat på datorn.<br>1 Se till att datorn uppfyller de minimikrav för maskinvara som krävs för att köra programmet. Dokumentationen för programme l Kontrollera att drivrutinerna inte står i konflikt med andra program. l Avinstallera och installera om programmet om det behövs. **Säkerhetskopiera filerna omedelbart. Använd ett antivirusprogram för att kontrollera att det inte finns virus på hårddisken, disketterna eller cd-skivorna. Spara och stäng alla öppna filer och program och stäng av datorn på Start-menyn**

**Sök igenom datorn efter spionprogram —** Om datorn är trög, om du ofta får se popup-annonser eller har problem med att ansluta till<br>Internet kan datorn vara infekterad med spionprogram. Sök igenom datorn och ta bort spionp även tar bort spionprogram (du kan behöva uppgradera programmet). Besök **support.dell.com** och sök på nyckelordet *spyware* (eller

spionprogram) om du vill ha mer information.

**[Kör Dell Diagnostics](file:///C:/data/CHM_OUT/systems/latd810/sw/ug/usersgd.chm/usersgd/delldiag.htm#1052329) —** Om alla tester slutförs utan problem har felet med ett program att göra.

### <span id="page-80-1"></span>**Problem med minne**

Fyll i [diagnostikkontrollistan](file:///C:/data/CHM_OUT/systems/latd810/sw/ug/usersgd.chm/usersgd/gethelp.htm#1054994) allt eftersom du utför följande steg.

**VARNING: Innan du utför någon av åtgärderna i det här avsnittet ska du läsa igenom och följa anvisningarna i** *Produktinformationsguiden***.**

#### **Om du får ett meddelande om att minnet inte räcker —**

- ı Spara och stäng alla öppna filer och avsluta alla öppna program som du inte använder och se om det löser problemet.<br>ı Minneskraven finns i programmens dokumentation. Eventuellt kan du <u>installera ytterligare minne</u>.<br>
- 

**Om andra problem med minnet uppstår —**

- l [Kontrollera att minnesmodulerna sitter i korrekt](file:///C:/data/CHM_OUT/systems/latd810/sw/ug/usersgd.chm/usersgd/r_r.htm#1058302) så att datorn kan kommunicera med minnet. l Följ [riktlinjerna för installation av minne](file:///C:/data/CHM_OUT/systems/latd810/sw/ug/usersgd.chm/usersgd/r_r.htm#1058302).
- l Kör [Dell Diagnostics](file:///C:/data/CHM_OUT/systems/latd810/sw/ug/usersgd.chm/usersgd/delldiag.htm#1052329).

1 Kör [Dell Diagnostics](file:///C:/data/CHM_OUT/systems/latd810/sw/ug/usersgd.chm/usersgd/delldiag.htm#1052329).

### <span id="page-80-2"></span>**Problem med nätverk**

Fyll i [diagnostikkontrollistan](file:///C:/data/CHM_OUT/systems/latd810/sw/ug/usersgd.chm/usersgd/gethelp.htm#1054994) allt eftersom du utför följande steg.

**A** VARNING: Innan du utför någon av åtgärderna i det här avsnittet ska du läsa igenom och följa anvisningarna i *Produktinformationsguiden*.

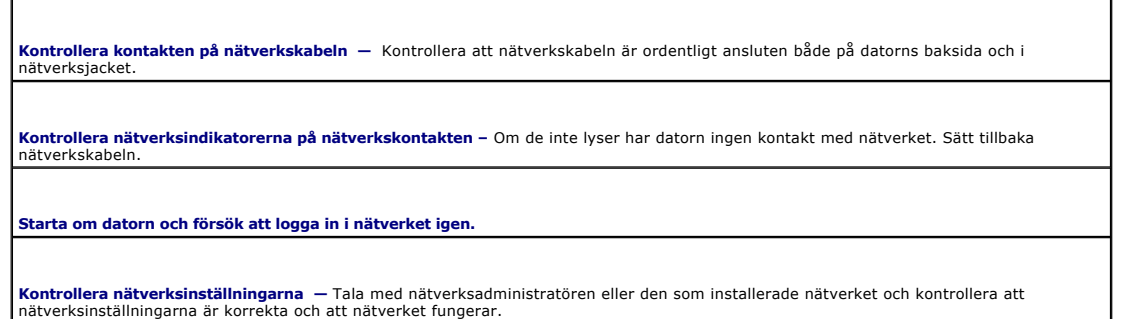

#### <span id="page-80-0"></span>**Problem med pc-kort**

**A** VARNING: Innan du utför någon av åtgärderna i det här avsnittet ska du läsa igenom och följa anvisningarna i *Produktinformationsguiden*.

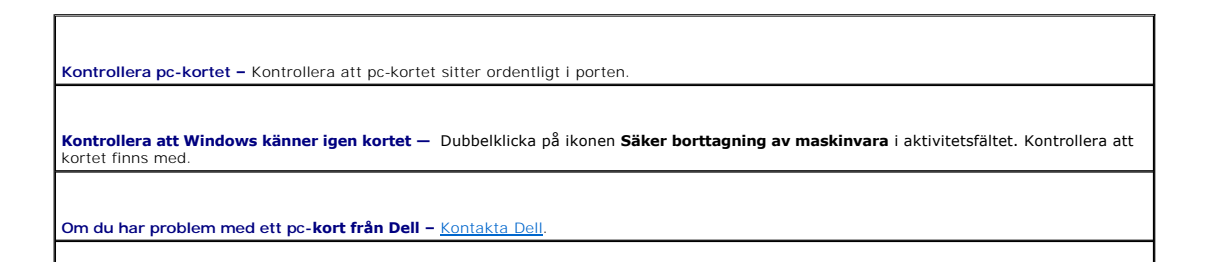

### <span id="page-81-0"></span>**Problem med elförsörjningen**

Fyll i [diagnostikkontrollistan](file:///C:/data/CHM_OUT/systems/latd810/sw/ug/usersgd.chm/usersgd/gethelp.htm#1054994) allt eftersom du utför följande steg.

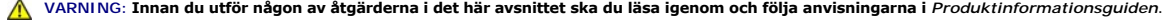

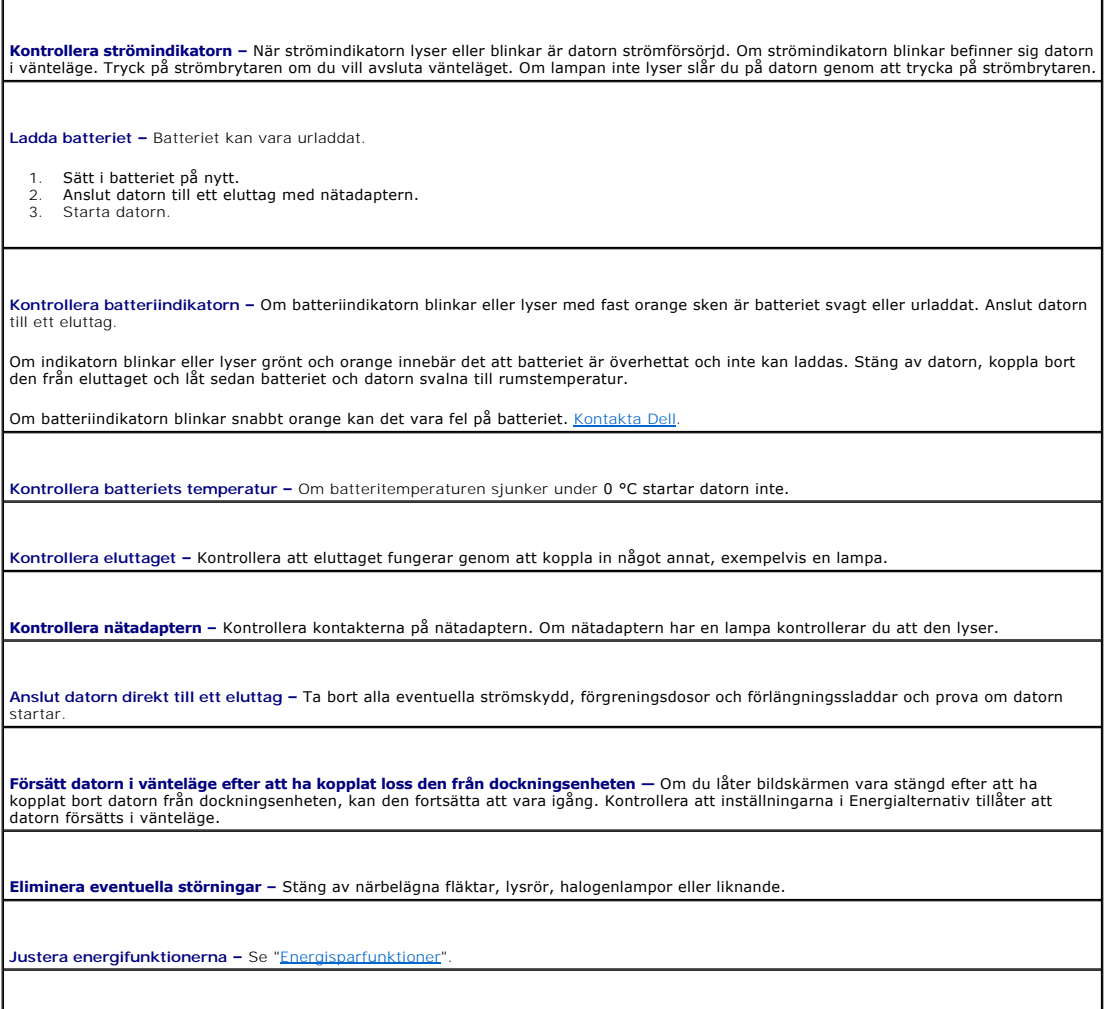

**Sätt tillbaka minnesmodulerna –** Om datorns strömindikator tänds men skärmen förblir tom [sätter du tillbaka minnesmodulerna](file:///C:/data/CHM_OUT/systems/latd810/sw/ug/usersgd.chm/usersgd/r_r.htm#1058302)

#### **Försäkra dig om optimal strömförsörjning för datorn**

Datorn är avsedd att användas med en 90 W nätadapter, och för bästa systemprestanda bör du alltid använda denna adapter.

Du kan använda de nätadaptrar på 65 W som används till vissa bärbara Dell™-datorer, men systemprestanda försämras. Om du använder svagare<br>nätadaptrar, inklusive en nätadapter på 65 W, visas ett varxınαsmɛɒɒɛɒ.aʊɒ.

### **Strömförsörjning vid dockning**

När datorn är ansluten till en Dell D/Dock-enhet ökar strömförbrukningen och det räcker därför inte med enbart batteriet för att datorn ska fungera som

vanligt. Kontrollera att en 90 W nätadapter är ansluten till datorn när den är ansluten till en Dell D/Dock-enhet.

#### **Docka medan datorn är igång**

Om datorn ansluts till en Dell D/Dock- eller en Dell D/Port-enhet medan den är på registreras inte dockningsenheten förrän nätadaptern ansluts till datorn.

#### **Strömavbrott när datorn är dockad**

Om datorn kopplas loss från nätuttaget när den är ansluten till en Dell D/Dock- eller en Dell D/Port-enhet försätts datorn omedelbart i reducerat prestandaläge.

### <span id="page-82-0"></span>**Problem med skrivare**

Fyll i [diagnostikkontrollistan](file:///C:/data/CHM_OUT/systems/latd810/sw/ug/usersgd.chm/usersgd/gethelp.htm#1054994) allt eftersom du utför följande steg.

**A** VARNING: Innan du utför någon av åtgärderna i det här avsnittet ska du läsa igenom och följa anvisningarna i *Produktinformationsguiden*.

**OBS!** Om du behöver teknisk support för skrivaren ska du kontakta tillverkaren.

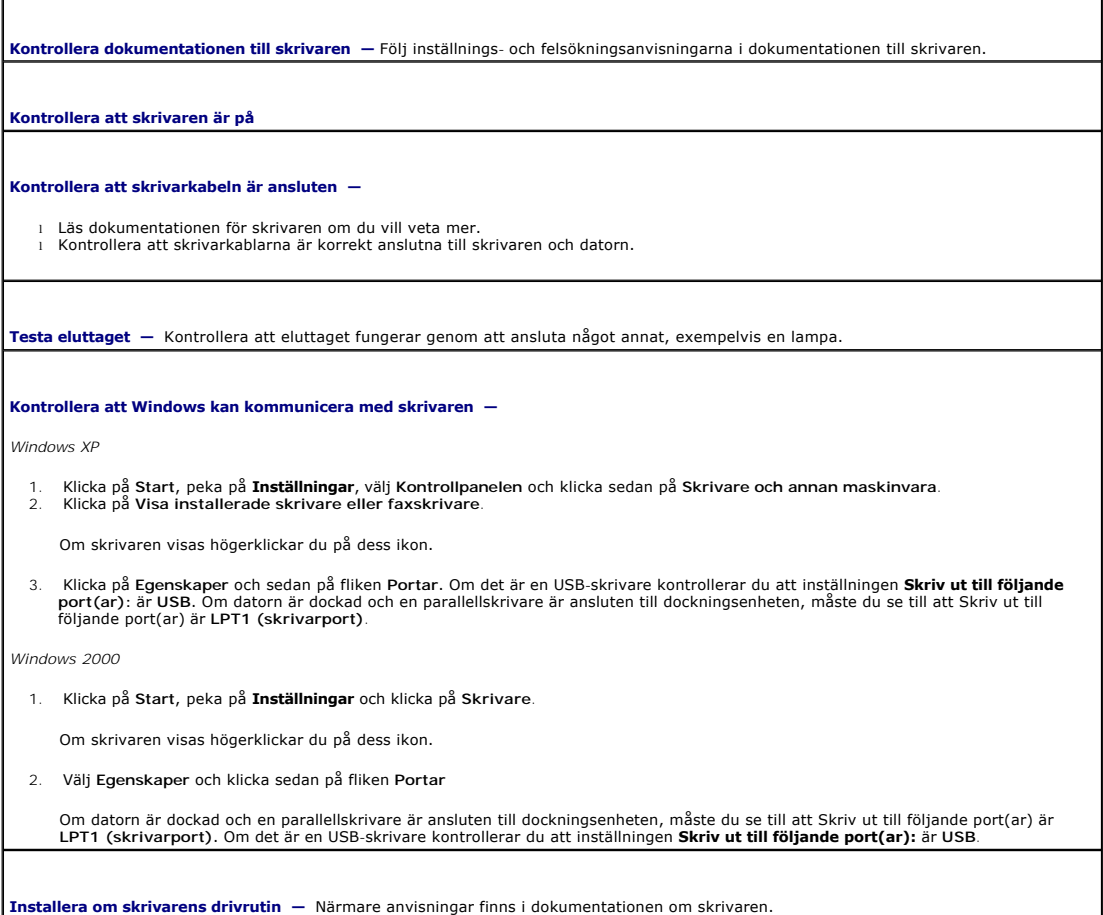

### <span id="page-82-1"></span>**Problem med skannrar**

**A** VARNING: Innan du utför någon av åtgärderna i det här avsnittet ska du läsa igenom och följa anvisningarna i *Produktinformationsguiden*.

**OBS!** Om du behöver teknisk support för skannern ska du kontakta tillverkaren.

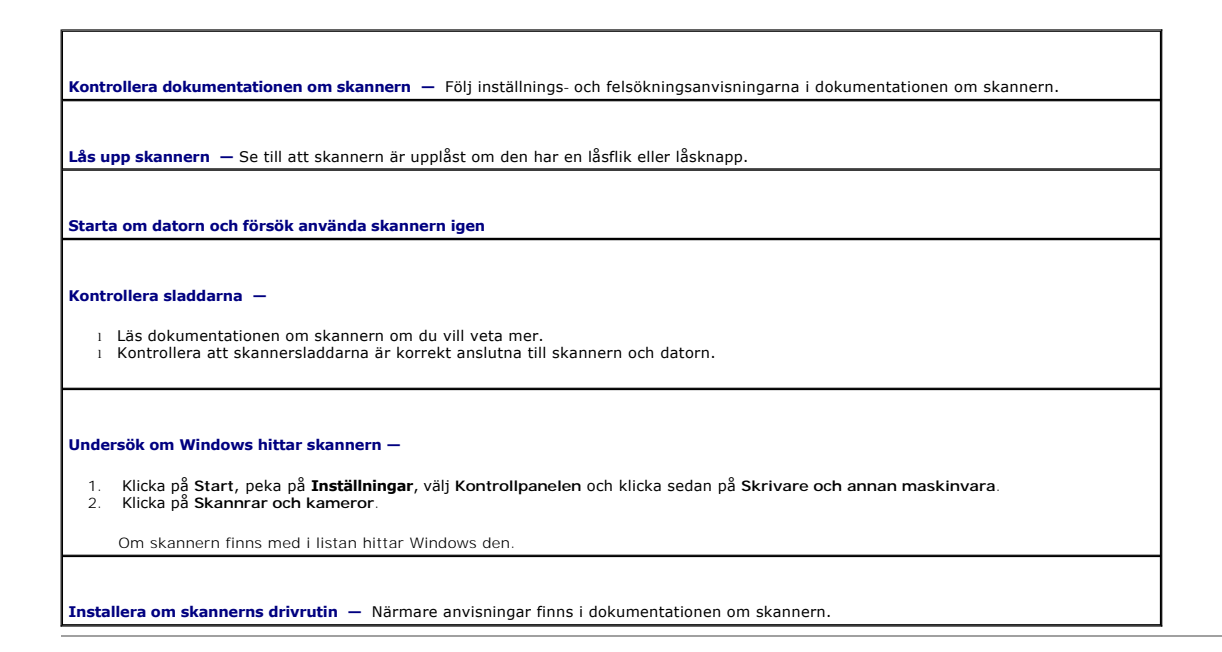

### <span id="page-83-0"></span>**Problem med ljud och högtalare**

Fyll i [diagnostikkontrollistan](file:///C:/data/CHM_OUT/systems/latd810/sw/ug/usersgd.chm/usersgd/gethelp.htm#1054994) allt eftersom du utför följande steg.

**A** VARNING: Innan du utför någon av åtgärderna i det här avsnittet ska du läsa igenom och följa anvisningarna i *Produktinformationsguiden*.

### **Inget ljud från de inbyggda högtalarna**

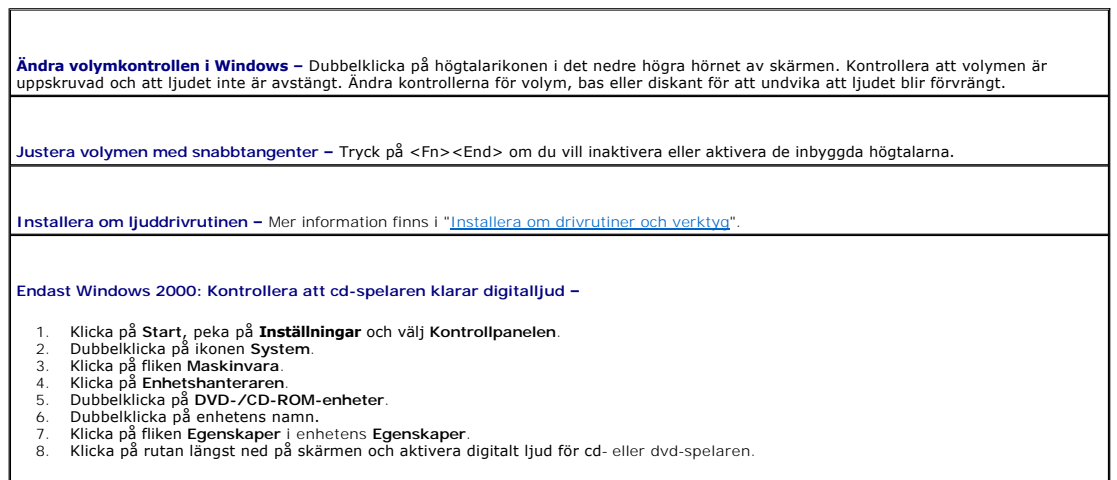

### **Inget ljud från de externa högtalarna**

**OBS!** Volymkontrollen i vissa mp3-spelare åsidosätter volyminställningarna i Windows. Om du har lyssnat på mp3-musik kontrollerar du att du inte har sänkt eller stängt av volymen på spelaren.

**Kontrollera att bashögtalaren och högtalarna är på — Kontrollera anslutningsanvisningarna som medföljer högtalarna.** Om högtalarna<br>har ett volymreglage justerar du volym, bas eller diskant för att undvika att ljudet bli

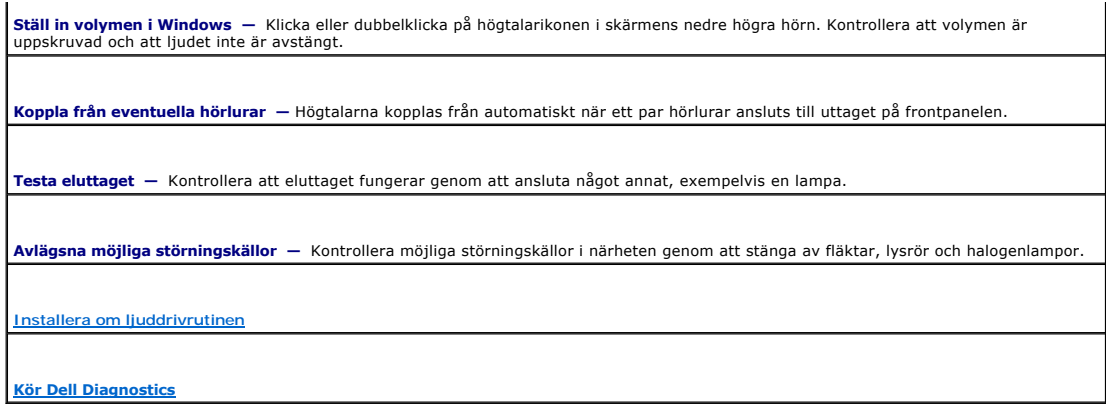

### **Inget ljud i hörlurarna**

**Kontrollera att hörlurarna är anslutna —** Kontrollera att kontakten till hörlurarna är ordentligt ansluten i uttaget.

**Ställ in volymen i Windows —** Klicka eller dubbelklicka på högtalarikonen i skärmens nedre högra hörn. Kontrollera att volymen är<br>uppskruvad och att ljudet inte är avstängt.

٦

### <span id="page-84-0"></span>**Problem med styrplattan eller musen**

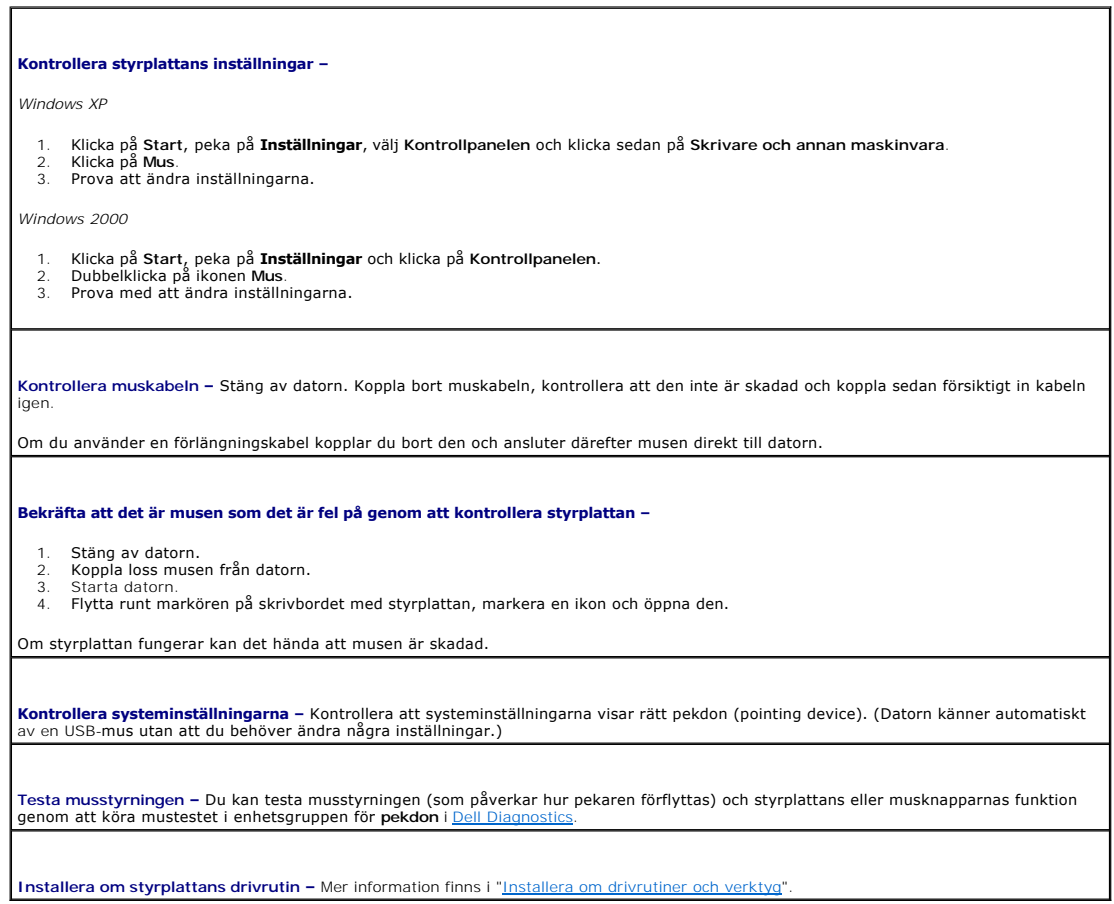

### <span id="page-85-0"></span>**Problem med grafik och bildskärm**

Fyll i [diagnostikkontrollistan](file:///C:/data/CHM_OUT/systems/latd810/sw/ug/usersgd.chm/usersgd/gethelp.htm#1054994) allt eftersom du utför följande steg.

**A** VARNING: Innan du utför någon av åtgärderna i det här avsnittet ska du läsa igenom och följa anvisningarna i *Produktinformationsguiden*.

#### **Om bildskärmen är tom**

**OBS!** Om du använder ett program som kräver högre upplösning än vad datorn klarar av bör du ansluta en extern bildskärm till datorn.

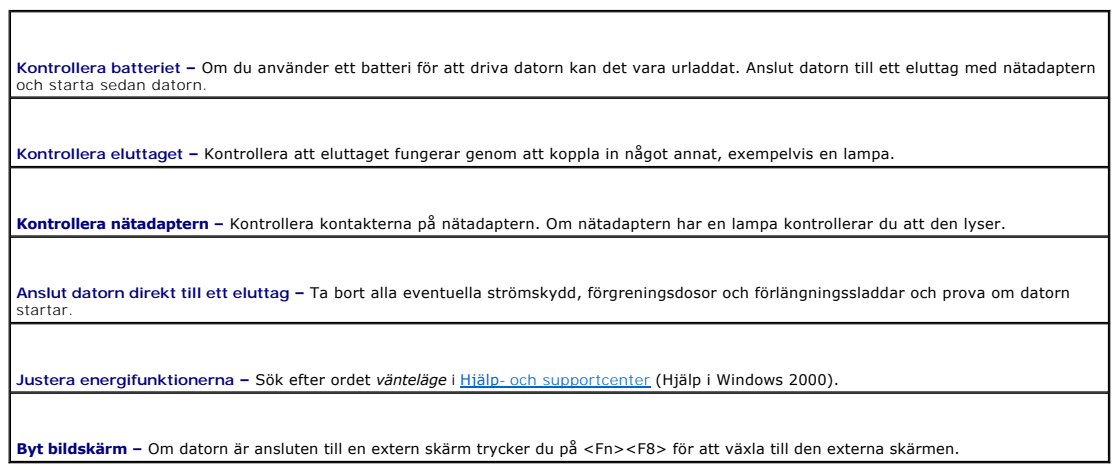

### **Om det är svårt att läsa på bildskärmen**

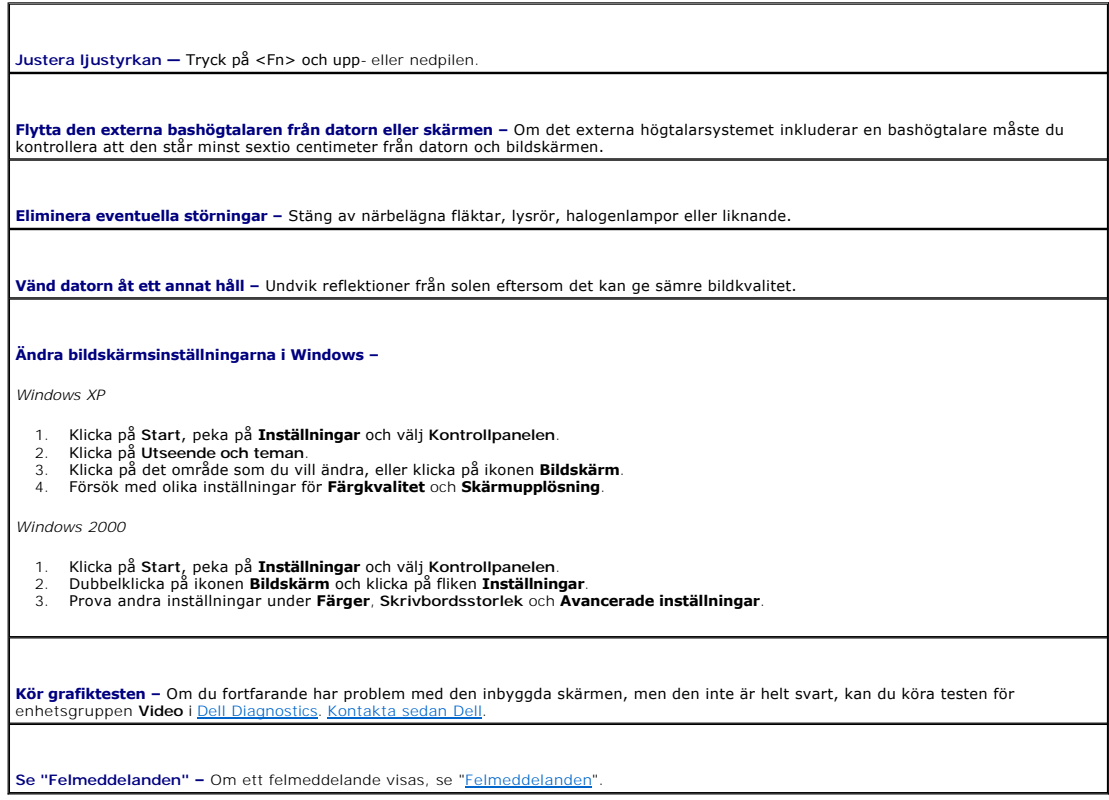

### **Om endast en del av bildskärmen visar något vettigt**

**Anslut en extern bildskärm –**

- 
- 1. Stäng av datorn och anslut en extra bildskärm till datorn. 2. Slå på datorn och den externa skärmen och justera ljusstyrkan och kontrasten.

Om den externa bildskärmen fungerar kan det hända att datorns bildskärm eller grafikkort är trasiga. [Kontakta Dell.](file:///C:/data/CHM_OUT/systems/latd810/sw/ug/usersgd.chm/usersgd/gethelp.htm#1081506)

### **Dell™ QuickSet-funktioner**

- [Klicka på QuickSet](#page-87-0)-ikonen
- **O** [Dubbelklicka på QuickSet](#page-87-1)-ikonen
- [Högerklicka på QuickSet](#page-87-2)-ikonen

Dell™ QuickSet startas med ikonen **OS** i aktivitetsfältet och har olika funktioner beroende på om du klickar, dubbelklickar eller högerklickar på ikonen.

### <span id="page-87-0"></span>**Klicka på QuickSet-ikonen**

Klicka på ikonen  $\overline{\mathbb{G}}$  om du vill utföra följande åtgärder:

- l Justera inställningar för energifunktioner med [Guiden för energisparfunktioner](file:///C:/data/CHM_OUT/systems/latd810/sw/ug/usersgd.chm/usersgd/power.htm#1052673).
- l Justera storleken på ikoner och verktygsfält.
- l Välja ett energischema i [Guiden för energisparfunktioner](file:///C:/data/CHM_OUT/systems/latd810/sw/ug/usersgd.chm/usersgd/power.htm#1052673).
- l Aktivera och inaktivera presentationsläge.

### <span id="page-87-1"></span>**Dubbelklicka på QuickSet-ikonen**

Dubbelklicka på ikonen  $\mathbb G$  om du vill justera energifunktionernas inställningar med [Guiden för energisparfunktioner](file:///C:/data/CHM_OUT/systems/latd810/sw/ug/usersgd.chm/usersgd/power.htm#1052673).

### <span id="page-87-2"></span>**Högerklicka på QuickSet-ikonen**

Högerklicka på ikonen  $\overline{\mathbf{G}}$  om du vill utföra följande åtgärder:

- 1 Aktivera eller inaktivera **Brightness Meter** (ljusmätaren) på bildskärmen.
- 1 Aktivera eller inaktivera [Volume Meter](file:///C:/data/CHM_OUT/systems/latd810/sw/ug/usersgd.chm/usersgd/cd.htm#1052517) (volymmätaren) på bildskärmen.
- 1 Aktivera och inaktivera [trådlös aktivitet](file:///C:/data/CHM_OUT/systems/latd810/sw/ug/usersgd.chm/usersgd/power.htm#1052382).
- l Visa *Hjälp om Dell QuickSet*.
- l Visa information om upphovsrättsdatum och vilken version av QuickSet som är installerad på datorn.

Mer information om QuickSet får du om du högerklickar på ikonen **av i Aktivitetsfältet och väljer Hjälp**.

### <span id="page-88-3"></span>**Lägga till och byta ut delar**

- **O** [Innan du börjar](#page-88-0)
- **O** [Minne](#page-89-1)
- **O** [Modem](#page-92-0)
- [Mini-PCI-kort](#page-93-0)
- $\bullet$  [Hårddisk](#page-95-1)
- <sup>●</sup> [Internt kort med Bluetooth](#page-96-0)<sup>®</sup>
- **O** [Knappcellsbatteri](#page-97-0)

### <span id="page-88-0"></span>**Innan du börjar**

I det här kapitlet beskrivs hur du tar bort och installerar komponenter i datorn. Om inget annat nämns förutsätter varje procedur följande:

- 1 Du har utfört stegen i "[Stänga av datorn](#page-88-1)" och ["Innan du arbetar inuti datorn"](#page-88-2)
- l Du har läst säkerhetsinformationen i Dell™ produktinformationsguiden.
- l En komponent kan ersättas eller om du köper den separat monteras i omvänd ordning jämfört med borttagningsproceduren.

#### **Rekommenderade verktyg**

Procedurerna i detta dokument kan kräva att följande verktyg används:

- l Liten spårskruvmejsel
- l Krysspårmejsel (Phillips)
- l BIOS-uppdateringsprogram på diskett eller cd-skiva

#### <span id="page-88-1"></span>**Stänga av datorn**

**ANMÄRKNING:** Undvik att data går förlorade genom att spara och stänga alla öppna filer och avsluta alla program innan du stänger av datorn.

- 1. Stäng av operativsystemet:
	- a. Spara och stäng alla öppna filer, avsluta alla öppna program, klicka på **Start** och sedan på **Stäng av**.
	- b. I fönstret **Stäng av datorn** klickar du på **Stäng av**.

Datorn stängs av när operativsystemets avstängningsprocedur är klar.

2. Kontrollera att datorn och alla anslutna enheter är avstängda. Om datorn eller någon ansluten enhet inte stängdes av automatiskt när du stängde av operativsystemet ska du trycka ner och hålla kvar strömbrytaren i fyra sekunder.

#### <span id="page-88-2"></span>**Innan du arbetar inuti datorn**

Använd följande säkerhetsanvisningar som hjälp att skydda dig och datorn mot skador.

**A** VARNING: Innan du utför någon av åtgärderna i det här avsnittet ska du läsa igenom och följa instruktionerna i *produktinformationsguiden*.

VARNING: Många reparationer får enbart utföras av en certifierad tekniker. Du bör bara felsöka och göra enklare reparationer enligt<br>anvisningarna i Dells dokumentation, eller enligt anvisningar från Dell på nätet eller frå **medföljde produkten.**

- **ANMARKNING:** Hantera komponenter och kort varsamt. Rör inte komponenterna eller kontakterna på ett kort. Håll ett kort i dess kanter eller med hjälp<br>av dess metallmonteringskonsol. Håll alltid komponenten, t ex en process
- **ANMARKNING:** Dra i kontakten eller den räfflade öglan, inte i själva kabeln, när du kopplar loss en kabel. Vissa kablar har kontakter med läsflikar. Tryck<br>i så fall in låsflikarna innan du kopplar ur kabeln. När dan sin k

<span id="page-89-0"></span>**ANMÄRKNING:** För att undvika att skada datorn ska du utföra följande åtgärder innan du börjar arbeta i den.

- 1. Se till att arbetsytan är plan och ren, så att inte datorhöljet skadas.
- 2. [Stäng av datorn](#page-88-1).
- 3. Om datorn är ansluten till en dockningsstation (dockad) frigör du den. Mer information finns i dokumentationen som medföljde dockningsstationen.

**ANMÄRKNING:** Nätverkskablar ska alltid tas bort från datorn först och sedan från den andra enheten.

- 4. Koppla bort alla eventuella telefon- eller telekommunikationskablar från datorn.
- 5. Koppla loss datorn och alla anslutna enheter från eluttagen och tryck sedan på strömbrytaren för att jorda moderkortet.

**ANMÄRKNING:** Anslut alltid nätverkskablar till nätverksenheten först och sedan till datorn.

- 6. Ta ut eventuella pc-kort från pc-kortplatsen.
- 7. Stäng av skärmen och lägg datorn upp och ner på en plan yta.

**ANMÄRKNING:** När du ska utföra service på datorn måste du först ta bort batteriet. I annat fall kan moderkortet skadas.

8. Skjut undan och håll kvar frigöringsspaken vid batterifacket på datorns undersida. Ta sedan ut batteriet ur facket.

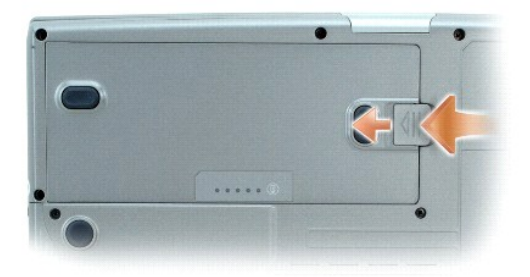

- 9. Ta ut eventuella installerade moduler, även extrabatterier.
- 10. Ta bort [hårddisken](#page-95-1).

#### <span id="page-89-1"></span>**Minne**

Du kan utöka datorns minne genom att installera minnesmoduler på moderkortet. Information om de typer av minne som datorn stöder finns i<br>"<u>Specifikationer</u>". Installera bara minnesmoduler som är anpassade för datorn.

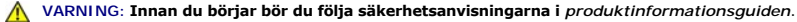

**OBS!** Minnesmoduler som du köper av Dell täcks av datorgarantin.

Datorn har två minnesfack: DIMM A och DIMM B. I DIMM A (under tangentbordet) sitter minnesmodulen som installerades på fabrik. Om du inte beställde mer<br>minne är DIMM B (på undersidan av datorn, under locket till minnesmodu

#### **Minnesmodul DIMM B**

- 1. Följ anvisningarna i ["Innan du börjar](#page-88-0)".
- 2. Vänd på datorn, lossa fästskruvarna från luckan till minnesmodulerna och ta sedan bort luckan.

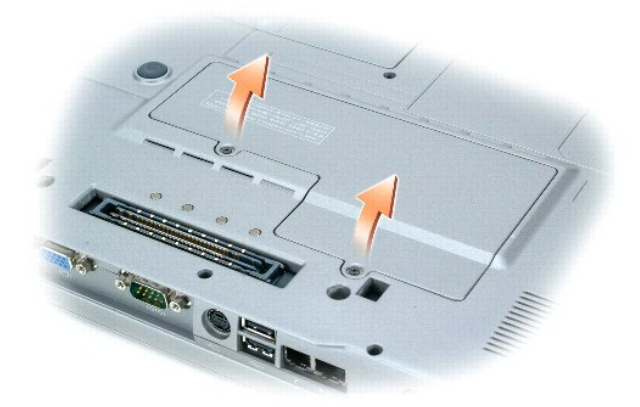

**ANMÄRKNING:** Använd inga verktyg när du särar på fästena som håller fast minnesmodulen. Du kan skada modulens kontakt.

- 3. Om du ska byta ut en minnesmodul tar du först bort den gamla modulen:
	- a. Lossa fästena försiktigt på varje sida av minnesmodulens kontakt med fingrarna tills modulen lossnar.
	- b. Ta bort modulen från uttaget.

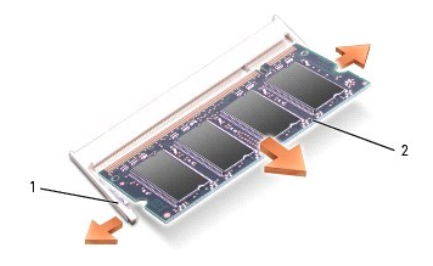

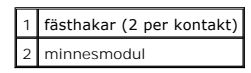

4. Jorda dig och sätt in den nya minnesmodulen:

**OBS!** Om minnesmodulen inte sätts in ordentligt går det eventuellt inte att starta datorn. Ingen felmeddelande visas om detta inträffar.

- a. Passa in skåran i modulens kant mot fliken i sockeln.
- b. Skjut försiktigt in modulen i kontakten i 45 graders vinkel och tryck sedan modulen nedåt tills den sitter stadigt. Om du inte känner något klick tar du bort modulen och sätter dit den igen.

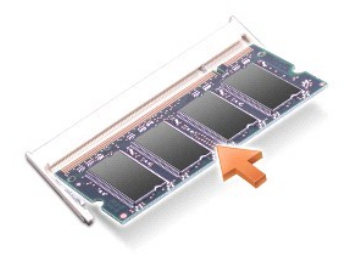

5. Sätt tillbaka locket till minnesmodulerna.

**ANMÄRKNING:** Om det är svårt att stänga luckan, ta då bort modulen och sätt tillbaka den. Om du tvingar igen luckan kan datorn skadas.

6. Sätt in batteriet i batterifacket eller anslut nätadaptern till datorn och till eluttaget.

7. Starta datorn.

När datorn startar registrerar den att det finns ytterligare minne och systemkonfigurationen uppdateras automatiskt.

Bekräfta att datorn hittar allt minne genom att klicka på **Start**, **Hjälp och support** och välja **Datorinformation**.

#### **Minnesmodul DIMM A**

**VARNING: Innan du utför något arbete inuti Dell™-datorn ska du läsa säkerhetsanvisningarna i** *produktinformationsguiden***.**

- **ANMARKNING:** För att förhindra skador på komponenterna i datorn bör du jorda dig på något sätt innan du rör vid elektroniken i datorn. Du kan göra<br>detta genom att ta på en omålad metallyta.
- **OBS!** Minnesmoduler som du köper av Dell täcks av datorgarantin.
- 1. Följ anvisningarna i ["Innan du börjar](#page-88-0)".
- 2. Ta bort locket i mitten.
	- a. Fäll upp skärmen helt (180 grader) så att den ligger platt på arbetsytan.
	- b. Bänd upp mittluckan med en vanlig skruvmejsel. Börja på högra sidan av datorn.
	- c. Lyft upp mittluckan från datorn och lägg den åt sidan.
- 3. Ta bort tangentbordet.
	- a. Ta bort de två skruvarna längs ovansidan av tangentbordet.
	- b. Lyft försiktigt upp tangentbordet ur flikarna så att du kommer åt tangentbordskontakten.
	- c. Dra uppåt i fliken på tangentbordskontakten och koppla därigenom bort tangentbordet från moderkortet.

**ANMÄRKNING:** Använd inga verktyg när du särar på fästena som håller fast minnesmodulen. Du kan skada modulens kontakt.

4. Om du ska byta ut en minnesmodul tar du först bort den gamla modulen.

**ANMÄRKNING:** Håll alltid i kanterna på minnesmodulerna och rör inte vid deras komponenter.

- a. Lossa försiktigt fästena på varje sida av minnesmodulens kontakt med fingrarna tills modulen lossnar.
- b. Ta bort modulen från uttaget.

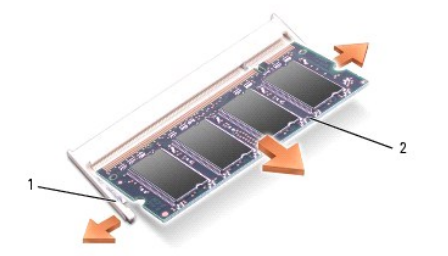

fästhakar (2 per kontakt) 2 minnesmodul

- 5. Jorda dig och sätt in den nya minnesmodulen:
	- a. Passa in spåret i modulen mot uttaget mitt på modulplatsen.
	- b. Skjut in modulens kant i uttaget och vrid modulen nedåt tills du känner ett klick. Om du inte känner något klick tar du bort modulen och sätter dit den jaen.

**OBS!** Om minnesmodulen inte sätts i ordentligt går det inte att starta datorn. Lysdioderna Num Lock och Scroll Lock blinkar ungefär tio gånger.

- 6. Sätt tillbaka tangentbordet.
	- a. Sätt tillbaka tangentbordskontakten i moderkortet.
	- b. Skjut in flikarna på undersidan av tangentbordet i sina fack.
	- c. Sätt tillbaka och dra åt de två skruvarna ovanför tangentbordet.
- 7. Sätt tillbaka mittluckan. Tryck nedåt på mittluckan tills du känner att den klickar på plats. Börja på vänster sida.
- 8. Sätt in batteriet i batterifacket eller anslut nätadaptern till datorn och till eluttaget.
- 9. Starta datorn.

När datorn startar registrerar den att det finns ytterligare minne och systemkonfigurationen uppdateras automatiskt.

Bekräfta att datorn hittar allt minne genom att klicka på **Start**, **Hjälp och support** och välja **Datorinformation**.

### <span id="page-92-0"></span>**Modem**

Om du beställde ett modem med datorn har det redan installerats.

**A** VARNING: Innan du börjar bör du följa säkerhetsanvisningarna i *produktinformationsguiden*.

- 1. Följ anvisningarna i ["Innan du börjar](#page-88-0)".
- 2. Vänd på datorn, lossa fästskruvarna från luckan till minnesmodulerna och ta sedan bort luckan.

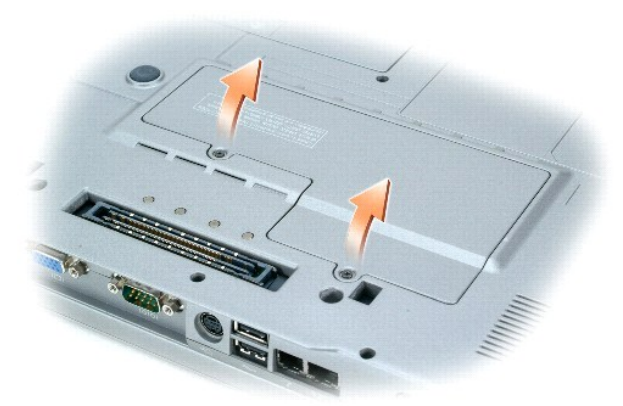

- 3. Om inget modem är installerat fortsätter du med [steg 4](#page-93-1). Om du ska byta ut ett modem tar du först bort det befintliga modemet:
	- a. Ta bort skruvarna som håller fast modemet vid moderkortet och lägg dem åt sidan.
	- b. Dra rakt upp i fliken för att lyfta ut modemet ur uttaget på moderkortet och koppla bort modemkabeln.

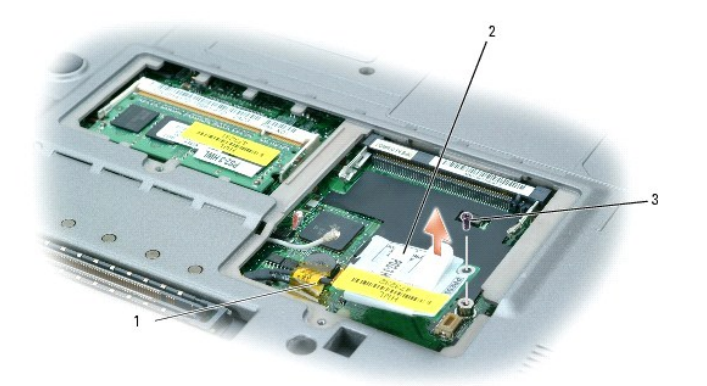

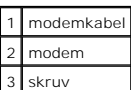

<span id="page-93-1"></span>4. Anslut modemkabeln till modemet.

**ANMÄRKNING:** Kontakterna kan bara sättas in på ett sätt. Om det tar emot kontrollerar du kontakterna och justerar kortets placering.

- 5. Passa in modemet mot skruvhålen och tryck in det i uttaget på moderkortet.
- 6. Fäst modemet i moderkortet med skruvarna.
- 7. Sätt tillbaka locket till minnesmodulerna.

### <span id="page-93-0"></span>**Mini-PCI-kort**

Om datorn levererades med ett mini-PCI-kort är det redan installerat.

#### **VARNING: Innan du börjar bör du följa säkerhetsanvisningarna i** *produktinformationsguiden***.**

- 1. Följ anvisningarna i ["Innan du börjar](#page-88-0)".
- 2. Vänd på datorn, lossa fästskruvarna från luckan till minnesmodulerna och ta sedan bort luckan.

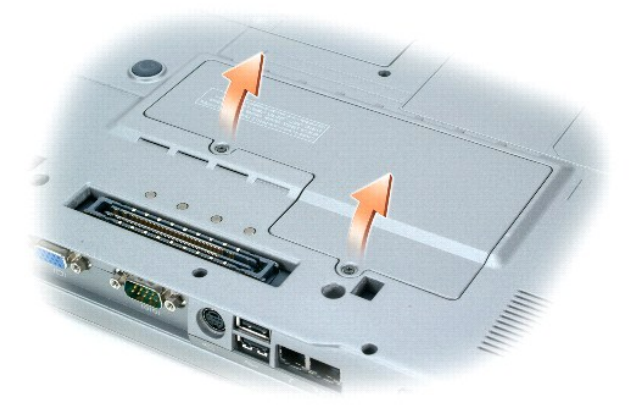

3. Om ett mini-PCI-kort inte är installerat går du till [steg 4.](#page-94-0) Om du ska byta ut ett mini-PCI-kort tar du först bort det befintliga: a. Koppla bort Mini PCI-kortet från alla anslutna kablar.

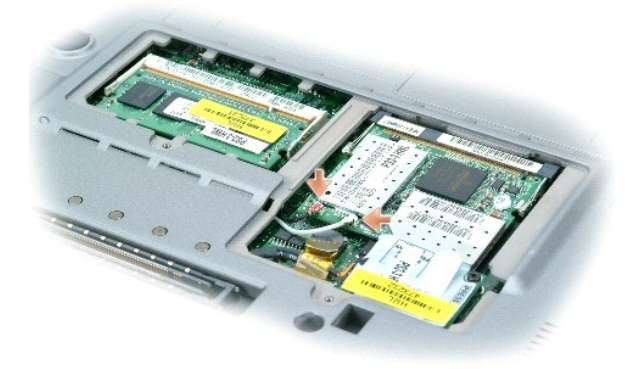

- b. Frigör mini-PCI-kortet genom att föra metallflikarna från varandra tills kortet skjuter ut något.
- c. Lyft ut mini-PCI-kortet ut uttaget.

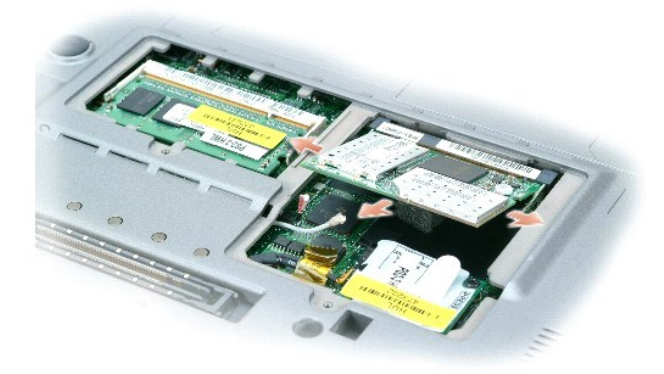

**ANMÄRKNING:** Kontakterna kan bara sättas in på ett sätt. Om det tar emot kontrollerar du kontakterna och justerar kortets placering.

<span id="page-94-0"></span>4. Rikta in mini-PCI-kortet mot kontakten i 45 graders vinkel och tryck in kortet i kontakten till du hör ett klickande ljud.

**ANMÄRKNING:** Placera aldrig kablar över eller under mini-PCI-kortet. Det kan skada kortet.

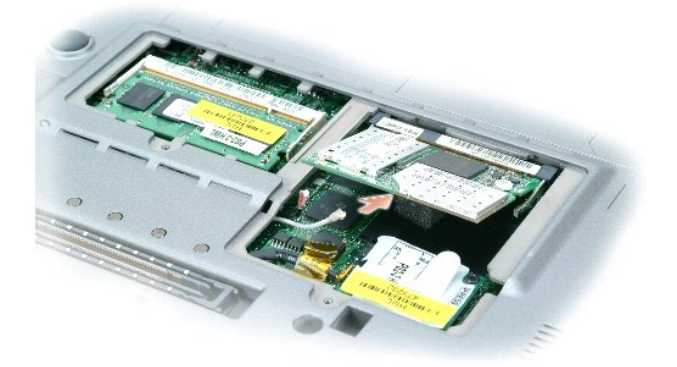

5. Anslut antennkablarna till mini-PCI-kortet.

<span id="page-95-0"></span>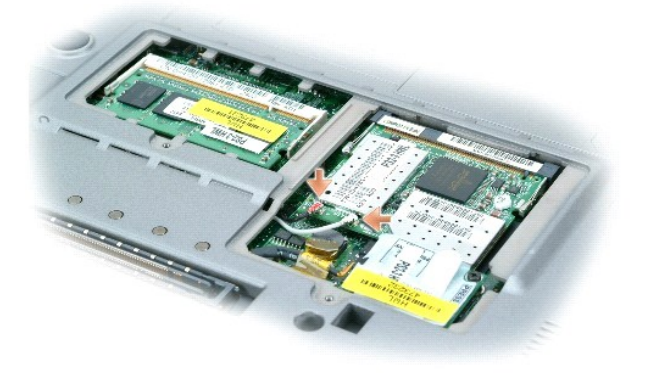

6. Sätt tillbaka luckan.

### <span id="page-95-1"></span>**Hårddisk**

**VARNING: Om du tar bort hårddisken från datorn medan enheten är varm bör du** *inte* **vidröra metallhöljet på hårddisken.**

**VARNING: Innan du utför något arbete inuti datorn ska du läsa säkerhetsanvisningarna i** *produktinformationsguiden***.**

**ANMARKNING:** <u>[Stäng av datorn](#page-88-1)</u> innan du tar ut hårddisken. Annars riskerar du att förlora information. Ta inte ut hårddisken medan datorn är på, i<br>viloläge eller vänteläge.

**ANMÄRKNING:** Hårddiskar är mycket ömtåliga, och till och med en mindre stöt kan skada enheten.

**DBS!** Dell garanterar inte att hårddiskar från andra leverantörer är kompatibla med Dells datorer och tillhandahåller inte heller support för sådana enheter.

Så här sätter du tillbaka hårddisken i hårddiskfacket:

- 1. Följ anvisningarna i ["Innan du börjar](#page-88-0)".
- 2. Vänd datorn upp och ned och ta bort skruvarna från hårddisken.

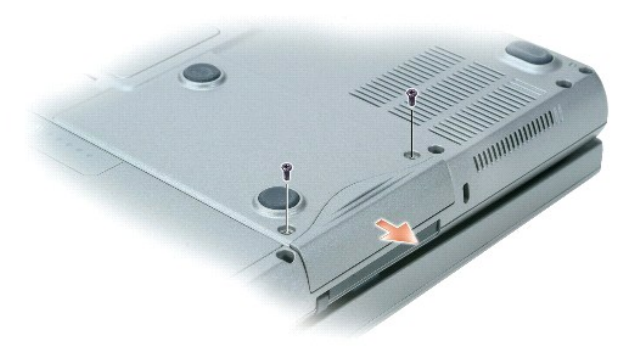

**ANMÄRKNING:** När hårddisken inte sitter i datorn ska den förvaras i en skyddande antistatisk förpackning. Läs avsnittet "Skydd mot elektrostatisk urladdning" i *produktinformationsguiden*.

- 3. Ta ut hårddisken ur datorn.
- 4. Packa upp den nya hårddisken ur förpackningen.

Spara originalförpackningen till förvaring eller frakt av hårddisken.

**ANMÄRKNING:** Tryck bestämt och jämnt när du skjuter enheten på plats. Om du tar i för mycket kan du skada kontakten.

5. Skjut in hårddisken tills den sitter ordentligt på plats i facket.

6. Sätt tillbaka fästskruvarna och skruva fast den.

**OBS!** Cd-skivorna *Operating System* och *Drivers and Utilities* är tillval och medföljer inte alla datorer.

- 7. Installera datorns operativsystem. Anvisningar finns i [Installera om Microsoft](file:///C:/data/CHM_OUT/systems/latd810/sw/ug/usersgd.chm/usersgd/drivers.htm#1052529)® Windows® XP.
- 8. Installera datorns [drivrutiner och verktygsprogram.](file:///C:/data/CHM_OUT/systems/latd810/sw/ug/usersgd.chm/usersgd/drivers.htm#1052357) Anvisningar finns i [Installera om drivrutiner och verktygsprogram](file:///C:/data/CHM_OUT/systems/latd810/sw/ug/usersgd.chm/usersgd/drivers.htm#1052357).

### <span id="page-96-0"></span> **Internt kort med Bluetooth®**

Om du beställde ett internt Bluetooth-kort har det redan monterats.

**VARNING: Innan du utför något arbete inuti datorn ska du läsa säkerhetsanvisningarna i** *Produktinformationsguiden***.**

Så här byter du ut det interna trådlösa kortet:

- 1. Följ anvisningarna i ["Innan du börjar](#page-88-0)".
- 2. Ta bort luckan under batteriet.

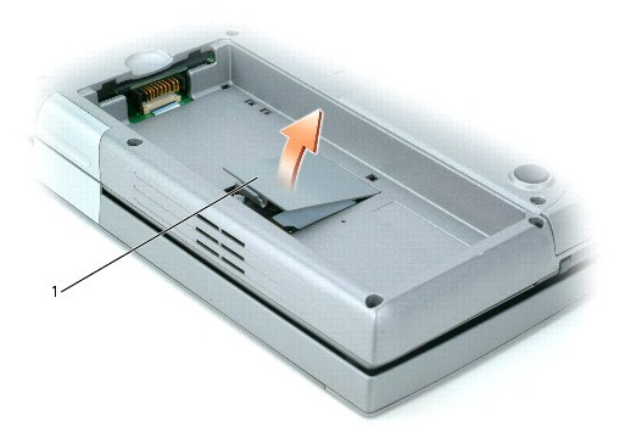

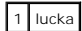

**ANMARKNING:** Håll kortet i kanterna och undvik att vidröra stift och kontakter. Jorda dig genom att röra vid en metallkontakt på datorns baksida. Jorda<br>dig med jämna mellanrum.

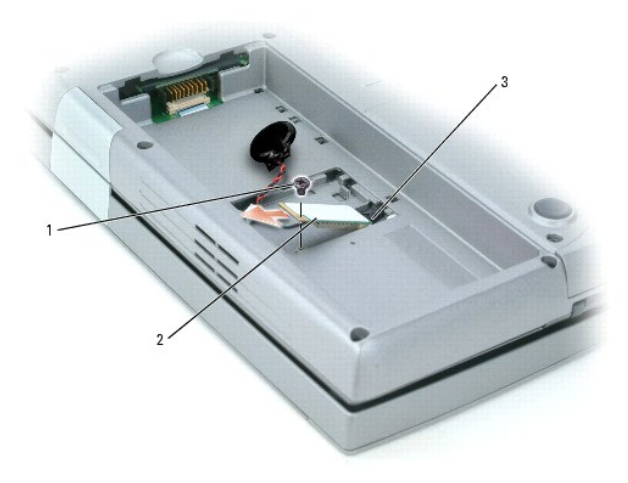

1 skruv

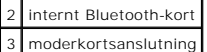

- 3. Ta bort skruven.
- 4. Ta bort kortet från moderkortet.
- 5. Ta ur kortet ur datorn och lägg det åt sidan.
- 6. Sätt i det nya kortet i moderkortet.

**OBS!** Kortet och moderkortskontakten går bara att koppla ihop på ett sätt. Om de går trögt att sätta ihop, bör du kontrollera att du har gjort rätt och sedan försöka igen.

- 7. Sätt tillbaka fästskruven och skruva fast den.
- 8. Sätt tillbaka luckan och tryck försiktigt på spärren tills du hör ett klickande ljud.
- 9. Sätt i batteriet igen.

### <span id="page-97-0"></span> **Knappcellsbatteri**

Datorn har ett knappcellsbatteri för att hålla reda på datum och tid när datorn är avstängd. Batteriet kan emellertid bli urladdat efter ett antal år.

**VARNING: Innan du utför något arbete inuti datorn ska du läsa säkerhetsanvisningarna i** *Produktinformationsguiden***.**

- 1. Följ anvisningarna i ["Innan du börjar](#page-88-0)".
- 2. Ta bort luckan under batteriet.
- 3. Skjut ut knappcellsbatteriet ur flikarna som håller det på plats.
- 4. Ta tag i kontakten till knappcellsbatteriet och ta loss den från uttaget.

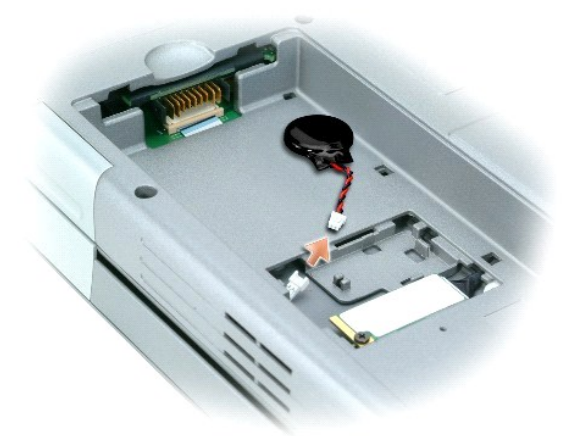

5. Sätt i det nya knappcellsbatteriet i sockeln.

**OBS!** Knappcellsbatteriets kontakt och sockeln går bara att koppla ihop på ett sätt. Om de går trögt att sätta ihop, bör du kontrollera att du har gjort rätt och sedan försöka igen.

- 6. Skjut in knappcellsbatteriet under flikarna som håller det på plats.
- 7. Sätt tillbaka luckan och tryck försiktigt nedåt på spärren tills du känner ett klick.
- 8. Sätt tillbaka batteriet.

### <span id="page-98-0"></span>**Använda systeminställningsprogrammet**

- [Översikt](#page-98-1)
- [Visa systeminställningarna](#page-98-2)
- **Systeminställningsprogram**
- O [Ofta använda alternativ](#page-99-0)

### <span id="page-98-1"></span>**Översikt**

OBS! Det är möjligt att det operativsystem du använder automatiskt konfigurerar de flesta alternativ som finns tillgängliga i systeminställningarna och<br>därmed åsidosätter de inställningar som du gör. (Ett undantag är dock supportcenter (Windows XP).

Du kan använda systeminställningarna på följande sätt:

- l Ange eller ändra användardefinierade funktioner, till exempel datorns lösenord
- l Kontrollera information om den aktuella konfigurationen, till exempel mängden systemminne

När du har installerat operativsystemet kan du gå in i systeminställningarna och visa information om systemkonfigurationen och om valfria inställningar. Skriv<br>ner informationen så att den är tillgänglig vid behov.

I systeminställningsprogrammet visas aktuella inställningar och konfigurationsinformation om datorn, till exempel:

- l Systemkonfiguration
- l Startsekvens
- l Inställningar för startkonfiguration och dockningskonfiguration
- l Grundläggande inställningar för enhetskonfiguration
- l Inställningar för systemsäkerhet och lösenord för hårddisken

**ANMÄRKNING:** Ändra inte systeminställningarna om du inte är kunnig eller instrueras av Dells tekniska support att göra det. Vissa ändringar kan 0 medföra att datorn inte fungerar som den ska.

### <span id="page-98-2"></span>**Visa systeminställningarna**

- 1. Starta (eller starta om) datorn.
- 2. När DELL™-logotypen visas trycker du direkt på <F2>. Om du väntar för länge och Windows-logotypen visas, fortsätter du att vänta tills skrivbordet i Windows visas. Stäng sedan av datorn och försök igen.
- 3. Tryck på nedpilen och placera markören på **BIOS Setup**.
- 4. Tryck på <Retur> för att välja **Setup**.

### <span id="page-98-3"></span>**Systeminställningsprogrammet**

**Systeminställningsprogrammet** är uppdelat i tre rutor. Den vänstra innehåller en meny med kontrollkategorier. Du kan visa eller dölja underkategorier genom<br>att välja en kategori (till exempel System, Onboard Devices eller underkategorin.

Den undre rutan beskriver hur du styr systeminställningsprogrammet med tangenterna. Välj en kategori, ändra inställningar eller avsluta systeminställningsprogrammet med tangenterna.

### <span id="page-99-2"></span><span id="page-99-0"></span>**Ofta använda alternativ**

Vissa alternativ fordrar att du startar om datorn innan de nya inställningarna börjar gälla.

#### **Ändra startsekvens**

*Startsekvensen* eller *startordningen* anger var datorn ska söka efter den programvara som behövs för att starta operativsystemet. Du kan styra startordningen<br>och aktivera/stänga av enheter på sidan **Boot Sequence** i syst

**OBS!** Information om hur du ändrar startordningen vid ett engångstillfälle finns i "[Utföra en engångsstart](#page-99-1)".

På sidan **Boot Sequence** finns en allmän lista över de startbara enheter som kan finnas i datorn, bland annat följande:

- l Diskettenhet
- l Intern hårddisk
- l USB-lagringsenhet
- l Cd-/dvd-/cd-rw-enhet
- l Hårddisk i modulfacket

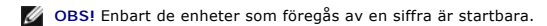

Under startrutinen börjar datorn överst i listan och söker i tur och ordning igenom var och en av de aktiverade enheterna tills operativsystemets startfiler påträffas. När datorn hittar filerna slutar den att söka och startar operativsystemet.

Om du vill kontrollera startenheterna markerar du en enhet med upp- eller nedpilen och kan då aktivera eller inaktivera den eller ändra dess plats i listan.

- l Aktivera eller inaktivera en enhet genom att markera den och trycka på mellanslagstangenten. Aktiverade enheter föregås av en siffra, medan avstängda enheter inte gör det.
- l Om du vill ändra ordningen på enheterna i listan, ska du markera en enhet och trycka på <u> om du vill flytta upp den i listan eller <d> (små eller stora bokstäver spelar ingen roll) om du vill flytta den nedåt.

Ändringar i startordningen börjar gälla direkt när ändringarna sparas och du avslutar systeminställningsprogrammet.

#### <span id="page-99-1"></span>**Utföra en engångsstart**

Du kan ange en startordning som endast tillämpas en gång utan att behöva gå in i systeminställningarna. (Du kan använda samma metod om du vill starta<br>Dell Diagnostics på diagnostikverktygets partition.)

- 1. Stäng av datorn via **Start**-menyn.
- 2. Om datorn är ansluten till en dockningsstation (dockad) frigör du den. Mer information finns i dokumentationen som medföljde dockningsstationen.
- 3. Anslut datorn till ett eluttag.
- 4. Starta datorn. När DELL-logotypen visas trycker du direkt på <F12>. Om du väntar för länge och Windows-logotypen visas, fortsätter du att vänta tills skrivbordet i Windows visas. Stäng sedan av datorn och försök igen.
- 5. När listan över startenheter visas markerar du den enhet som du vill starta från och trycker på <Retur>.

Datorn startar från den valda enheten.

Nästa gång du startar datorn används den tidigare startordningen igen.

#### **Ändra COM-portar**

**Serial Port (**en underkategori till **Onboard Devices**) innebär att du kan mappa den seriella portens COM-adress eller stänga av den seriella porten och dess

adress, vilket frigör datorresurser som en annan enhet kan använda.

### **Aktivera den infraröda sensorn**

1. Tryck på <Enter> för att välja inställningen **Fast IR** i kategorin **Onboard Devices** och tryck på höger- eller vänsterpilstangenten för att ändra inställningen till en COM-port.

**OBS!** Standardinställningen är Off (inaktiverat).

2. Tryck på <Enter> och sedan på <Esc> om du vill spara ändringarna och gå ur systeminställningsprogrammet.

När den infraröda sensorn har aktiverats kan anslutningar upprättas till infraröda enheter. Om du vill installera och använda en IR-enhet ska du läsa<br>dokumentationen till enheten och <u>Hjälp- och supportcenter</u>.

### **Använda smartkort**

- O<sub>om smartkort</sub>
- [Sätta in ett smartkort](#page-101-1)

### <span id="page-101-0"></span>**Om smartkort**

Smartkort är bärbara, kreditkortstora enheter som är utrustade med interna integrerade kretsar. På kortets ovansida brukar det finnas en inbäddad processor<br>under en guldplatta. Smartkortens minimala storles och integrerade användare än att enbart använda lösenord.

### <span id="page-101-1"></span>**Sätta in ett smartkort**

**VARNING: Innan du börjar bör du följa säkerhetsanvisningarna i** *produktinformationsguiden***.**

Du kan sätta i ett smartkort i datorn medan den är igång. Kortet identifieras automatiskt.

Så här sätter du i ett smartkort:

1. Håll kortet med guldplattan uppåt och riktat mot smartkortplatsen.

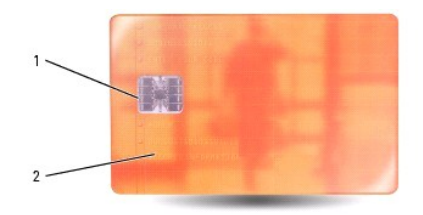

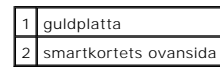

2. Skjut in smartkortet i smartkortplatsen tills det sitter ordentligt på plats. Smartkortet sticker ut omkring 1,27 cm från facket. Smartkortfacket sitter bredvid pc-kortfacket.

Om det tar emot bör du inte tvinga i kortet. Kontrollera att du har satt i rätt kortände och försök igen.

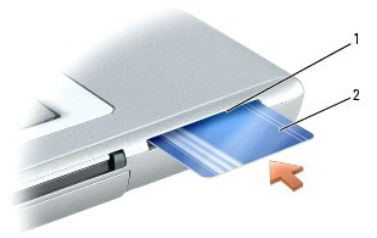

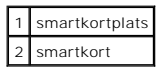

## <span id="page-103-0"></span>**Specifikationer**

- **[Processor](#page-103-1) [Systeminformation](#page-103-2) O** <u>[Pc-kort](#page-103-3)</u> **O** [Smartkort](#page-103-4) [Minne](#page-103-5) [Portar och kontakter](#page-104-1) **O** [Kommunikation](#page-104-2)  $\bullet$  [Grafik](#page-104-3)  $\overline{\bullet}$  Ljud **O** [Bildskärm](#page-104-0) **O** [Styrspak](#page-105-2)  $\bullet$  [Batteri](#page-105-3)  $\bullet$  [Mått](#page-106-1) **O** [Miljö](#page-106-2)
	- **O** [Tangentbord](#page-105-0)  $\overline{\bullet}$  [Styrplatta](#page-105-1) **O** [Nätadapter](#page-106-0)

**OBS!** Latitude D810 kan vara konfigurerad på två olika sätt. Du kan ta reda på hur den är konfigurerad genom att läsa "[Om datorn](file:///C:/data/CHM_OUT/systems/latd810/sw/ug/usersgd.chm/usersgd/about.htm#1054119)".

<span id="page-103-1"></span>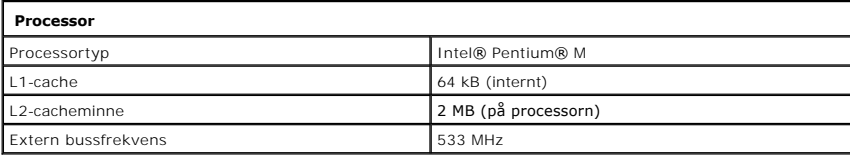

<span id="page-103-2"></span>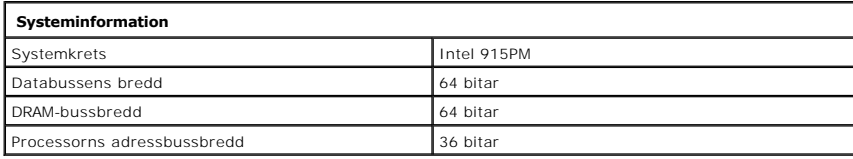

<span id="page-103-3"></span>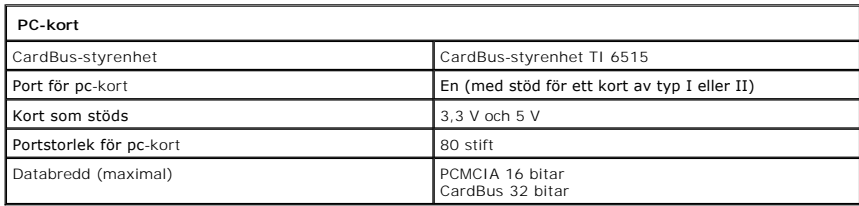

<span id="page-103-4"></span>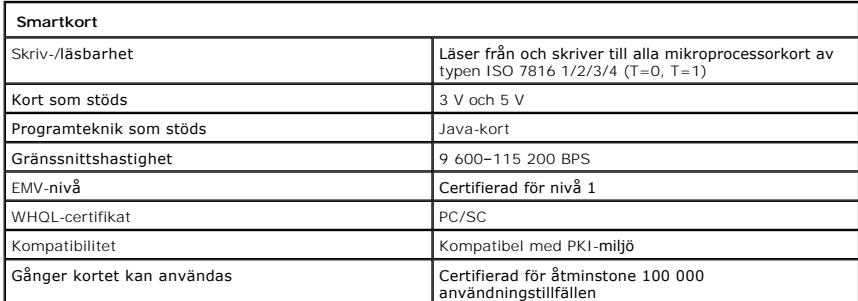

<span id="page-103-5"></span>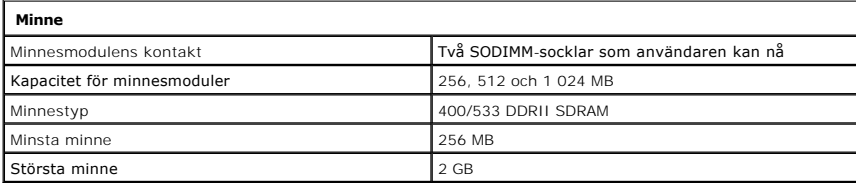

<span id="page-104-1"></span>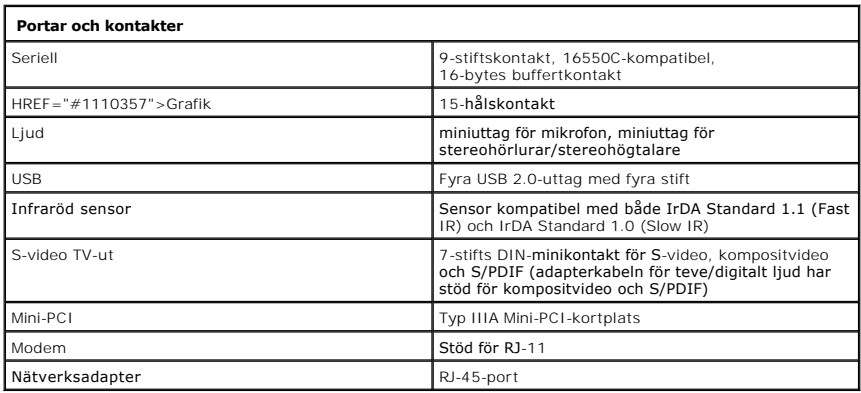

<span id="page-104-2"></span>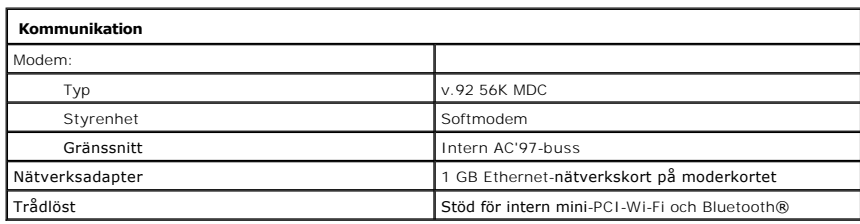

<span id="page-104-3"></span>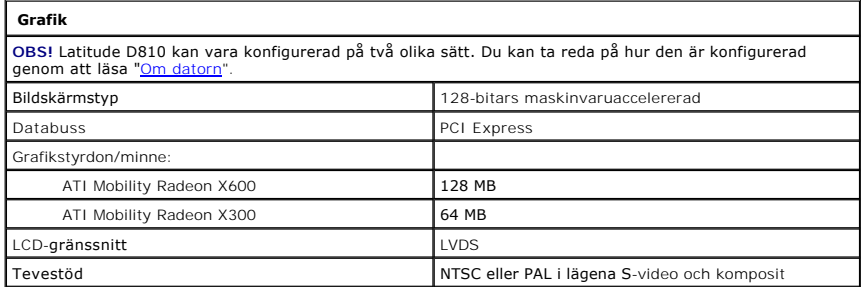

<span id="page-104-4"></span>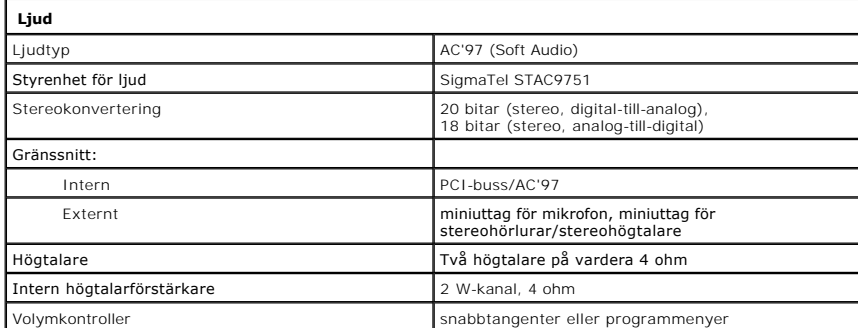

<span id="page-104-0"></span>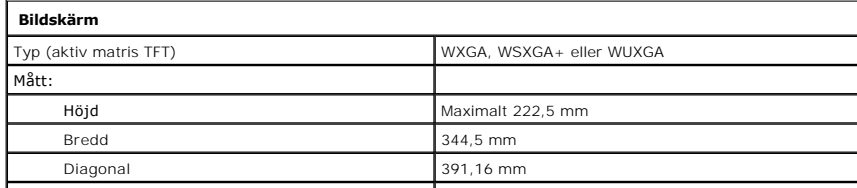

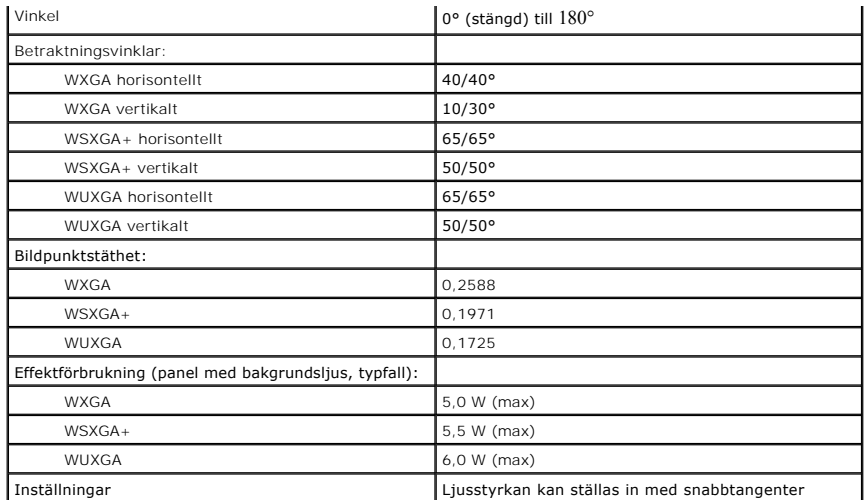

<span id="page-105-0"></span>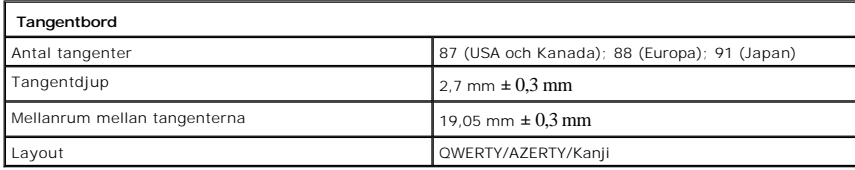

<span id="page-105-1"></span>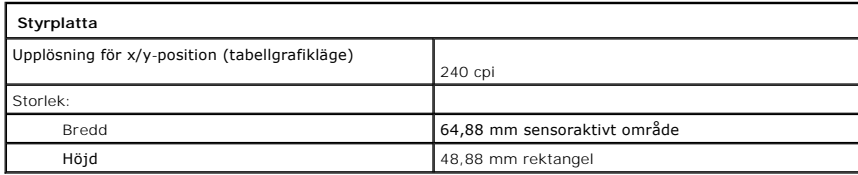

<span id="page-105-2"></span>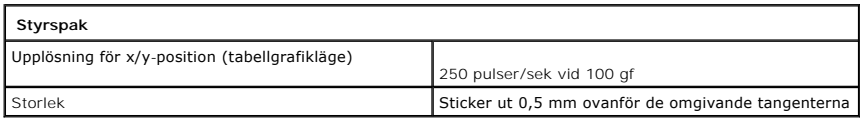

<span id="page-105-3"></span>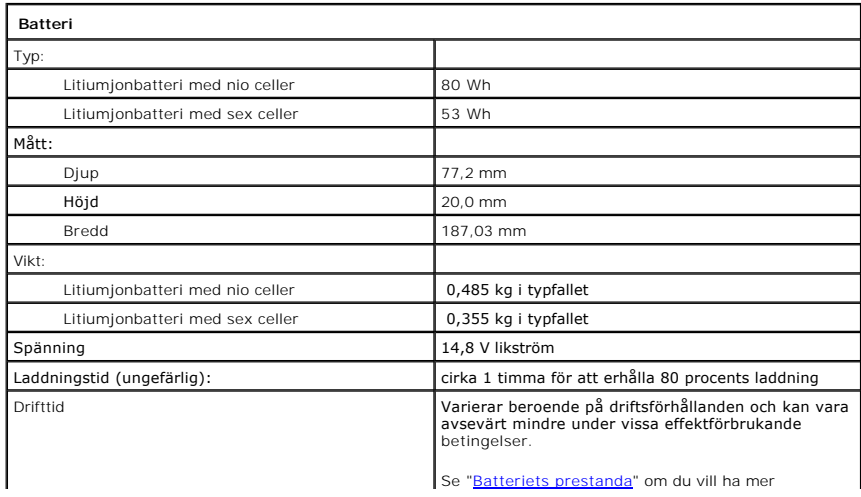

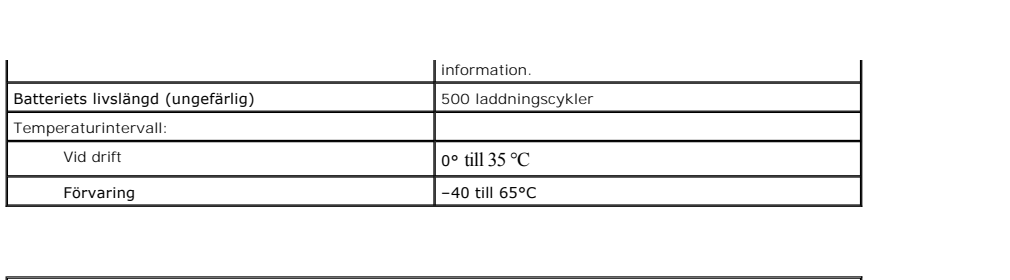

<span id="page-106-0"></span>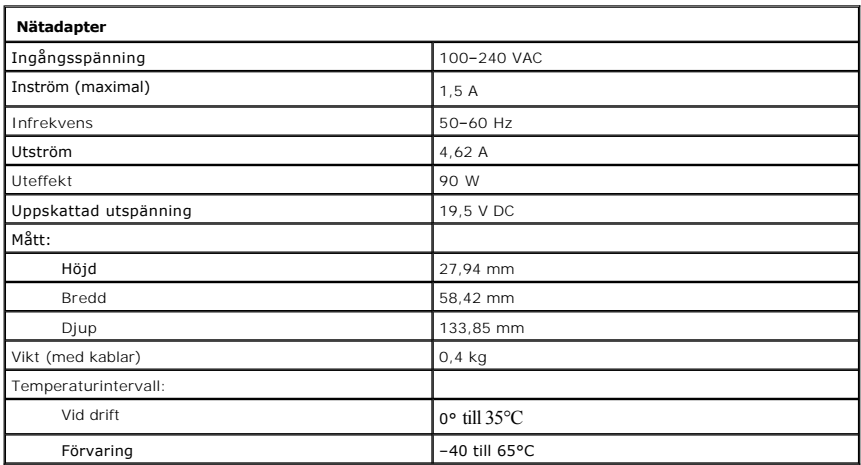

<span id="page-106-1"></span>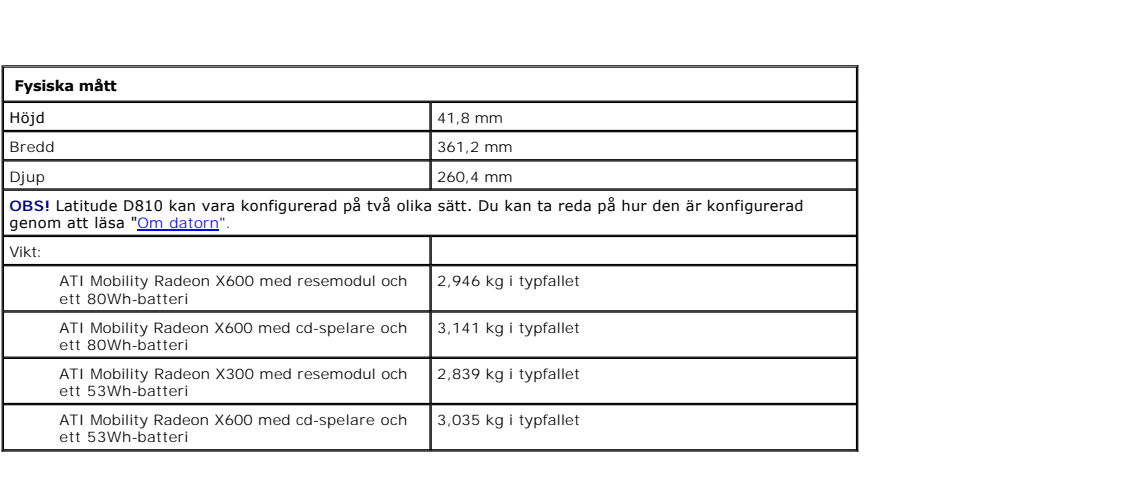

<span id="page-106-2"></span>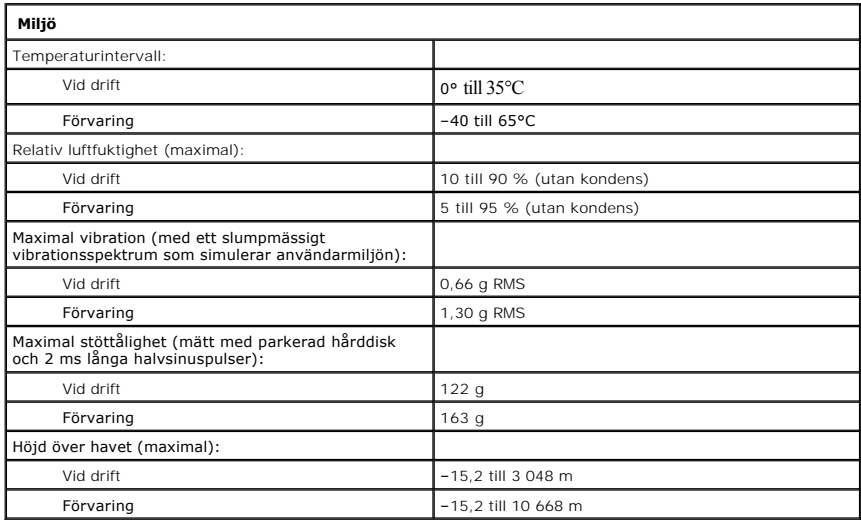
# **Resa med datorn**

- [Identifiera datorn](#page-108-0)
- **[Packa datorn](#page-108-1)**
- **O** Restins

# <span id="page-108-0"></span>**Identifiera datorn**

- l Sätt fast en namnbricka eller ett visitkort på datorn.
- l Skriv ner servicenumret och förvara lappen åtskild från datorn och datorväskan på en säker plats. Använd servicenumret om du behöver rapportera förlust eller stöld till polisen och till Dell.
- l Skapa en fil med namnet **if\_found** och spara den på skrivbordet i Microsoft® Windows®. Ange ditt namn, din adress och ditt telefonnummer i filen.
- l Kontakta kreditkortsföretaget och fråga om de tillhandahåller kodade identifieringsetiketter.

# <span id="page-108-1"></span>**Packa datorn**

- l Ta bort alla externa enheter som är anslutna till datorn och förvara dem på en säker plats. Lossa eventuella kablar som är anslutna till installerade pckort och [ta bort eventuella utskjutande pc-kort](file:///C:/data/CHM_OUT/systems/latd810/sw/ug/usersgd.chm/usersgd/pccards.htm#1052388).
- l Avlägsna eventuella enheter som har installerats i modulfacket och installera resemodulen Dell TravelLite™ så att datorn blir så lätt som möjligt.
- l Ladda huvudbatteriet och eventuella reservbatterier som du avser att ta med dig.
- l Stäng av datorn.
- l Koppla ur nätadaptern.

**ANMÄRKNING:** När bildskärmen är stängd kan den skadas av föremål som har lämnats kvar på tangentbordet eller handledsstödet.

- l Ta bort alla främmande föremål som gem, pennor och papper från tangentbordet och handledsstödet innan du stänger bildskärmen.
- l Packa datorn och tillbehören säkert i tillbehörsväskan från Dell™.
- l Undvik att packa datorn med vissa artiklar, exempelvis rakkräm, parfym och mat.
- l Skydda datorn, batteriet och hårddiskenheten från yttre faror, exempelvis extrem temperatur, för mycket solljus samt smuts, damm och olika vätskor.
- **ANMÄRKNING:** Om datorn har utsatts för extrem temperatur bör du låta den anpassas till rumstemperatur under en timme innan du startar den.

l Packa datorn så att den inte glider omkring i bagageluckan i bilen eller på en bagagehylla.

**ANMÄRKNING:** Checka inte in datorn som bagage.

 $\bullet$ **ANMARKNING:** Om du väljer att packa datorn efter att ha tagit bort den från dockningsenheten, måste du se till att du har stängt av den eller försatt<br>den i vänteläge. I annat fall kan batteriet snabbt laddas ur, eller så

## <span id="page-108-2"></span>**Restips**

**ANMÄRKNING:** Flytta inte datorn medan du använder den optiska enheten. Det kan leda till förlust av data.

l Överväg att stänga av det trådlösa nätverkskortet i datorn för att maximera batteriets drifttid. Inaktivera trådlös aktivitet genom att trycka på <Fn><F2>.

l Överväg att ändra energisparfunktionerna för att maximera batteriets drifttid.

- l Om du reser utomlands bör du ta med dig ett ägarbevis eller ett tillstånd som visar att du har rätt att använda den (om datorn tillhör företaget). Det päskyndar tullkontrollen. Ta reda på vilka tullregler som gäller för de länder som du ska besöka och kontrollera huruvida du behöver ta med dig ett<br>internationellt tulldokument (som även kallas ett *varupass*).
- l Ta reda på vilka eluttag som används i länderna och ta med lämpliga adaptrar.
- l Kontakta ditt kreditkortsföretag och försäkringsbolag och ta reda på om de erbjuder ersättning vid förlust av bärbara datorer på resa.

#### **Resa med flygplan**

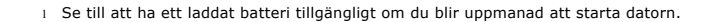

**ANMÄRKNING:** Gå inte igenom en metalldetektor med datorn. Skicka datorn genom en röntgenapparat eller få den inspekterad manuellt.

ı Innan du använder datorn på ett flygplan bör du kontrollera att det är tillåtet. Vissa flygbolag tillåter inte att elektronisk utrustning används i luften.<br>Inga flygbolag tillåter att elektronisk utrustning används vid s

## **Om datorn försvinner eller blir stulen**

i Kontakta polisen och rapportera förlusten eller stölden. Meddela servicekoden i samband med att du lämnar en beskrivning av datorn. Begär att få<br>diarienumret och anteckna både det och telefonnumret till polismyndigheten.

*OBS! Om du vet var du blev av med datorn kontaktar du polisen där. I annat fall ringer du till din lokala polisstation.* 

l Om datorn tillhör ett företag bör du meddela den interna säkerhetsavdelningen.

ı Meddela även förlusten eller stölden till kundtjänstavdelningen hos Dell. Ange datorns supportkod, polisens diarienummer samt telefonnumret till den<br>polismyndighet du har varit i kontakt med. Om du känner till det uppge

Dells kundtjänst registrerar din anmälan och markerar att datorn är försvunnen eller stulen. Om någon ringer Dell för att få teknisk support och uppger din servicekod, identifieras datorn automatiskt. Dell försöker då att få fram telefonnumret och adressen till den person som ringer. Dell kontaktar sedan den polisstation där du gjorde din anmälan.

# **Ansluta till ett trådlöst lokalt nätverk**

**OBS!** Nätverksinstruktionerna gäller inte interna Bluetooth®-kort eller mobiltelefoner.

Ø **OBS!** Om du vill konfigurera en trådlös dator som kör Microsoft® Windows® 2000 finns mer information i det trådlösa nätverkskortets användarhandbok.

## **Fastställa nätverkstyp**

**OBS!** De flesta trådlösa nätverk är av infrastrukturtyp.

Det finns två typer av trådlösa nätverk: infrastrukturnätverk och specialnätverk (ad hoc-nätverk). I ett infrastrukturnätverk knyts datorerna ihop med hjälp av<br>routrar och åtkomstpunkter. I specialnätverk utbyter datorerna

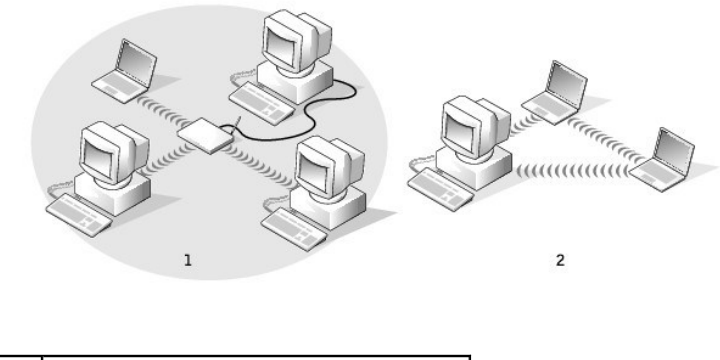

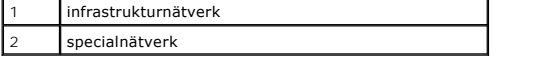

### **Ansluta till ett trådlöst nätverk med Microsoft® Windows® XP**

Anslutning av ett trådlöst nätverkskort till ett nätverk kräver särskild programvara och särskilda drivrutiner. Programvaran är redan installerad. Om programvaran har tagits bort eller skadats följer du anvisningarna i användarhandboken för ditt trådlösa nätverkskort. Användarhandboken finns på cd-skivan<br>*Drivers and Utilities* som eventuellt medföljde datorn, i kategor supportwebbplats, **support.dell.com**.

**OBS!** Cd-skivan *Drivers and Utilities* är ett tillval och medföljer inte alla datorer.

När du slår på datorn visas ett popup-meddelande vid nätverksikonen i meddelandefältet (längst ner i högra hörnet på Windows-skrivbordet) om datorn hittar ett nätverk i ett område som den inte är konfigurerad att använda.

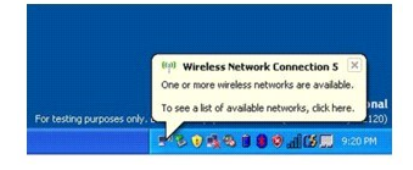

1. Klicka antingen på popup-meddelandet eller nätverksikonen om du vill konfigurera datorn att använda ett av de tillgängliga trådlösa nätverken.

I fönstret **Trådlös nätverksanslutning** visas de tillgängliga trådlösa nätverken.

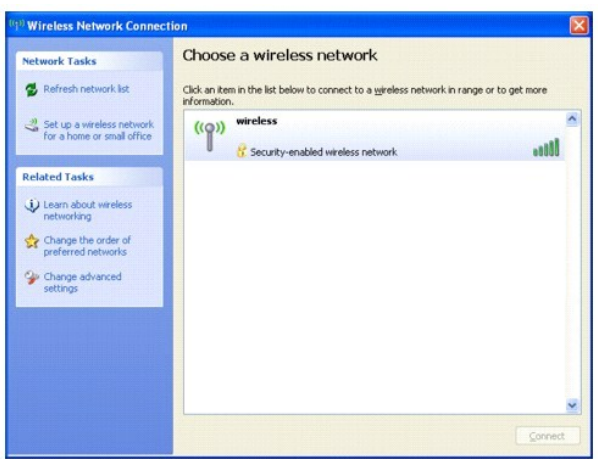

2. Markera nätverket som du vill konfigurera och klicka sedan på **Anslut** eller dubbelklicka på nätverksnamnet i listan. Om du väljer ett krypterat nätverk (som markeras med ikonen  $\frac{d}{d}$ ) måste du ange ett WEP- eller WPA-lösenord när du ombeds göra det.

**OBS!** Nätverkets säkerhetsinställningar är unika för olika nätverk. Dell kan inte tillhandahålla sådan information.

**OBS!** Det kan ta upp till en minut för datorn att upprätta en anslutning till nätverket.

När datorn har konfigurerats för det trådlösa nätverk du valde, visas ännu ett popup-meddelande med information om att datorn har anslutits till det begärda nätverket.

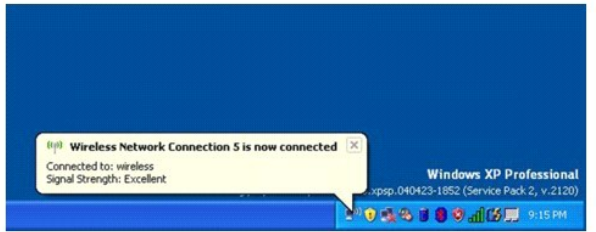

Hädanefter när du loggar in på datorn på den plats som det trådlösa nätverket täcker in, visas samma popup-meddelande med information om den trådlösa nätverksanslutningen.

# <span id="page-112-3"></span>**Använda Microsoft® Windows® XP**

- $\bigcirc$  Hjälp- [och supportcenter](#page-112-0)
- Microsoft® Windows[® i klassiskt läge](#page-112-1)
- [Guiden Rensa upp skrivbordet](#page-112-2)
- Installera hem- [och kontorsnätverk](#page-115-1)

**[Användarkonton och snabbt användarbyte](#page-115-0)** 

- 
- **[Brandvägg för Internet](#page-116-0)-anslutning**
- [Överföra information till en ny dator](#page-113-0)
- **O** [DEP-teknik \(Data Execution Prevention\)](#page-116-1)

## <span id="page-112-0"></span>**Hjälp- och supportcenter**

OBS! Microsoft® Windows® XP Home Edition och Windows XP Professional har olika funktioner och utseende. Dessutom varierar de inställningar som är<br>tillgängliga i Windows XP Professional beroende på om datorn är ansluten til

I Hjälp- och supportcenter hittar du hjälp om Windows XP och andra support- och utbildningsverktyg. I Hjälp och supportcenter kan du:

- l Hitta handböcker om datorns maskinvara och program.
- 1 Hitta detaljerad information om datorn, bland annat konfiguration och felloggar.
- l Komma åt hjälp- och utbildningsverktyg som är installerade på datorn.
- l Söka efter ämnen genom att skriva nyckelord.

Starta Hjälp- och supportcenter genom att klicka på **Start**-knappen och välja **Hjälp och support**.

# <span id="page-112-1"></span>**Microsoft® Windows® i klassiskt läge**

Du kan ändra skrivbordet, **Start**-menyn och Kontrollpanelen så att de ser ut som i tidigare versioner av operativsystemet.

**OBS!** Metoderna i det här dokumentet är skrivna för standardläget i Windows, så de kanske inte fungerar om datorn körs i klassiskt läge.

### **Skrivbord**

- 1. Klicka på **Start**, peka på **Inställningar** och välj **Kontrollpanelen**.
- 2. Klicka på **Utseende och teman** under **Välj en kategori**.
- 3. Klicka på **Ändra datorns tema** i avsnittet **Välj en aktivitet**.
- 4. Markera **Windows klassisk** i den nedrullningsbara listrutan **Tema**.
- 5. Klicka på **OK**.

#### **Start-menyn**

- 1. Högerklicka på **Start** och välj **Egenskaper**.
- 2. Klicka på fliken **Start-meny**.
- 3. Klicka på **Klassisk Start-meny** och sedan på **OK**.

#### **Kontrollpanelen**

- 1. Klicka på **Start**, peka på **Inställningar** och välj **Kontrollpanelen**.
- 2. Klicka på **Växla till klassiskt läge** i den vänstra rutan.

# <span id="page-112-2"></span>**Guiden Rensa upp skrivbordet**

Datorn är konfigurerad att med guiden Rensa upp skrivbordet flytta program som inte används så ofta till en särskild mapp sju dagar efter att du först

startade datorn och därefter var sextionde dag. Utseendet på **Start**-menyn ändras när program flyttas.

Gör så här för att stänga av guiden Rensa upp skrivbordet.

**OBS!** Du kan köra guiden Rensa upp skrivbordet när som helst genom att klicka på **Rensa upp skrivbordet nu** under **Kör guiden Rensa upp skrivbordet var 60:e dag**.

- 1. Högerklicka på ett tomt område på skrivbordet och välj **Egenskaper**.
- 2. Klicka på fliken **Skrivbord** och klicka på **Anpassa skrivbordet**.
- 3. Avmarkera kryssrutan **Kör guiden Rensa upp skrivbordet var 60:e dag**.
- 4. Klicka på **OK**.

Så här gör du för att köra guiden Rensa upp skrivbordet när du vill:

- 1. Högerklicka på ett tomt område på skrivbordet och välj **Egenskaper**.
- 2. Klicka på fliken **Skrivbord** och klicka på **Anpassa skrivbordet**.
- 3. Klicka på **Rensa upp skrivbordet nu**.
- 4. När guiden Rensa upp skrivbordet visas klickar du på **Nästa**.
- 5. I listan över genvägar avmarkerar du de genvägar du vill ha kvar på skrivbordet och klickar sedan på **Nästa**.
- 6. Klicka på **Slutför** för att ta bort genvägarna och stänga guiden.

# <span id="page-113-0"></span>**Överföra information till en ny dator**

I operativsystemet Microsoft<sup>®</sup> Windows® XP finns guiden Överför filer och inställningar, som används för att flytta data från en källdator till en ny dator.<br>Följande data kan flyttas:

- l E-post
- l Verktygsfältens inställningar
- l Fönsterstorlekar
- l Bokmärken

Du kan överföra informationen till den nya datorn via nätverket eller en seriell anslutning, men du kan även lagra den på ett annat medium, till exempel en<br>brännbar cd-skiva eller en diskett, och sätta i den i den nya dato

OBS! Du kan överföra information från den gamla till den nya datorn genom att koppla en seriell kabel till in/ut-portarna på de två datorerna. För att<br>överföra data via en seriell anslutning måste du öppn**a Nätverksanslutn** 

Anvisningar om hur du ställer in en anslutning med en seriell kabel mellan två datorer finns i Microsoft Knowledge Base-artikeln #305621, som har rubriken *How to Set Up a Direct Cable Connection Between Two Computers in Windows X*P.

Du måste köra guiden Överför filer och inställningar om du vill överföra information till en annan dator. Om du vill göra det kan du använda cd-skivan *Operating System* eller skapa en diskett med guiden med hjälp av verktyget Överför filer och inställningar.

#### **Köra guiden Överför filer och inställningar med hjälp av cd-skivan** *Operating System*

**OBS!** Den här metoden kräver att du har tillgång till cd-skivan *Operating System*. Den medföljer inte alla datorer, eftersom den är ett tillval.

Så här förbereder du en ny dator för filöverföringen:

- 1. Klicka på Start-knappen.
- 2. Klicka på **Guiden Överför filer och inställningar**.
- 3. När välkomstfönstret för guiden **Överför filer och inställningar** visas klickar du på **Nästa**.
- 4. I fönstret **Vilken dator är det här?** klickar du på **Ny dator** och sedan på **Nästa**.
- 5. På skärmen **Har du en Windows XP CD-skiva?** klickar du på **Jag använder guiden på CD:n för Windows XP** och klickar på **Nästa**.
- 6. Gå till källdatorn när meddelandet **Gå nu över till din gamla dator** visas. Klicka *inte* på **Nästa** ännu.

Kopiera data från den gamla datorn:

- 1. Sätt cd-skivan med Windows XP i den gamla datorn.
- 2. På skärmen **Välkommen till Microsoft Windows XP** klickar du på **Utför ytterligare uppgifter**.
- 3. Under **Vad vill du göra?** klickar du på **Överför filer och inställningar**.
- 4. När välkomstfönstret för guiden **Överför filer och inställningar** visas klickar du på **Nästa**.
- 5. I fönstret **Vilken dator är det här?** klickar du på **Gammal dator** och sedan på **Nästa**.
- 6. På skärmen **Välj överföringsmetod** klickar du på den överföringsmetod du vill använda.
- 7. På skärmen **Vad vill du överföra?** väljer du de objekt du vill föra över och klickar på **Nästa**.

När informationen har kopierats visas meddelandet **Läsfasen slutförd**.

8. Klicka på **Avsluta**.

Så här överför du data till den nya datorn:

- 1. Klicka på **Nästa** när meddelandet **Gå nu över till den gamla datorn** visas på den nya datorn.
- 2. På sidan **Var finns filer och inställningar?** väljer du samma metod som för överföringen av inställningar och filer och klickar på **Nästa**.

Guiden läser de kopierade filerna och inställningarna och överför dem till den nya datorn.

När alla inställningar och filer har överförts, visas sidan **Slutförd**.

3. Klicka på **Avsluta** och starta om den nya datorn.

# **Köra guiden Överför filer och inställningar utan cd-skivan** *Operating System*

Om du ska kunna köra guiden Overför filer och inställningar utan cd-skivan *Operating System* måste du skapa en guidediskett med vilken du kan skapa en<br>kopia och spara på någon flyttbar disk.

Skapa guidedisketten på din nya dator med Windows XP. Gör så här:

- 1. Klicka på Start-knappen.
- 2. Klicka på **Guiden Överför filer och inställningar**.
- 3. När välkomstfönstret för guiden **Överför filer och inställningar** visas klickar du på **Nästa**.
- 4. I fönstret **Vilken dator är det här?** klickar du på **Ny dator** och sedan på **Nästa**.
- 5. På skärmen **Har du en Windows XP CD-skiva?** klickar du på **Jag vill skapa en guidediskett i följande enhet och klickar sedan på Nästa.**
- 6. Sätt i den flyttbara disken, till exempel en diskett eller cd-skiva, och klicka på **OK**.
- 7. När disketten har skapats och meddelandet **Gå nu till den gamla datorn** visas ska du *inte* klicka på **Nästa**.
- 8. Gå över till den gamla datorn.

Kopiera data från den gamla datorn:

- 1. Sätt i den flyttbara **guidedisketten** i den gamla datorn.
- 2. Klicka på Start-knappen och sedan på Kör.
- 3. Skriv **a:\fastwiz** i fältet **Öppna** i fönstret **Kör** och klicka på **OK**.
- 4. När välkomstfönstret för **guiden Överför filer och inställningar** visas klickar du på **Nästa**.
- 5. I fönstret **Vilken dator är det här?** klickar du på **Gammal dator** och sedan på **Nästa**.
- 6. På skärmen **Välj överföringsmetod** klickar du på den överföringsmetod du vill använda.
- 7. På skärmen **Vad vill du överföra?** väljer du de objekt du vill föra över och klickar på **Nästa**.

När informationen har kopierats visas meddelandet **Läsfasen slutförd**.

8. Klicka på **Avsluta**.

Så här överför du data till den nya datorn:

1. Klicka på **Nästa** på sidan **Gå nu över till den gamla datorn** på den nya datorn.

2. På sidan **Var finns filer och inställningar?** väljer du samma metod som för överföringen av inställningar och filer och klickar på **Nästa**. Följ instruktionerna på skärmen.

Guiden läser de kopierade filerna och inställningarna och överför dem till den nya datorn.

När alla inställningar och filer har överförts, visas sidan **Slutförd**.

3. Klicka på **Avsluta** och starta om den nya datorn.

**OBS! Sök på webbplatsen dell.support.com** efter dokumentet #PA1089586, How Do I Transfer Files From My Old Computer to My New Dell Computer Using<br>the Microsoft® Windows® XP Operating System?.

# <span id="page-115-0"></span>**Användarkonton och snabbt användarbyte**

### **Lägga till användarkonton**

När operativsystemet Microsoft® Windows® XP är installerat kan datoradministratören eller en användare med administratörsbehörighet skapa ytterligare användarkonton.

- 1. Klicka på **Start**, peka på **Inställningar** och välj **Kontrollpanelen**.
- 2. Klicka på **Användarkonton** på **Kontrollpanelen**.
- 3. Klicka på **Välj en aktivitet** och klicka sedan på **Skapa ett nytt konto**.
- 4. Skriv in namnet på den nya användaren under **Ange ett namn på det nya kontot** och klicka sedan på **Nästa**.
- 5. Klicka på ett av följande alternativ under **Välj en kontotyp**:
	- l **Datoradministratör** Du är behörig att ändra alla datorinställningar.
	- l **Begränsad** Du kan endast ändra personliga inställningar, till exempel lösenord. Du kan inte installera program eller ansluta till Internet.

OBS! Fler alternativ kan vara tillgängliga, beroende på om du använder Windows XP Home Edition eller Windows XP Professional. Dessutom varierar de<br>inställningar som är tillgängliga i Windows XP Professional beroende på om

6. Klicka på **Skapa konto**.

#### **Snabbt användarbyte**

**OBS!** Snabbt användarbyte är inte tillgängligt om datorn kör Windows XP Professional och den tillhör en domän, eller om datorn har mindre än 128 MB minne.

Med Snabbt användarbyte kan flera användare komma åt en dator utan att föregående användare tvingas logga ut.

- 1. Klicka på **Start** och sedan på **Logga ut**.
- 2. Klicka på **Växla användare** i fönstret **Logga ut**.

Om du använder snabbt användarbyte körs de program som föregăende användare hade igăng i bakgrunden. Det kan innebära att datorn ter sig<br>Iångsammare. Dessutom är det inte säkert att multimedieprogram, som spel och dvd-prog Hjälp- och supportcenter.

## <span id="page-115-1"></span>**Installera hem- och kontorsnätverk**

### **Guiden Konfigurera nätverk**

I operativsystemet Microsoft® Windows® XP finns guiden Konfigurera nätverk, som hjälper dig att dela filer, skrivare eller Internet-anslutning mellan datorer i hemmet eller på ett mindre kontor.

- 1. Klicka på **Start**, peka på **Alla program**® **Tillbehör**® **Kommunikation** och välj guiden **Konfigurera nätverk**.
- 2. Klicka på **Nästa** på välkomstsidan i guiden Konfigurera nätverk.
- 3. Klicka på **Checklista för nätverk**.
- **OBS!** Om du väljer anslutningsmetoden **Den här datorn ansluter direkt till Internet** aktiveras den inbyggda brandväggen som medföljer Windows XP Service Pack 1 (SP1) och senare versioner.
- 4. Fyll i checklistan och gör de nödvändiga förberedelserna.
- 5. Gå tillbaka till guiden Konfigurera nätverk och följ instruktionerna på skärmen.

# <span id="page-116-0"></span>**Brandvägg för Internet-anslutning**

Brandvägg för Internet-anslutning ger ett grundläggande skydd mot att obehöriga ansluter till datorn när den är ansluten till Internet. Brandväggen aktiveras<br>automatiskt när du kör guiden Konfigurera nätverk. När brandvägg Kontrollpanelen.

Tänk på att du behöver använda ett antivirusprogram även om du aktiverar Brandvägg för Internet-anslutning.

Mer information finns i Hjälp- [och supportcenter](#page-112-0) (Microsoft® Windows® XP).

# <span id="page-116-1"></span>**DEP-teknik (Data Execution Prevention)**

Datorn kan vara utrustad med en teknik som förhindrar körning av data, vilket stöds i Microsoft® Windows® XP Service Pack 2 (SP2). Den här funktionen<br>förhindrar att kod som lagras i det minnesavsnitt på datorn som har avsa

Mer information om den här minnesskyddstekniken finns på webbplatsen Microsoft Knowledge Base. Se Microsoft Knowledge Base-artikeln med numret 875352 om du vill ha mer information om DEP-funktionen.

Om du får felmeddelandet "Dataexekveringsskydd" i Microsoft Windows XP Service Pack 2 kan du läsa Microsoft Knowledge Base-artikeln med nummer 875351.